# 安装和操作说明 便携式露点仪 **DP 500 / DP 510**

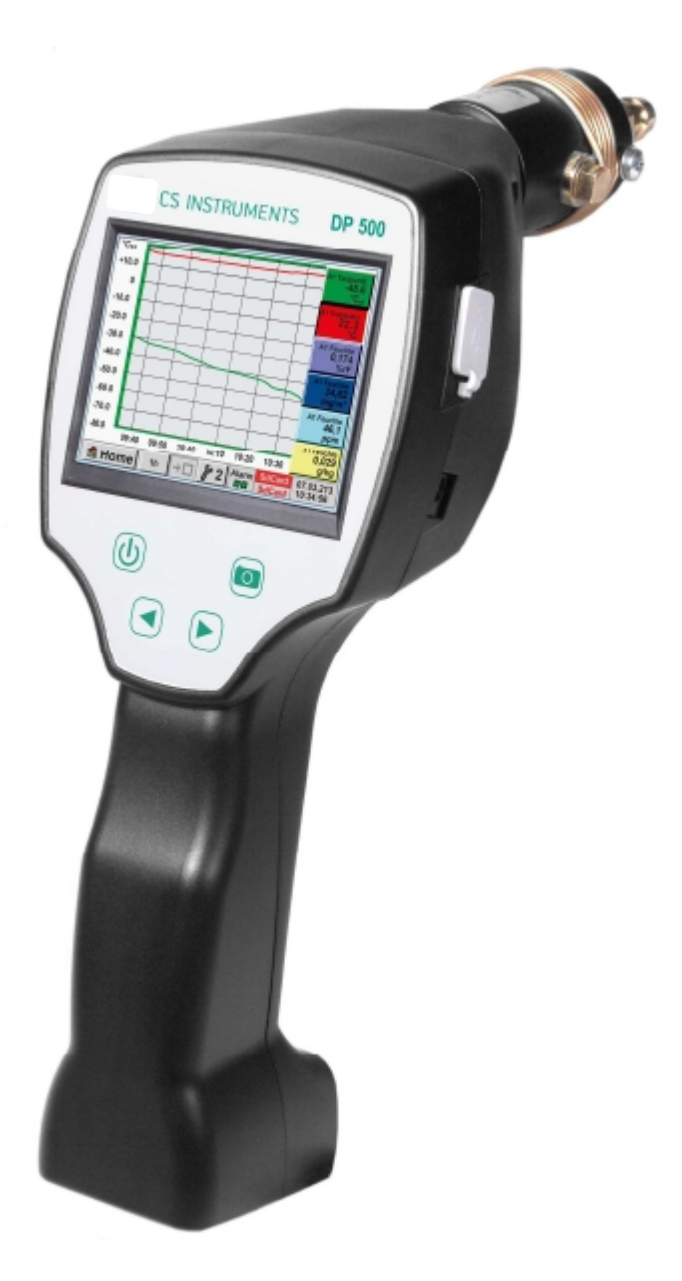

# **I.** 前言

尊敬的用户, 非常感谢你决定选择 DP 500 / DP 510. 请在安装和启动设备之前仔细阅读本安装和操作手册, 并按照我们的建议。在仔细研究上述说明的情况下保证DP 500 /DP 510的无风险操作和正确的运作。

# **CS INSTRUMENTS GmbH**

### **Sales Office South / Geschäftsstelle Süd**

Zindelsteiner Str. 15 D-78052 VS-Tannheim Tel.: +49 (0) 7705 978 99 0 Fax: +49 (0) 7705 978 99 20 Mail: info@cs-instruments.com Web: http://www.cs-instruments.com

### **Sales Office North / Geschäftsstelle Nord**

Am Oxer 28c D-24955 Harrislee Tel.: +49 (0) 461 700 20 25 Fax: +49 (0) 461 700 20 26 Mail: info@cs-instruments.com Web: http://www.cs-instruments.com

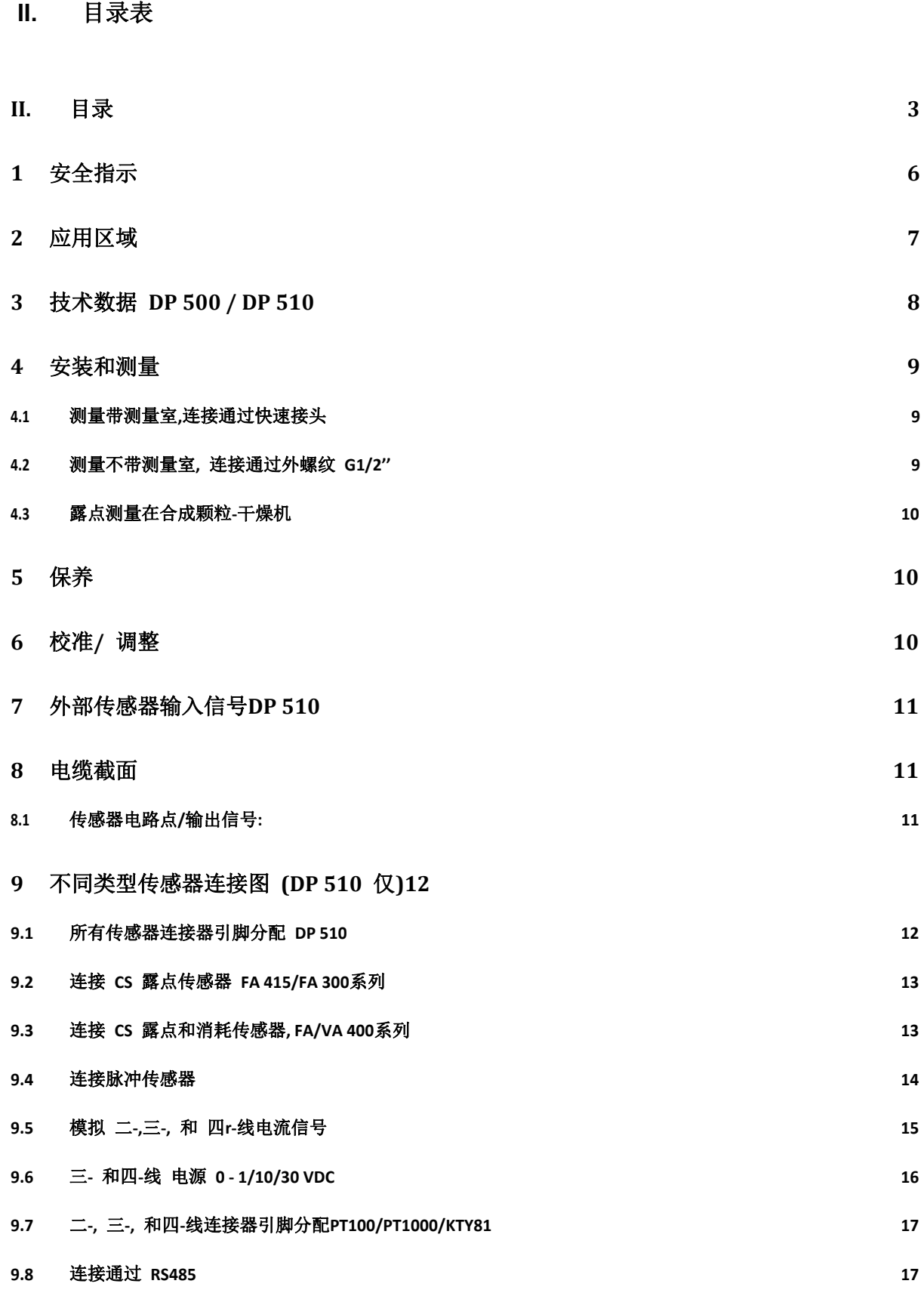

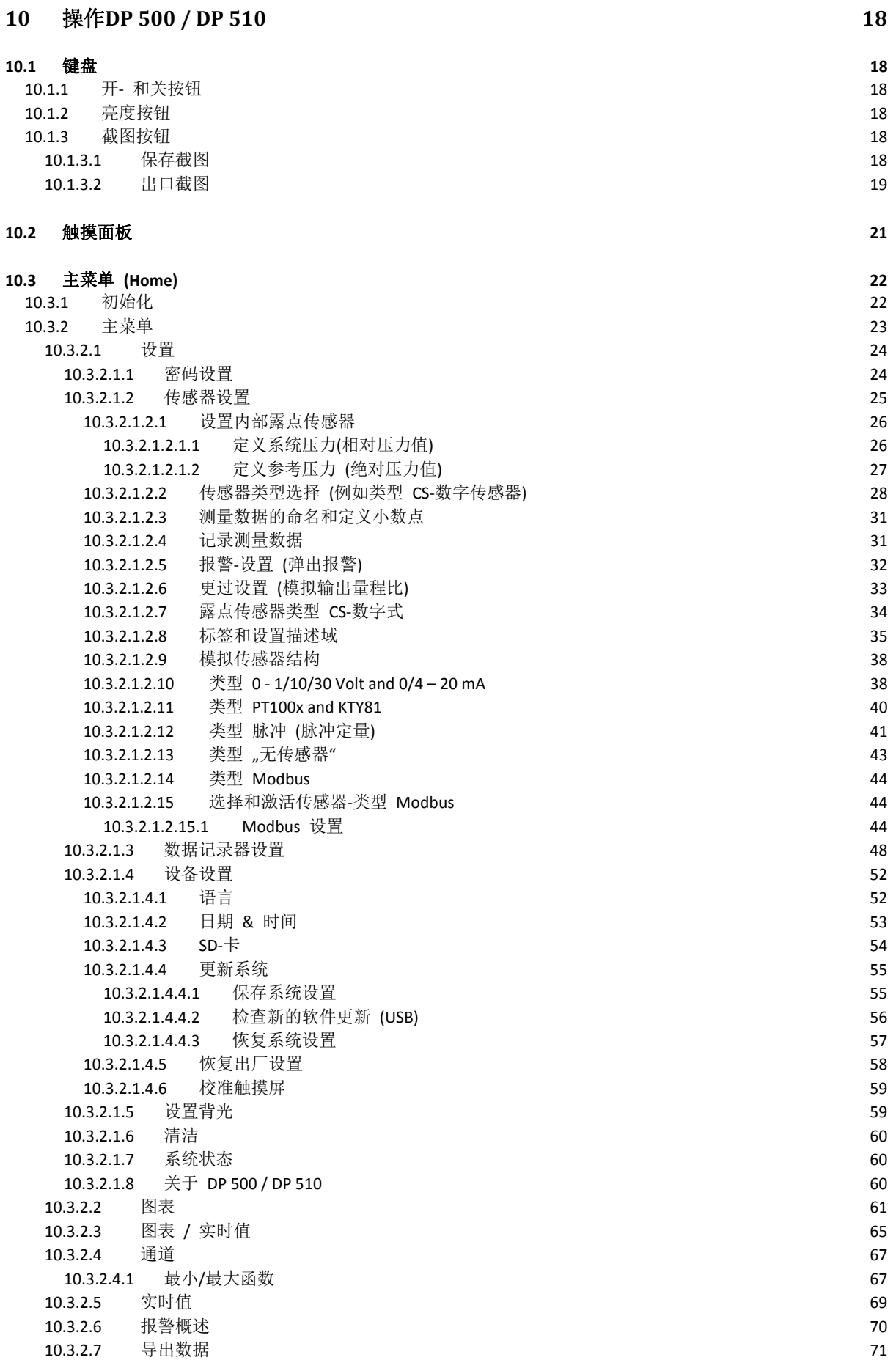

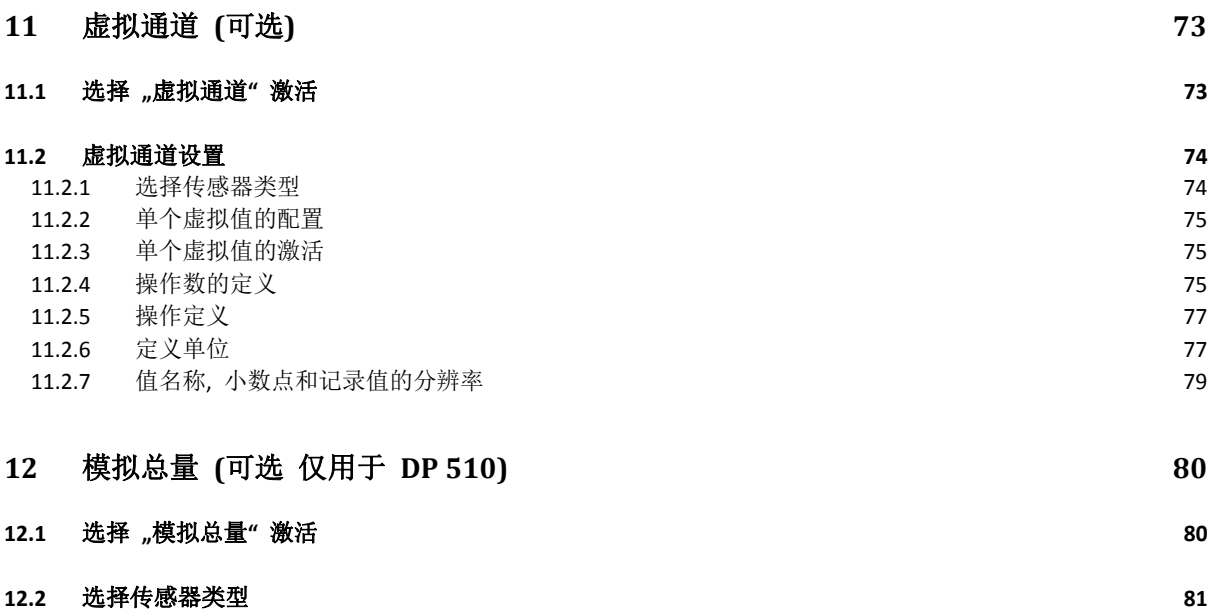

### **1** 安全指示

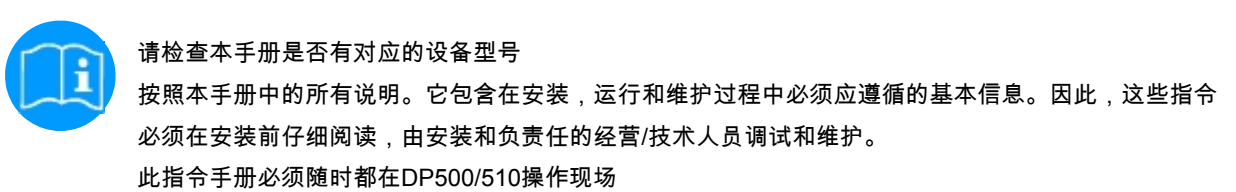

此外,如有必要,部分地区或国家应遵守的规定。本手册或仪器有任何难题或疑问,请与设备制造商联系 CS仪器公司

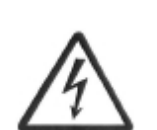

警告**!**  电源电压**!**  携带非绝缘部件的电源接触可能引起触电造成严重的伤害甚至死亡 **.** 

措施**:** 

- 注意电气设备所有使用的法规 (e. g. VDE 0100)!
- · 进行维护仅在无压力的状态**!**
- · 所有电气工作只允许授权的合同人员进行!.

警告**!**  不许可的操作参数**!**  消弱或超过极限值可能危及人员和材料,可能导致功能和操作的障碍。

#### 措施**:**

- · 确保 DP 500 / DP 510 只在铭牌上标明允许的限值范围内运行。
- · 严格遵守DS 500性能数据和应用程序的连接。
- · 不要超过允许的储存和运输温度.

#### 更多的安全指示**:**

- 安装与操作也应遵守所在国家的有关规定和符合安全规范.
- · DP 500 / DP 510 不适用在爆炸区域.

#### 附加备注**:**

- · 设备不要过热!
- · 如果拧紧螺丝请用平扳手t (SW27)!
- · DP 500 / DP 510 不被允许拆卸!

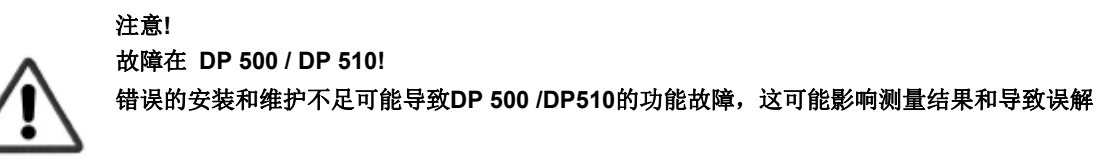

### **2** 应用范围

新仪器 DP 500/DP510 是理想的便携式服务仪器,用于所有类型干燥机的露点测量,低至-80°Ctd露点。

3.5" 寸触摸屏图形显示,使操作非常容易. 彩色测量曲线的图形显示独一无二. 适用测量当前露点和图形显示露点曲线/较长时间内干燥机的转换运行状态。 高达1亿的测量值可存储日期和测量点名称. 测量数据可通过 USB stick 或 USB 电缆传输到计算机上..

**DP 510** 额外增加一个自由分配的传感器输入.

除了内部露点测量,一个另外可选的传感器连接像例如:

- 压力传感器
- 流量传感器, VA 400/420
- 温度传感器 Pt 100, 4..20 mA
- 另外露点传感器
- 有效功率计
- 可选第三方传感器带一下型号: 0...1/10 V, 0/4...20 mA, Pt100, Pt1000, pulse, Modbus

应用范围:

- 压缩空气: 冷冻式,膜式, 吸附式干燥机
- 工业气体: 残余水分测量,像N2, O2 等
- 塑料行业: 冷冻式干燥机
- 医用压缩空气/呼吸气体

## **3** 技术参数 **DP 500 / DP 510**

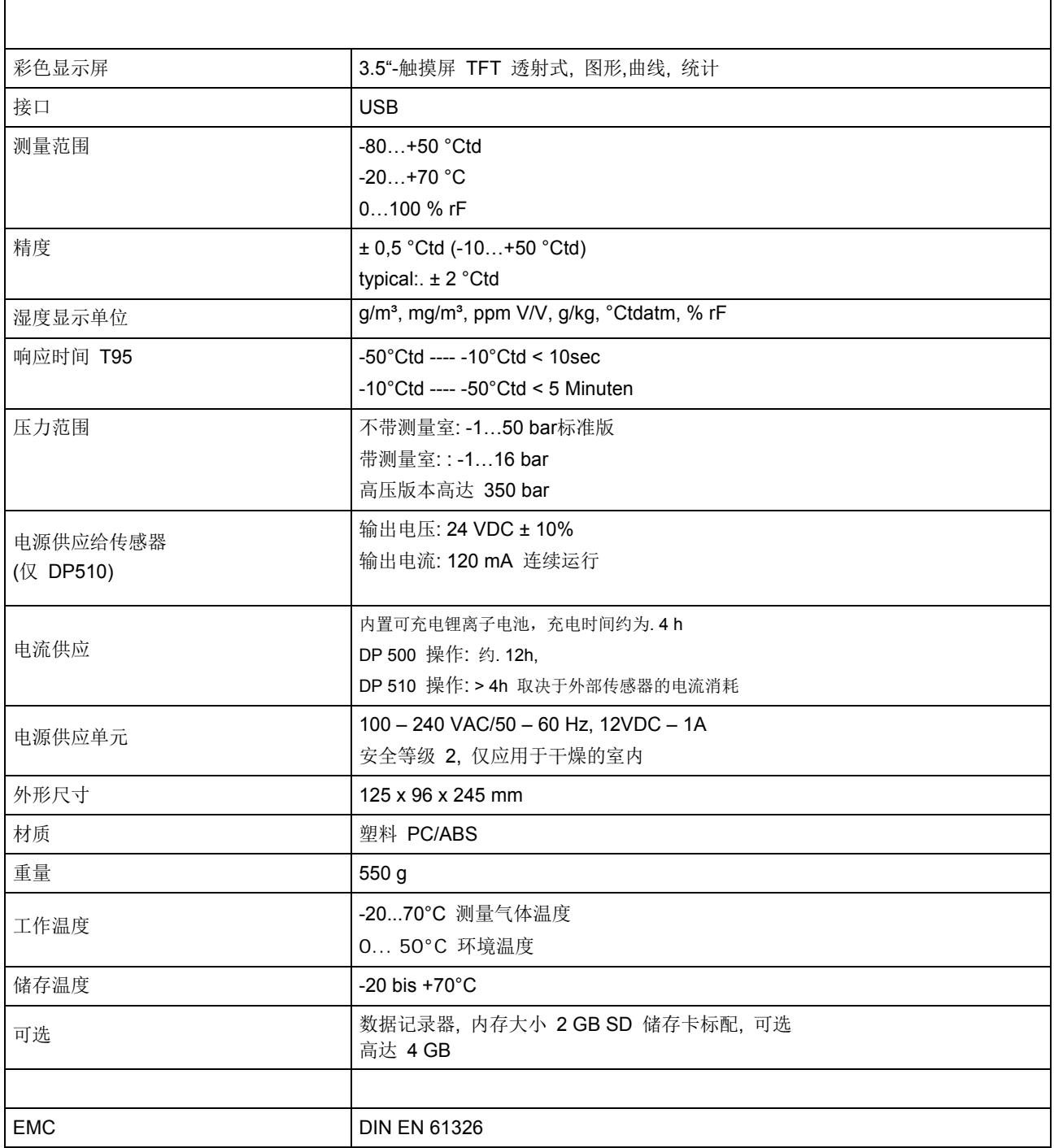

 $\overline{\phantom{0}}$ 

- **4**  安装和测量 我们建议使用一个测量室**!**
- **4.1**  测量通过测量室**,** 通过快速插头连接

1. 测量点的准备

.

.

.

让压缩空气溢出采样点在测量之前,以除去冷凝液和颗粒。

这避免弄脏 DP 500 / DP 510 和测量室。

停滞的空气会导致较长的调整时间。. 如果在测量点处有冷凝水,请检查压缩空气的情况在测量之前。

2. 打开 DP 500 / DP 510 并等待初始化已完成。

请遵守本章的 "操作". 3. 连接测量室拧入DP 500 / DP510 , 通过快速接头连接到测量点。

4. 等到 DP 500 / DP 510 的显示值稳定, 根据测量点的位置, 这 可能需要 15 分钟

5. 测量后从测量点快速耦合接头拔出测量室。 关闭DP 500 / DP 510, 如果你不想讲行更多的测量

### **4.2**  测量不用测量室**,** 连接通过外螺纹 **G1/2''**

1. 测量点的准备 确保测量点是干燥的. 请检查采样点在测量之前. 如果在测量点处有冷凝水,请检查压缩空气的情况在测量之前。

.2. 拧上 DP 500 / DP 510 (不用连接测量室) 到测量点 (通过外螺纹 G1/2"). 安装应使用扳手平 (SW27)!

3. 打开 DP 500 / DP 510 并等待初始化完成。 .请遵守本章 "操作".

4. 压力缓慢装载测量点.

5. 等到 DP 500 / DP 510的显示值稳定, 根据测量点的位置, 这可能需要15 分钟.

6. 测量后,请从测量点慢慢排出压力 。

7.从测量点拆除 DP 500 / DP 510. 拆卸仪器应使用扳手(SW 27)!

8. 如果您不需要进行更多的测量,请关闭 DP 500 / DP 510.

### **4.3** 露点测量在合成颗粒干燥机

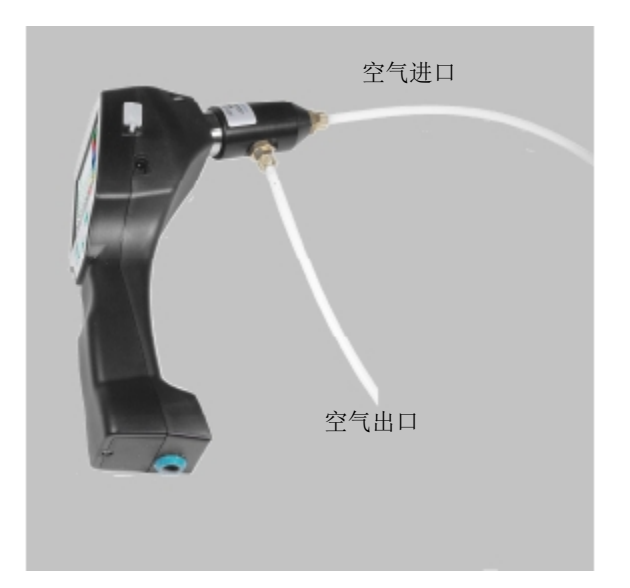

合成颗粒干燥机通常在毫巴范围的微小正压工作。 。使用在这个工况的应用, 通过一个轻微的超压测量室, 用于合成颗粒干燥机测量室 (Order Nr. 0699.3490).

由于在合成颗粒干燥机中的空气温度也非常高, 空气供给从合成颗粒干燥机到测量室通过相应长的聚四氟乙烯 软管 (推荐长度1-2 m), 其作用如一个冷却段。 注意,测得的空气温度在DP 500如果可能保持低于 40 ° C, 否则请使用一个较长的聚四氟乙烯软管作为冷却段。

空气进入测量室通过接口A (空气进口). 在空气出口, 聚四氟乙烯软管 长度最少80 cm. 这是防止潮湿的环境空气倒流回测量室。

### **5** 维护

清洗传感器

传感器可用通过在蒸馏水或异丙醇小心摆动清洗。

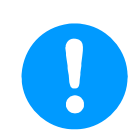

### 备注**:**

请勿触摸感应垫的表面. 避免对传感器的机械冲击 (如.海绵或刷子).

如果传感器是非常受污染的,只能由制造商进行检查和维护。

### **6** 校准 **/** 调整

测量仪器我们推荐一个年度的校准和必要的调整在制造商。 请遵守所附的检验证书.

### **7**  外部传感器输入信号 **DP 510**

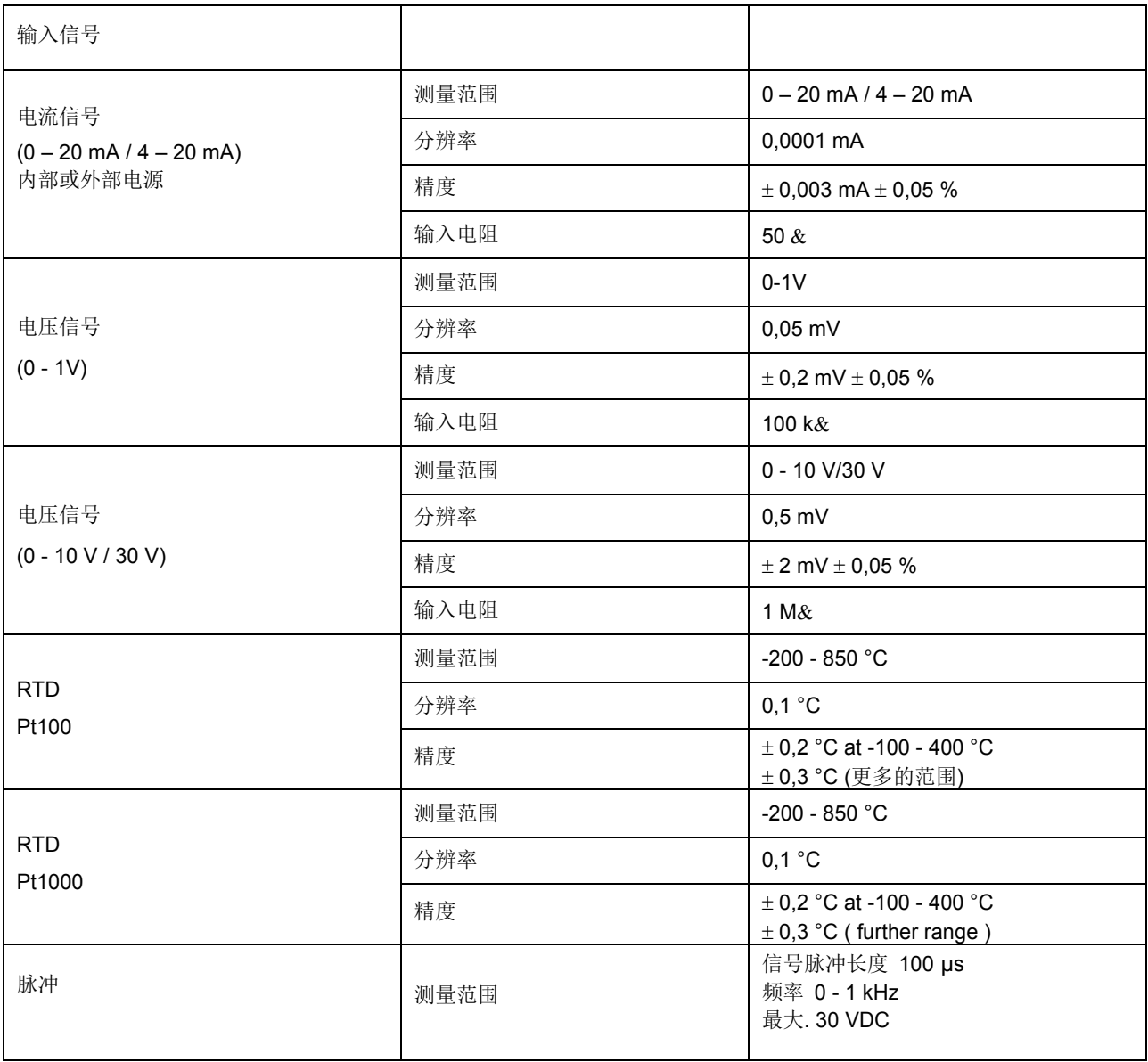

### **8**  电缆截面

### **8.1**  传感器电路点**/**输出信号**:**

AWG16 – AWG28, 电缆截面: 0,14 - 1,5 mm2

#### **9**  不同类型的传感头连接图 **(DP 510** 仅**)**

### **9.1**  所有传感器的连接头引脚分配 **DP 510**

接口的连接头使用 ODU Medi Snap 8 芯 – 参考: K11M07-P08LFD0-6550

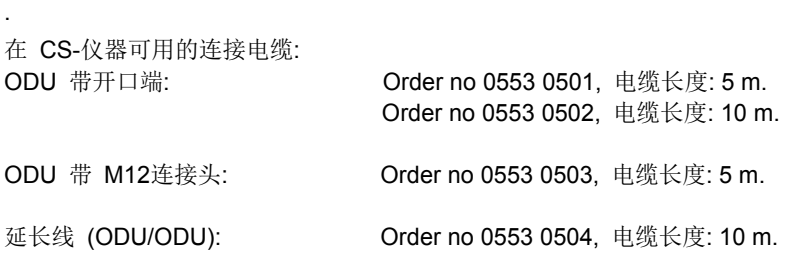

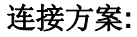

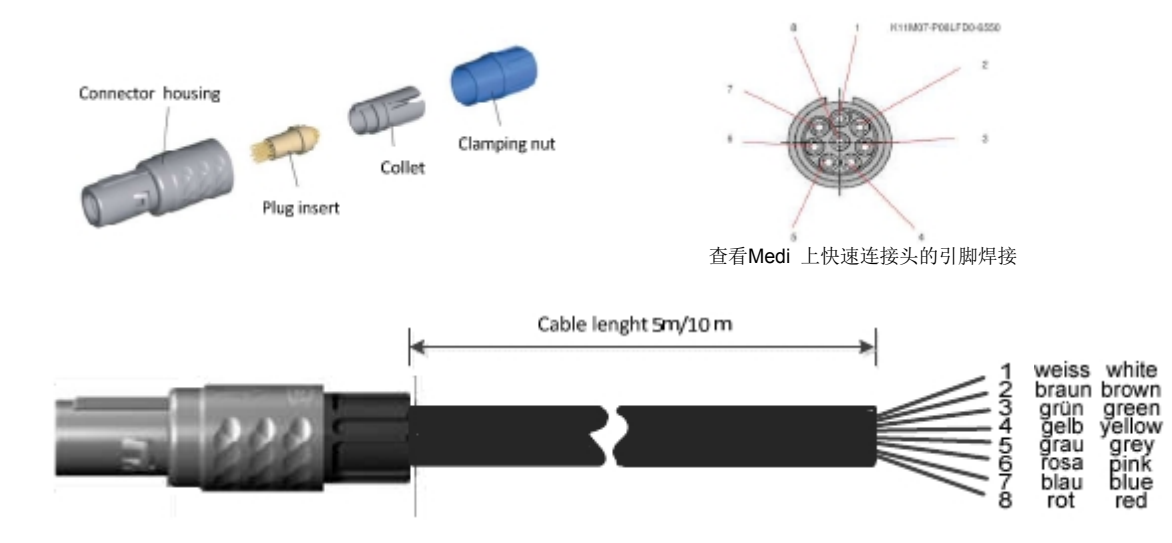

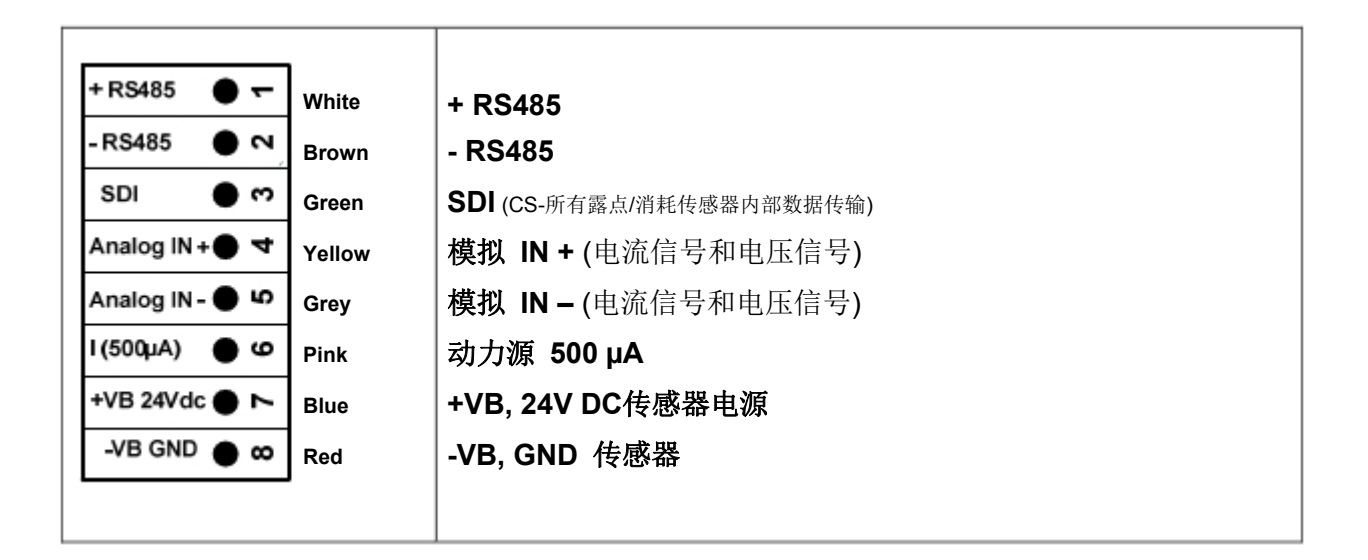

### **FA** 系列**: CS Instruments**的露点传感器

### **VA** 系列**: CS Instruments**消耗传感器

### **9.2** 连接**CS** 露点传感器系列 **FA 415/FA 300**

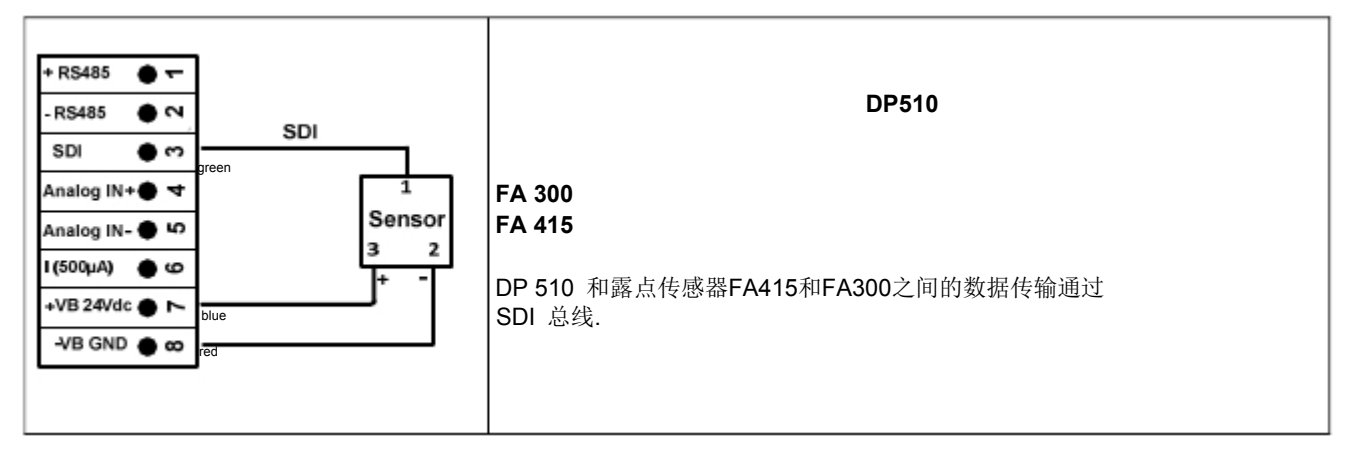

### **9.3** 连接 **CS d**露点和消耗传感器**, FA/VA 400**系列

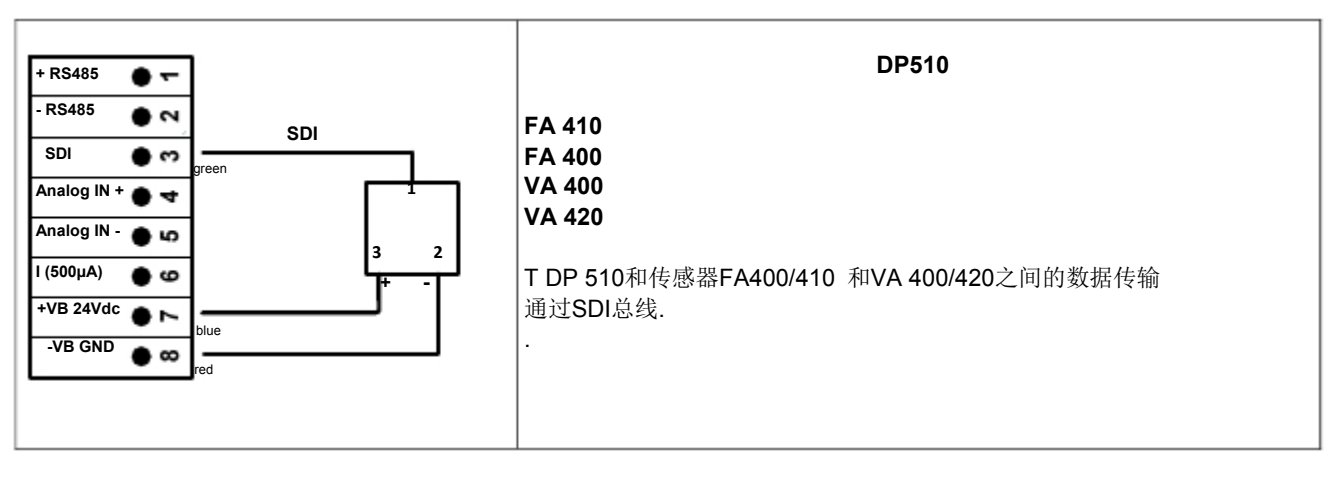

### **9.4** 连接脉冲传感器

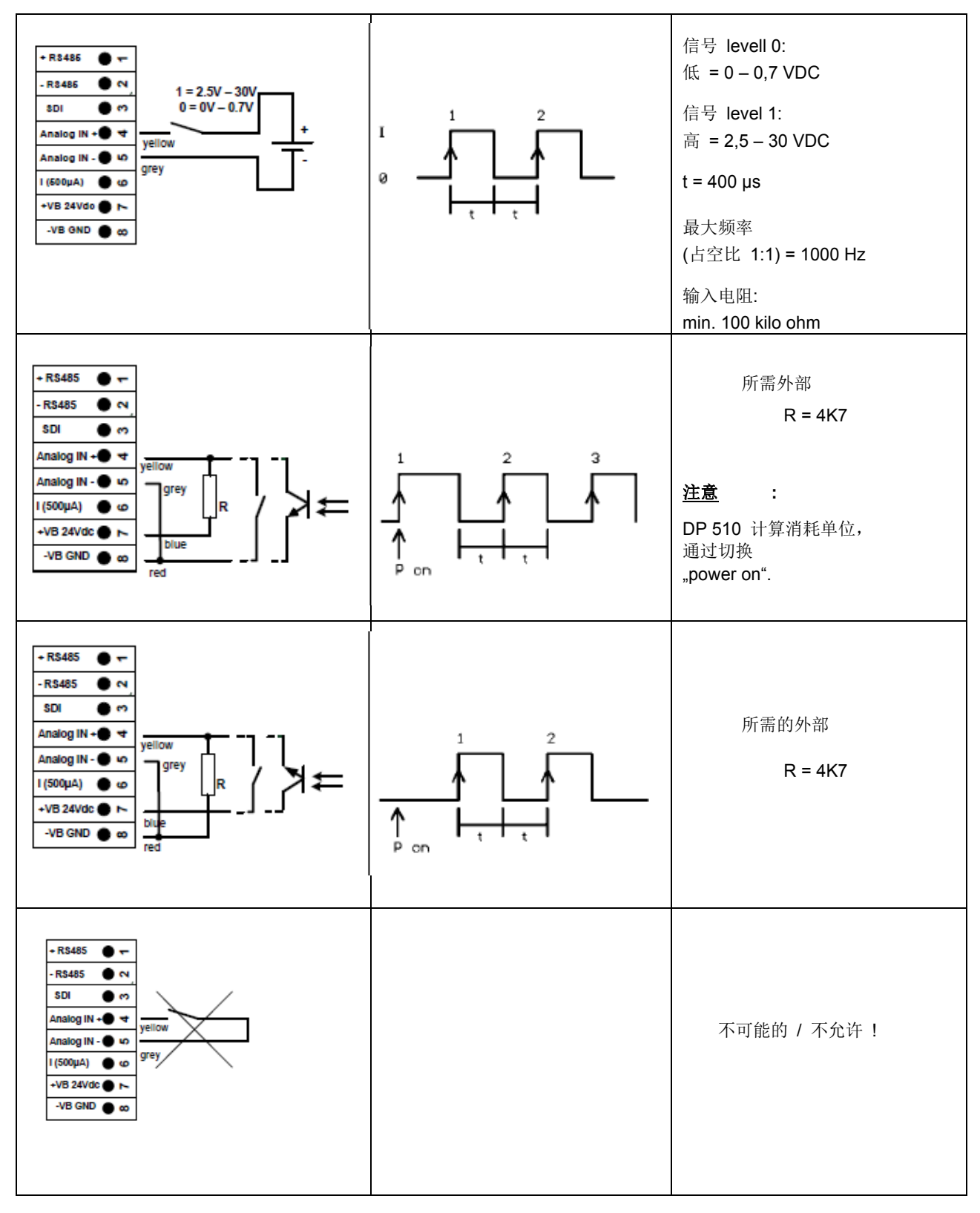

### **9.5** 模拟二**-,** 三**-,** 和**-**线电流信号

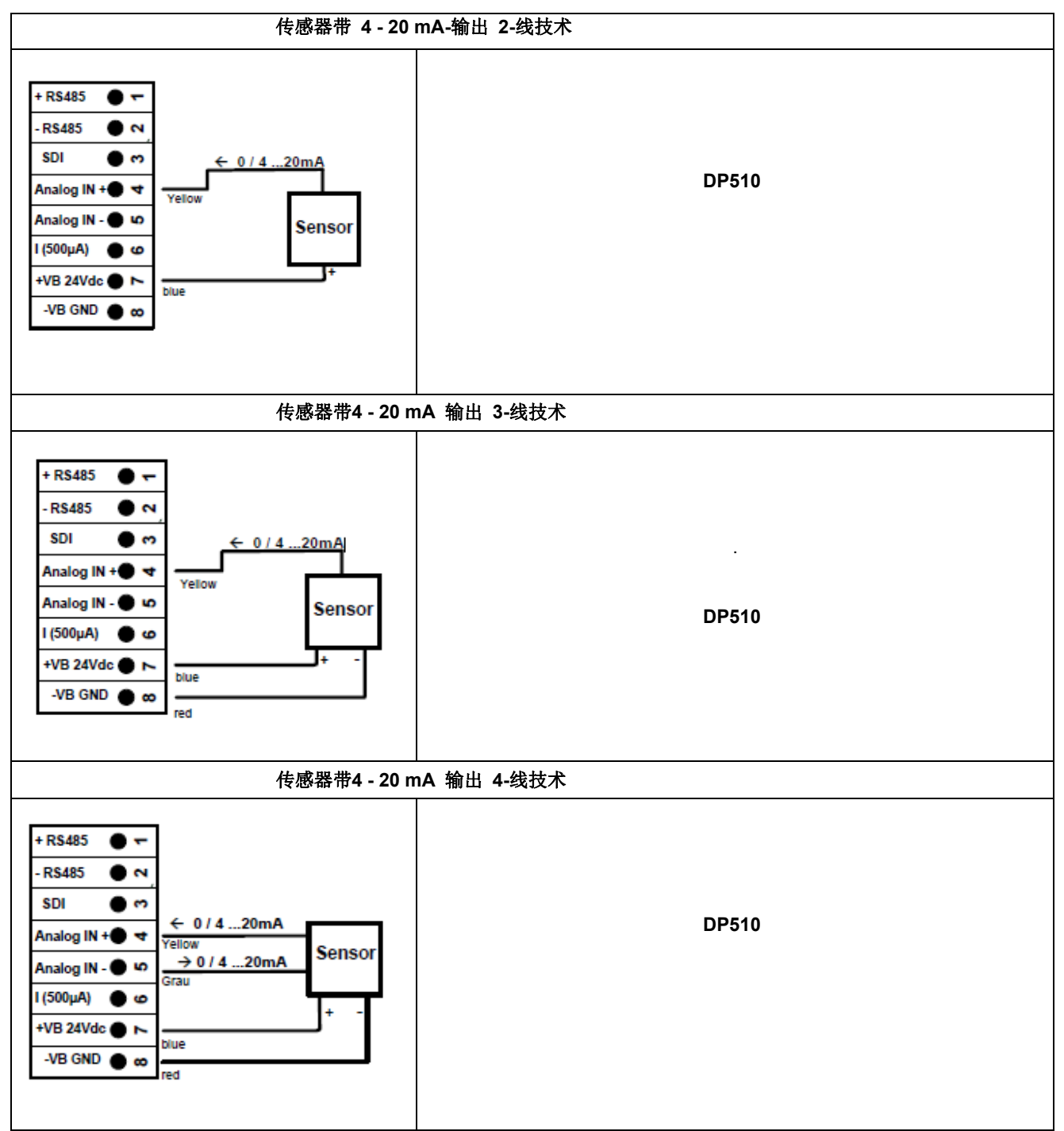

### **9.6** 上**-** 和四**-**线 电源 **0 - 1/10/30 VDC**

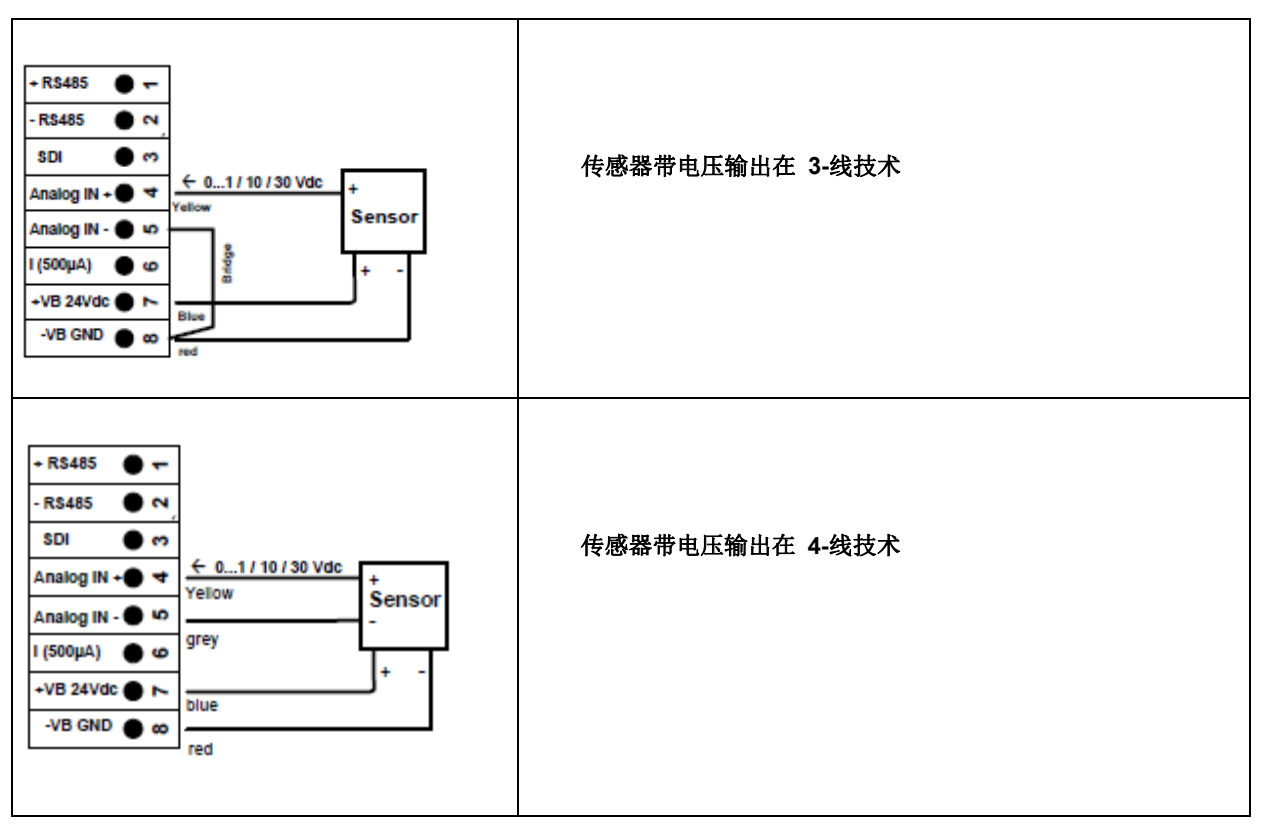

### **9.7**  二**-,**三**-,**和四**-**线 **PT100/PT1000/KTY81**连接头引脚分配

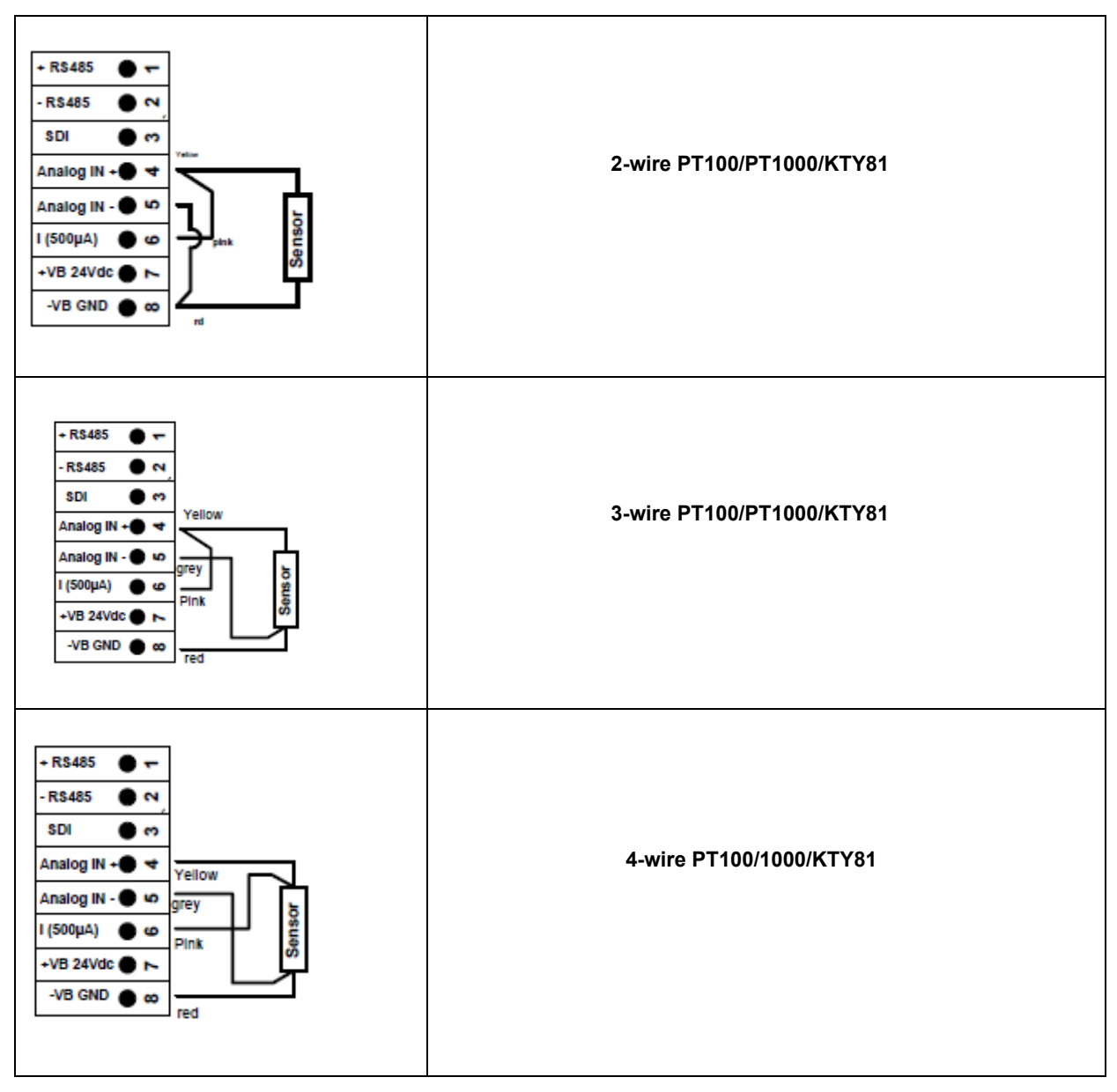

#### **9.8**  连接通过 **RS485**

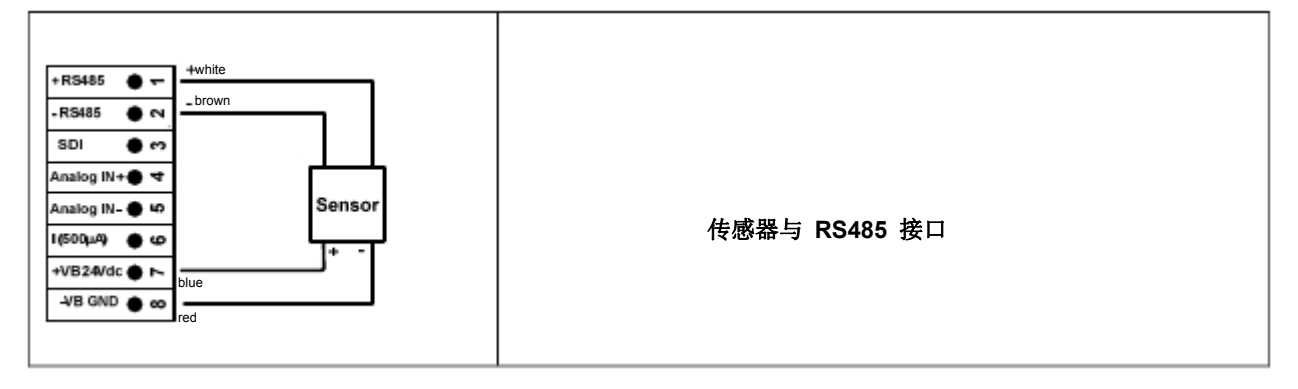

## **10** 操作 **DP 500 / DP 510**

DP 500 / DP 510操作通过按键和触摸屏

### **10.1** 按键

- **10.1.1** 开和关按钮 开-或关通过长按开关 **10.1.2** 亮度按钮 按钮. 通过按钮  $\qquad \qquad \bullet$  和  $\qquad \bullet$  显示的亮度可以改变. **10.1.3** 截图按钮
- 通过按截图按钮, 实际显示的内容将被存储. 可以存储到 USB 盘或内部的SD-card

#### **10.1.3.1** 保存截图

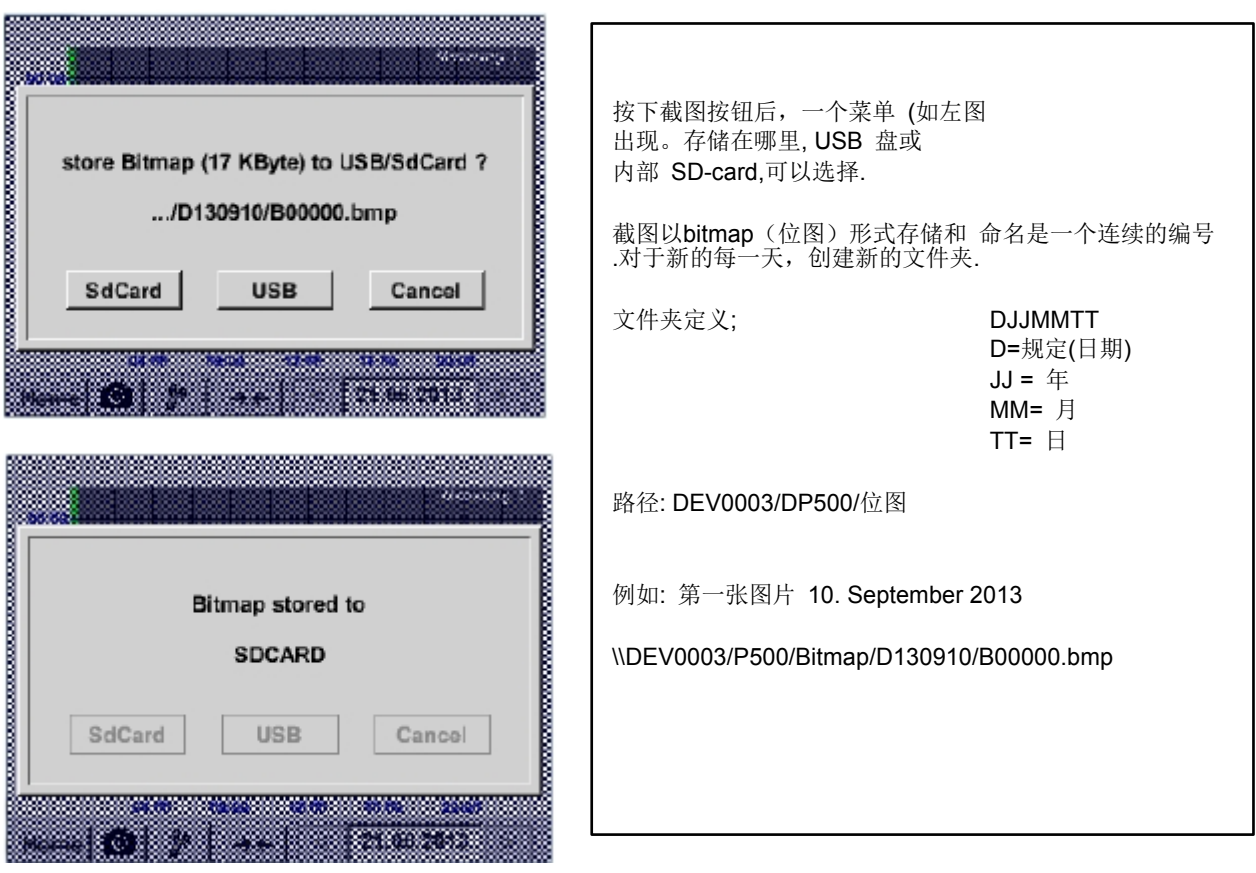

### **10.1.3.2** 截图输出

存储位图在 SD-card上可以输出到USB –Stick.

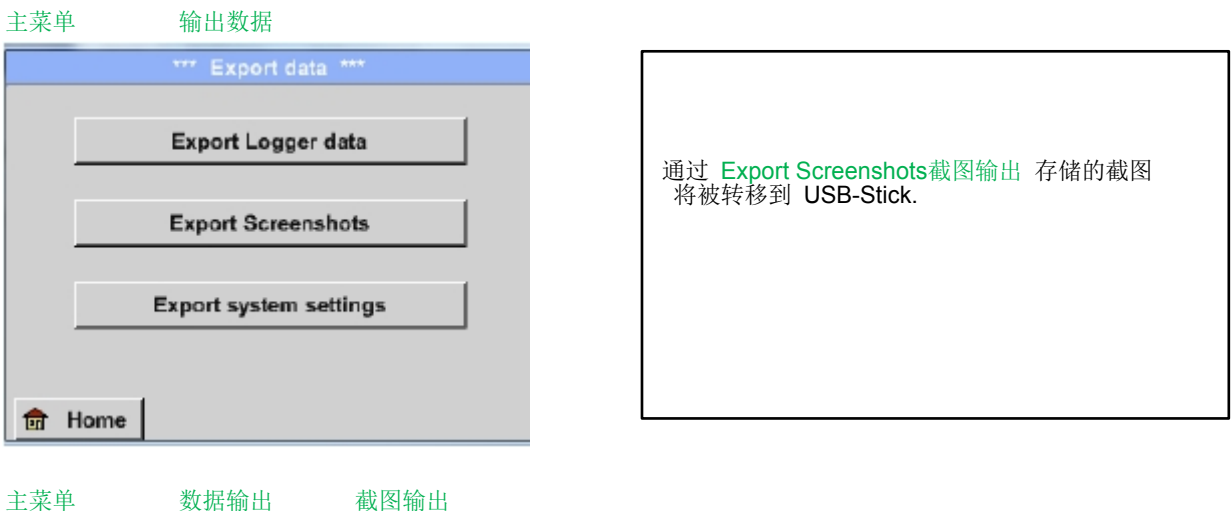

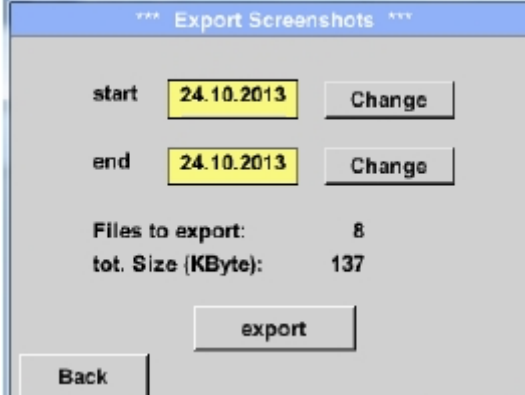

主菜单 Export Data

Export Screenshots 截图输出

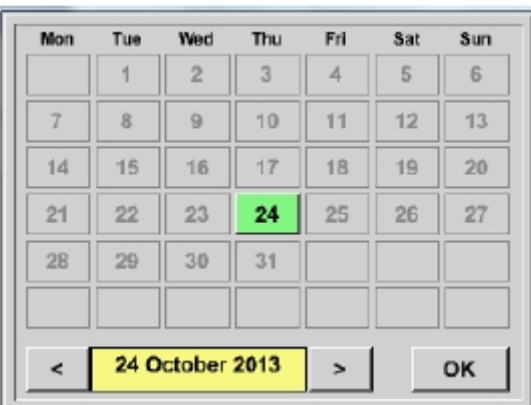

数据输出

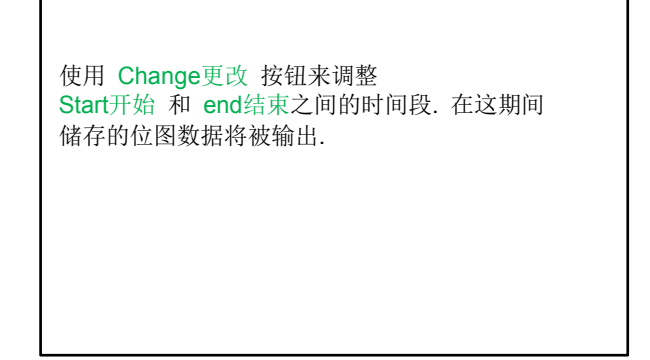

#### Change 更改

选定的日期始终都是绿色, 而周日的日期数字是红色的 , 像日历.

在天, 其中位图记录, 日期数字高光亮显示.

### 操作 **DP 500 / DP 510 –** 触摸屏

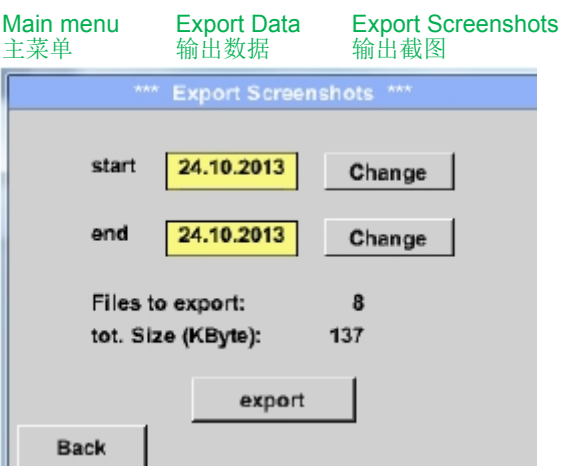

**Export** 输出

选择日期的截图导出到 USB-Stick.

### **10.2** 触摸屏

操作很大程度上是不需加以说明的和菜单驱动通过触摸屏. 相应菜单的选择短 "轻按" 通过手指或软圆笔 pen.

#### 注意 **:** 请不要使用钢笔或其他锋利的物体**!**  箔可能会被破坏**!**

传感器接入后, 它们必须设置.

输入或更改可以通过所有白色字域描述段. 测量值可以表现为曲线或值.

绿色字体的文字主要是指在本章的章节中的图片,但也重要的菜单路径或菜单项是与绿色字体。

菜单导航一般以绿色字体为!

蓝色字体中的内容和章节引用表包含链接到相应的章节标题

### **10.3 Main menu**主菜单 **(Home)**

从主菜单, 你可以到达每个可用的项目.

**10.3.1** 初始化

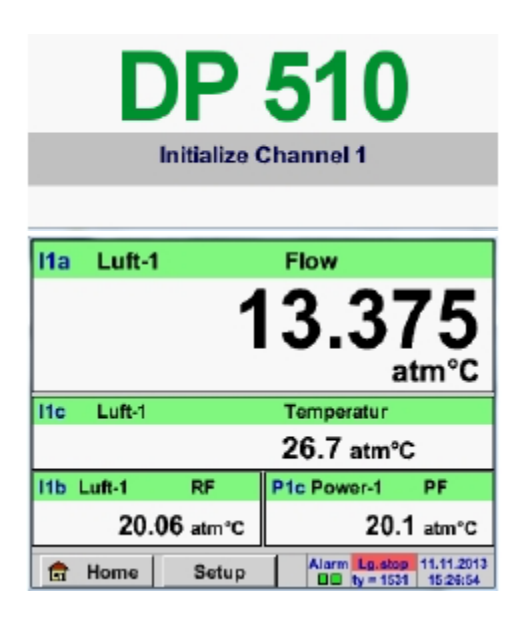

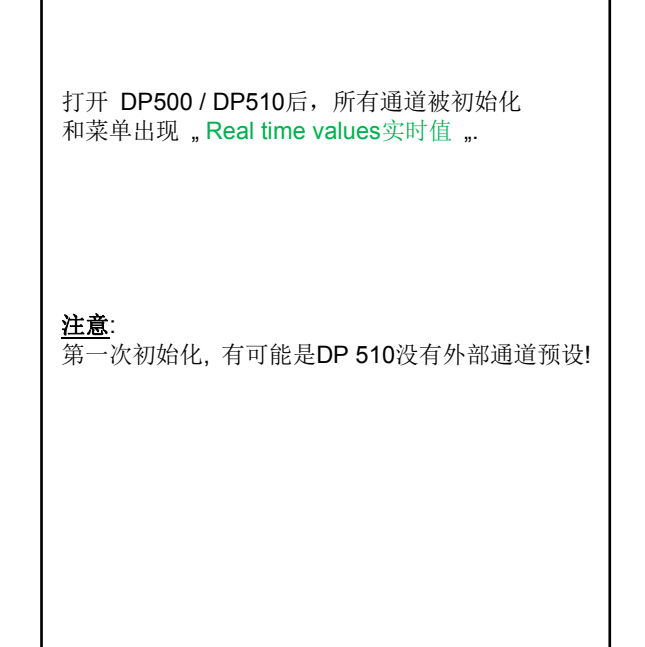

请参见章节 **10.3.2.1.2 Sensor Settings**传感器设置 然后选择合适的配置和设置

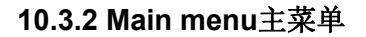

Home

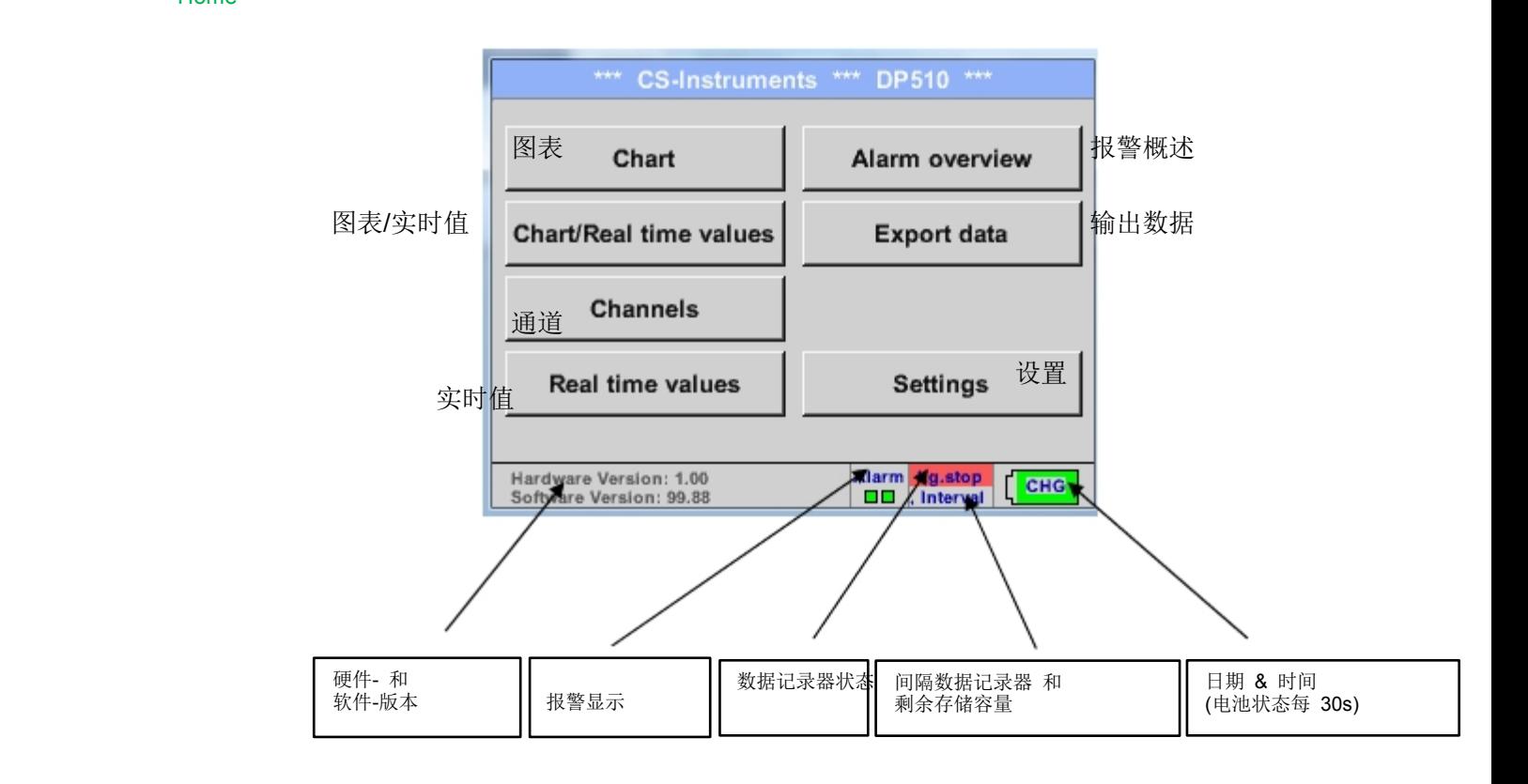

### 重要 **:**

设置第一个传感器钱, 应该先设置语言和时间!

#### 备注**:**

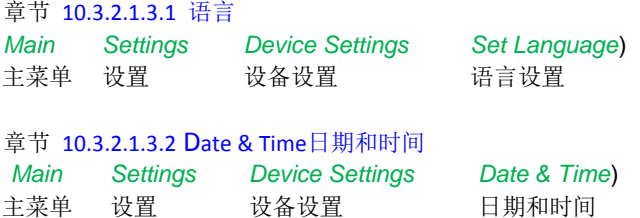

### **10.3.2.1** 设置

**The settings are all protected by a password!**设置密码保护 **Settings or changes are generally confirmed with OK!**设置或更改点**OK**键确认!

#### 备注**:**

如果你回到主菜单再次设置菜单时,你必须再次输入密码.

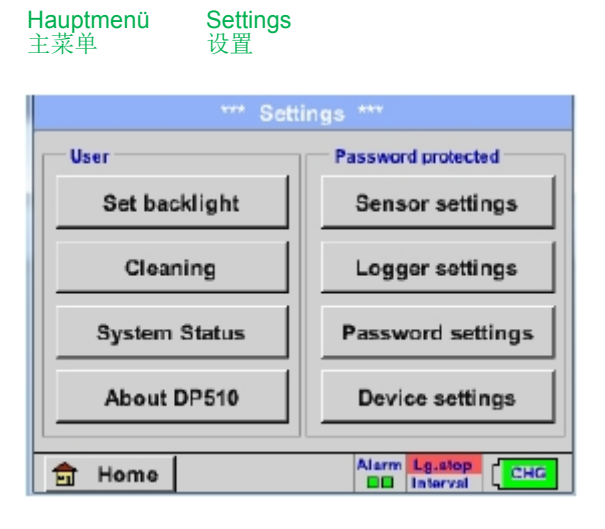

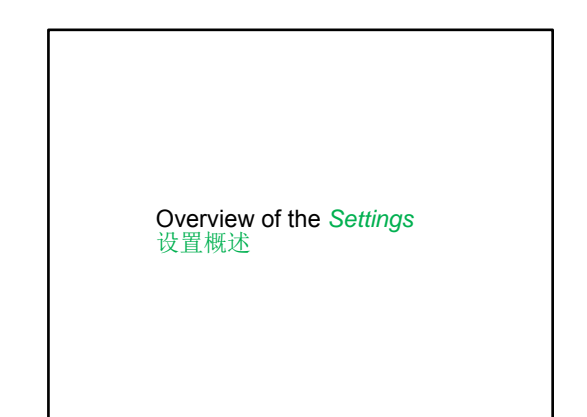

#### *10.3.2.1.1* **Password-Settings**密码设置

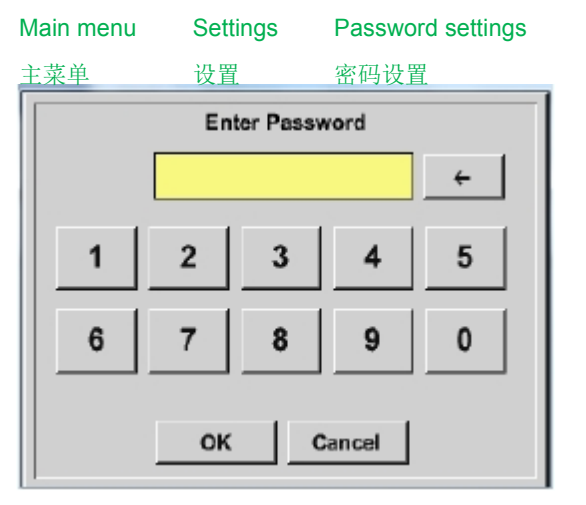

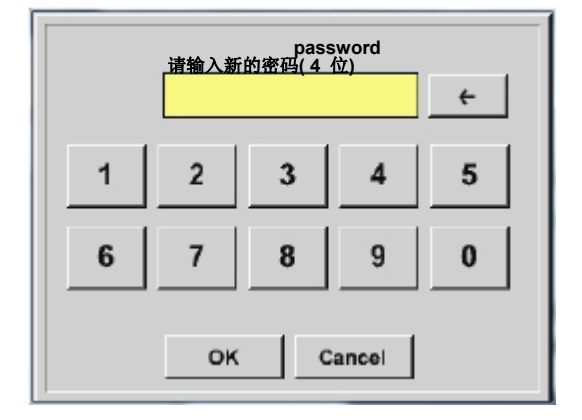

出厂设置密码: 0000 (4 个零). 如果需要可以更改密码在 *Password settings.*  连续两次输入新的密码并按*OK*确认

如果输入密码不正确 Enter password原密码 或 New password Repeat新密码 会重复显示红色.

如果您不记得密码,请使用主密码以输入新的密码.

备注**:**  主密码随仪器文件一起提供 *10.3.2.1.2* 传感器设置

#### 重要 **:**  CS仪器传感器通常是预先配置的,可以直接连接到外部传感器通道**! ( DP 510** 仅**)**

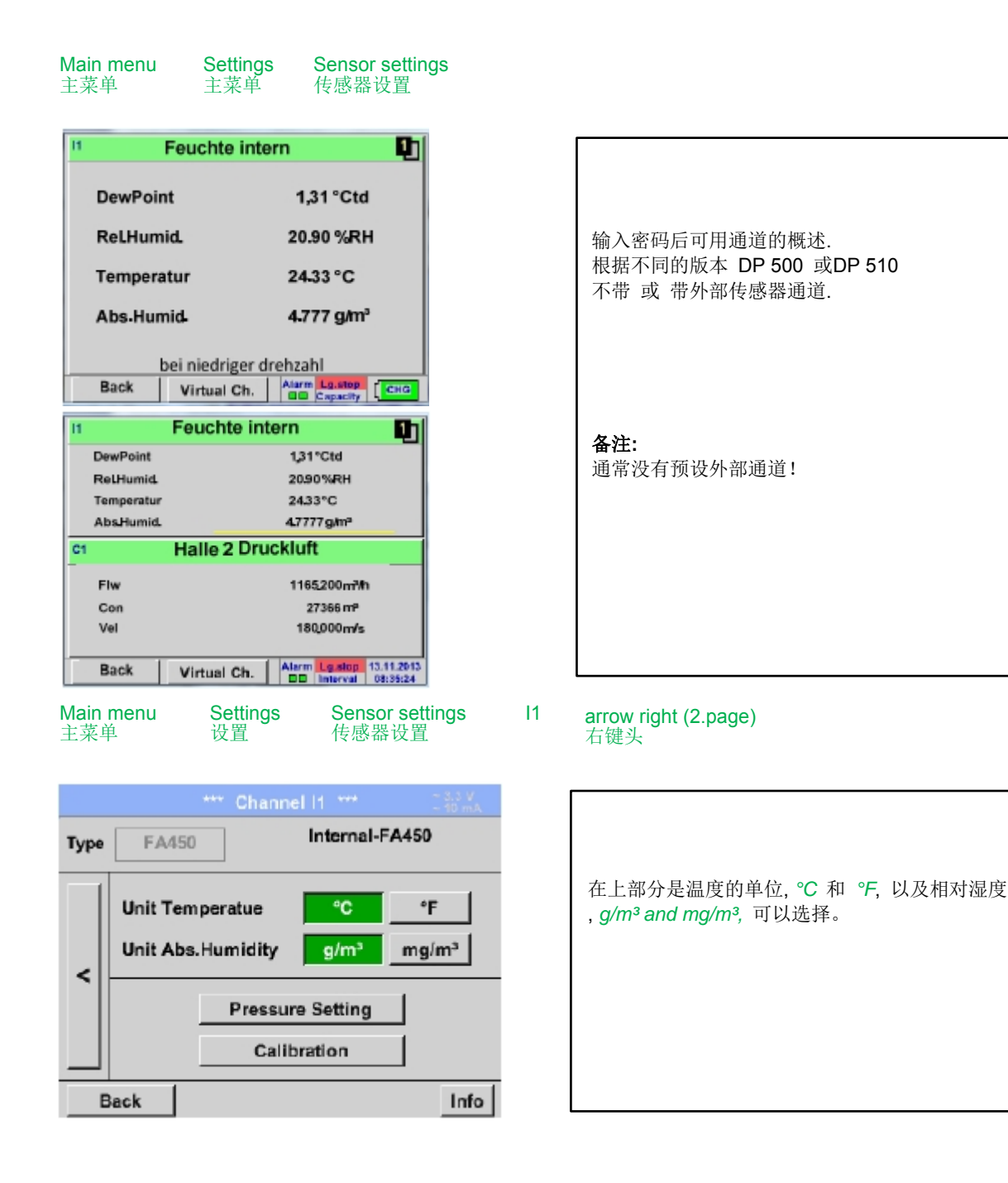

### **10.3.2.1.2.1** 设置内部露点传感器

通过 DP 500/510 压力露点在测量管道是自动测量的. 压力露点总是与管道压力相关。 压力输入是没有必要的, 因为测量原理自主测量压力。

DP 500/510 能同时测量露点压力并且计算出大气露点或在降压下的露点。

为计算大气露点(如果气体将扩大到环境压力)或降压露点。 有必要定义参考压力和系统压力

#### **10.3.2.1.2.1.1** 定义系统压力(相对压力值**)**

实际上有2 种可能性来定义系统压力(输入作为压力值)

- 系统压力为固定值
- $\bullet$ 系统压力接管来自外部压力传感器 ( 仅 DP 510)

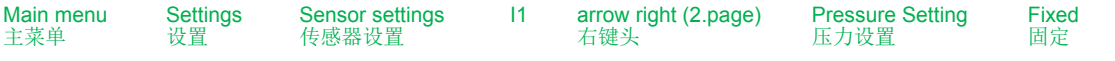

文本域。

选择单位 。

确认设置通过按*OK* 按钮.

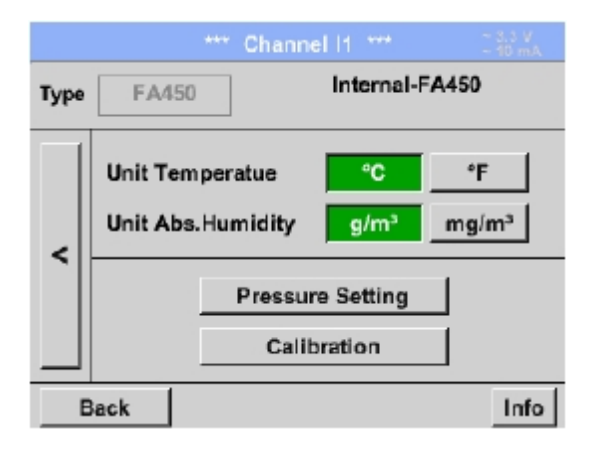

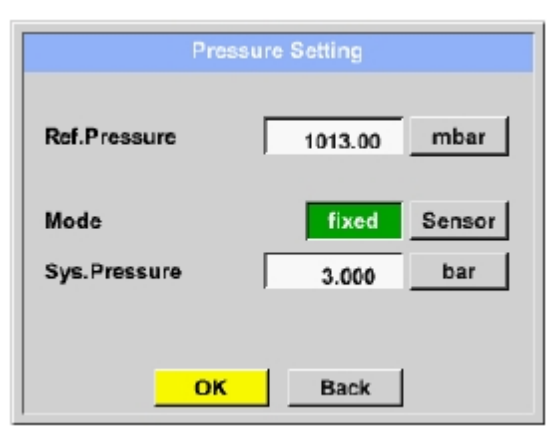

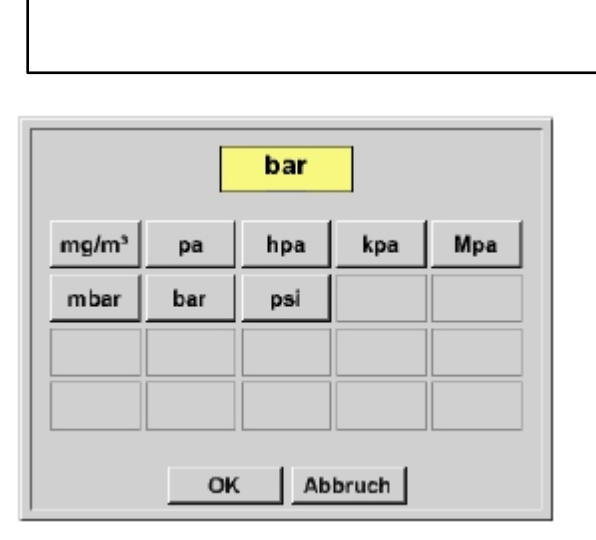

通过激活按钮 fixed固定 压力系统值可被插入相应的

压力单位自由选择. 选择菜单打开,通过按压力按钮

### 传感器设置

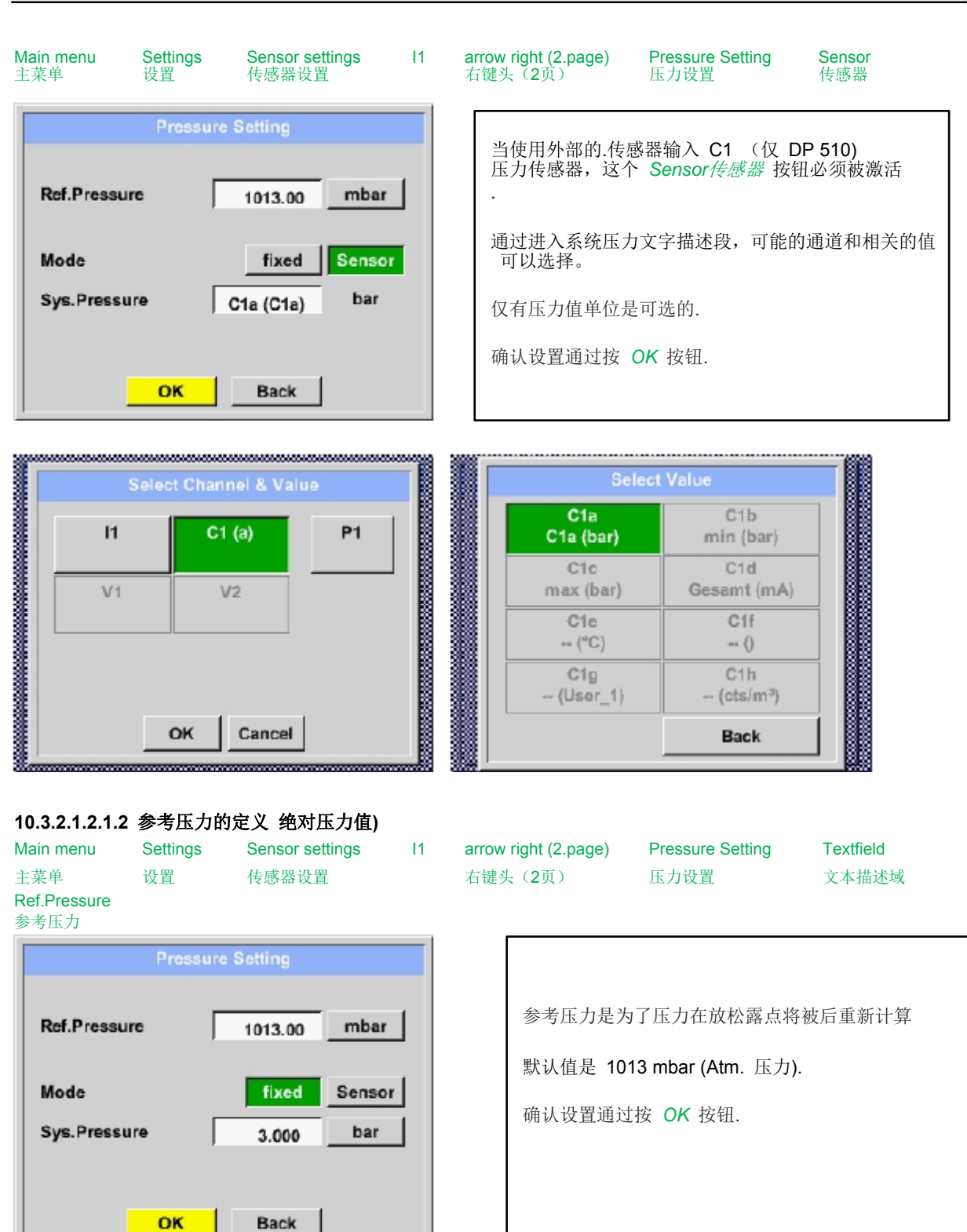

#### **10.3.2.1.2.2** 选择不同的传感器类型 **(**如类型 **CS-**数字 传感器**)**

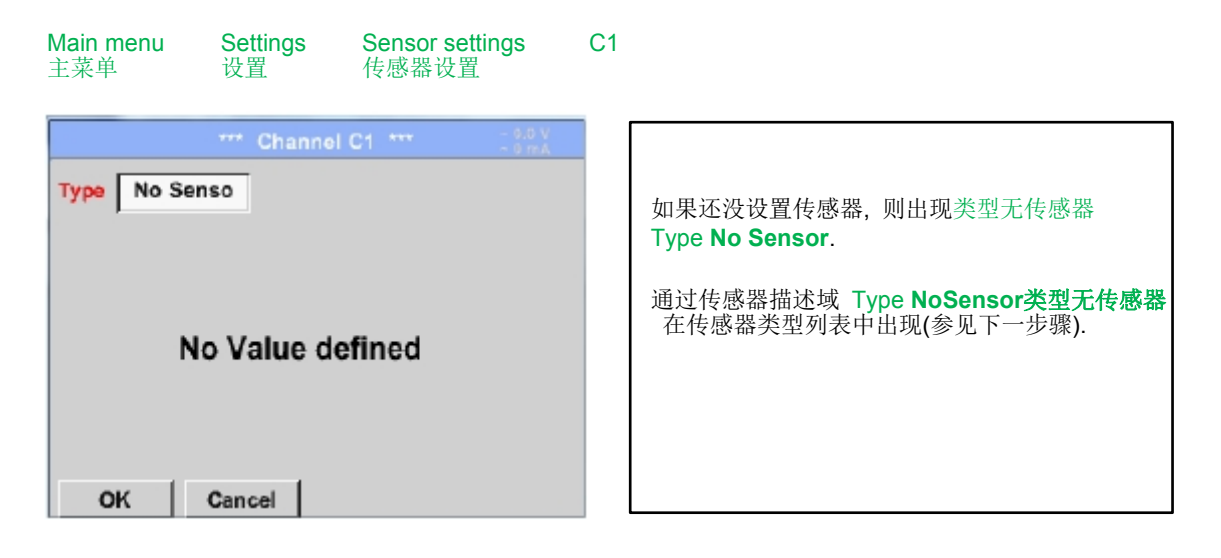

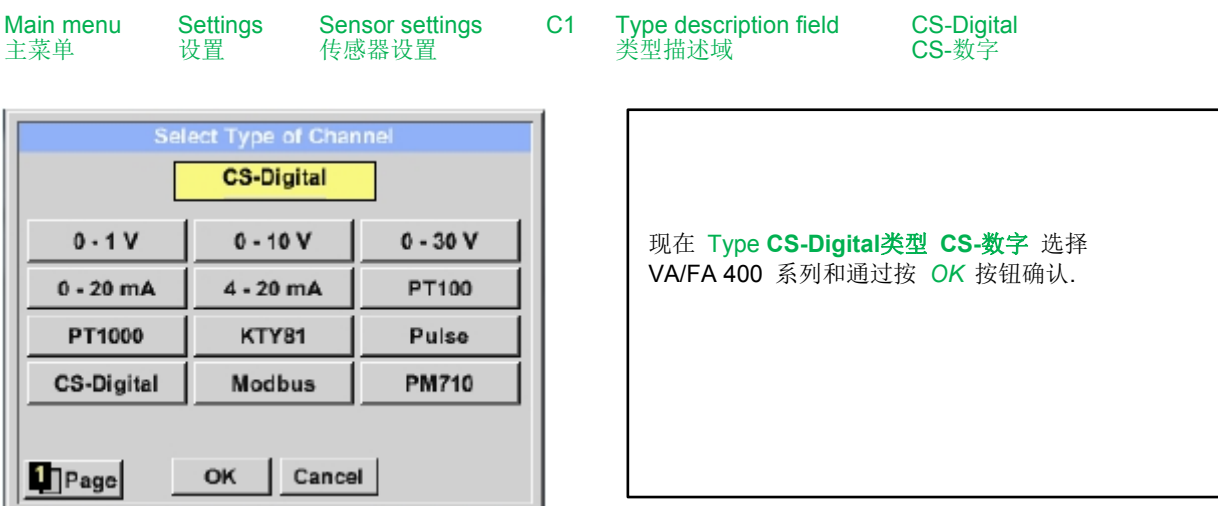

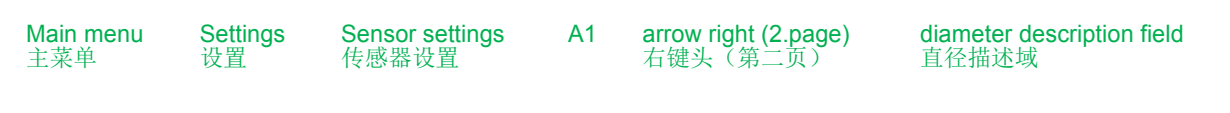

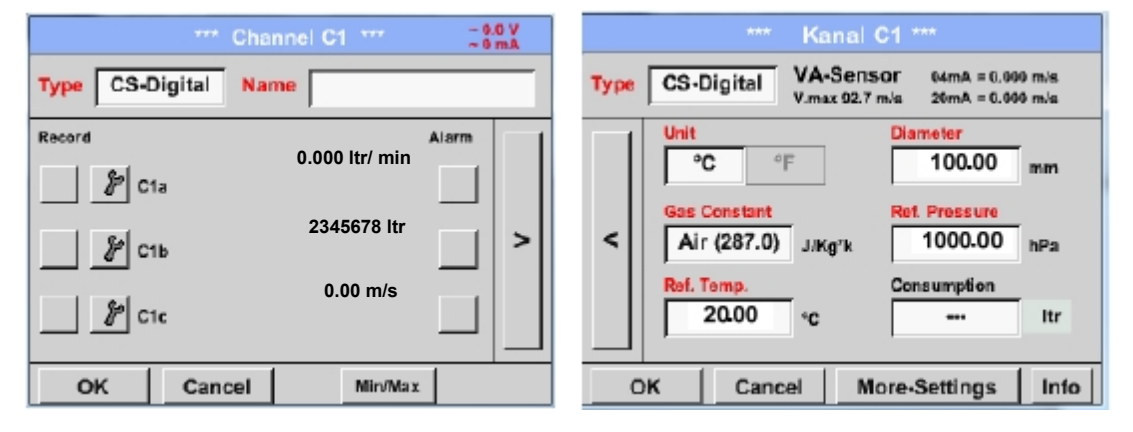

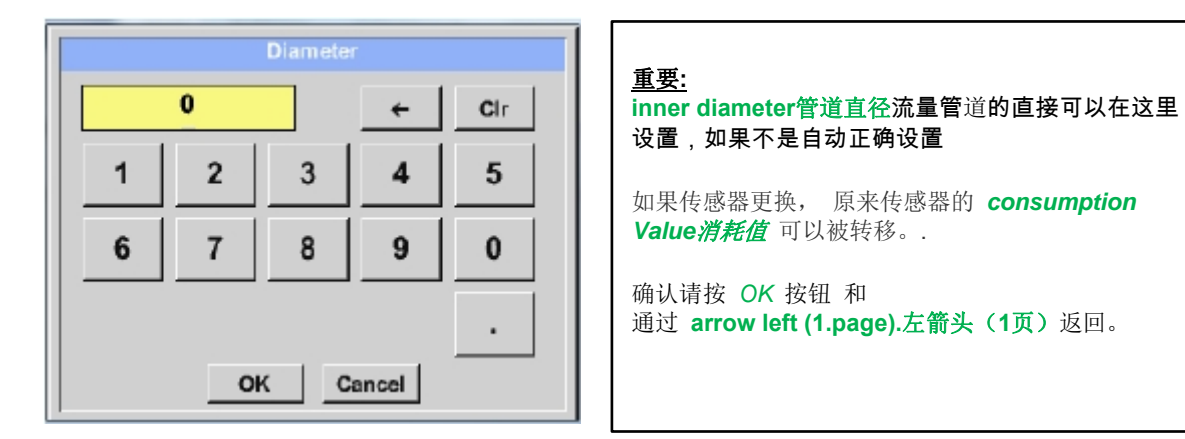

### 重要**:**

输入的管道内直径应尽可能的精确地,否则测量结果是不正确! 管内径没有统一标准! **(**请**,** 咨询供应商或自己测量**!)**

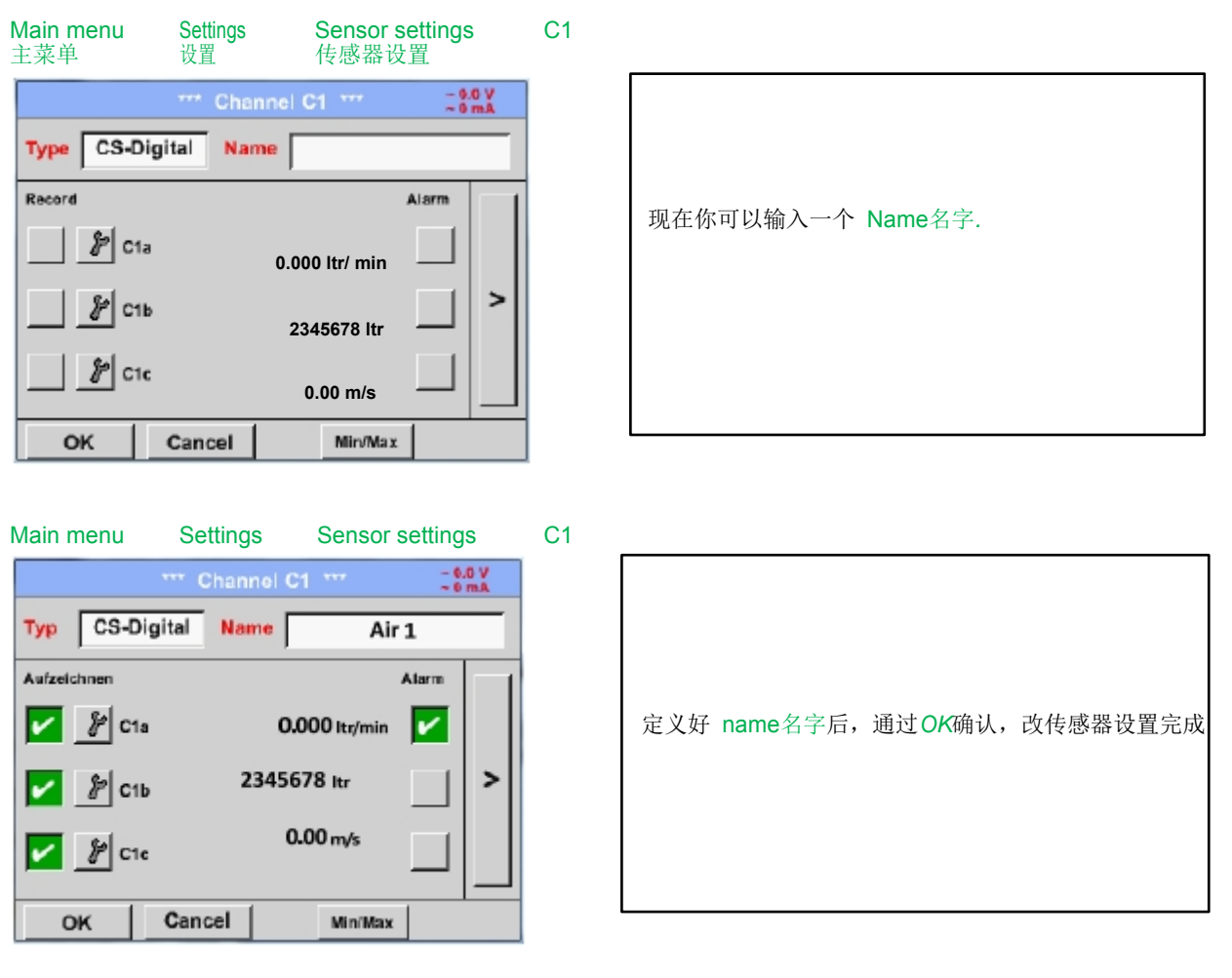

更多传感器设置参见章节!

参见章节 10.3.2.1.2.8 标签和设置描述域!

#### 备注**:**

通过 *OK*确认后,字体是黑色的,值和设置是可接受的.

### 注意**:**

**Reference temperature and reference pressure (factory setting 20 °C, 1000 hPa):**  参考温度和参考压力(出厂设置是**20 °C, 1000 hPa)** All volume flow values (m<sup>3</sup>/h) and consumption values indicated in the display are **related to 20 °C, 1000 hPa (according to ISO 1217 intake condition) 0 °C and 1013 hPa (= standard cubic meter) can also be entered as a reference.**  所有显示的体积流量值(**m**³**/h**)和消耗值都是在**20 °C, 1000 hPa**条件下,

### (根据**ISO1217**进气条件)

**Do not enter the operation pressure or the operation temperature under reference conditions! 0°C**和**1013 hPa(=**标准立方米**)**也可以作为参考。不要输入参考条件以下的操作压力和操作温度!

#### **10.3.2.1.2.3** 测量数据命名和定义小数点 备注**:**  小数点的*Resolution*分辨率, *Short Name*短名称 和 *Value Name*值名称 被发现在 **Tool Button**工具按钮! p 工具按钮**:**  Main menu **Settings** Sensor settings C1 Tool Button 传感器设置 主菜单 设置 工具按钮 Parameter Channel C1 Value 2 (Unit ) 对于记录 Value值 可以输入10个字符 的 Name名字,以便在菜单项 Graphics/Real time Values图形/实时值 易于辨别t. Value Name:  $C1b$ 另外的 Name名字, 如, C1b. 通道名字 *C1* 和 *a* 第一个测量数据在通道, Short Name: C<sub>1</sub>b **•C 图** 真二 b 和第三 c. 可以左右调整小数点后的分辨 1.000  $\prec$ Resolution:  $\,$ 率, (0到5位小数) OK Cancel <u>anaranan ma</u>

参考章节 10.3.2.1.2.8 标签和设置描述域

#### **10.3.2.1.2.4** 记录测量数据

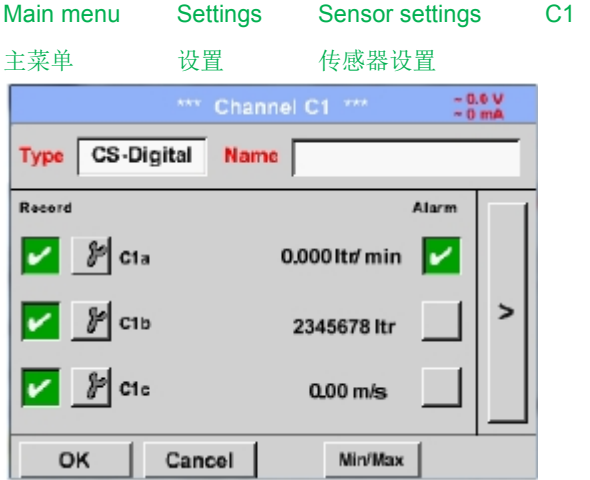

#### **Record Button**

记录按钮

使用 Record记录 按钮选择测量数据 这将被存储通过激活数据记录器。

#### 重要 **:**

在选定测量数据之前,数据记录器必须经过设置激活(参见第 12.2.3章记录器设置 (数据记录器))**.**

#### **10.3.2.1.2.5** 报警设置 **(** 报警弹出**)**

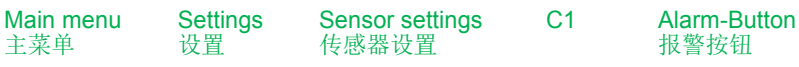

#### 按下报警按钮,出现下面窗口**:**

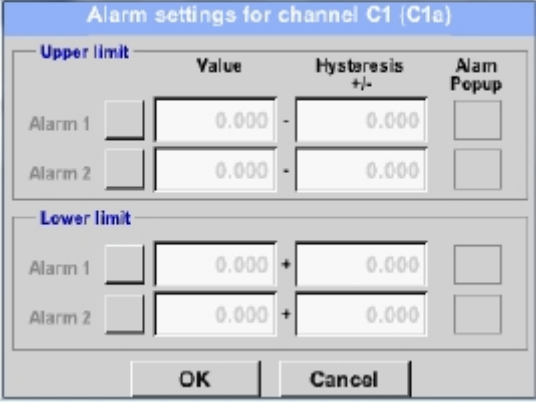

Main menu 主菜单 **Settings** 设置

Sensor settings 传感器设置

 $C<sub>1</sub>$ 

+ *Popup*-buttons 弹出按钮

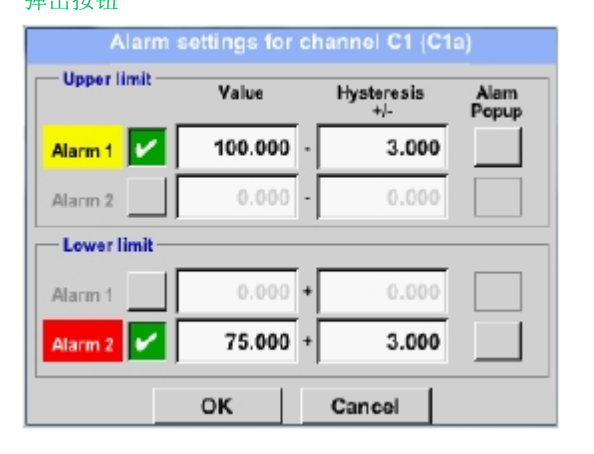

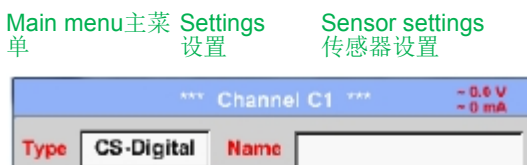

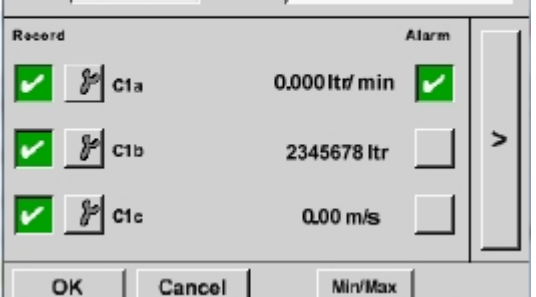

#### 备注**:**

通过 *OK*确认后,字体是黑色的,值和设置是可接受的

报警设置含 Alarm 1报警1 和报警2 Alarm 2 . Hysteresis滞后作用 可以输入每个通道。 在菜单 *Alarm overview*报警概述 (可以从主菜单延伸) 报警设置很明确

C1 *Alarm*-Button 报警按钮

*Alarm-1-* und *Alarm-2-*buttons 报警1和报警2

在这里,例如 Alarm-1报警1 黄和 Alarm2-报警2 红.

通道 C1a.报警设置后。

#### **10.3.2.1.2.6** 更多设置 **(**模拟量输出比例**)**

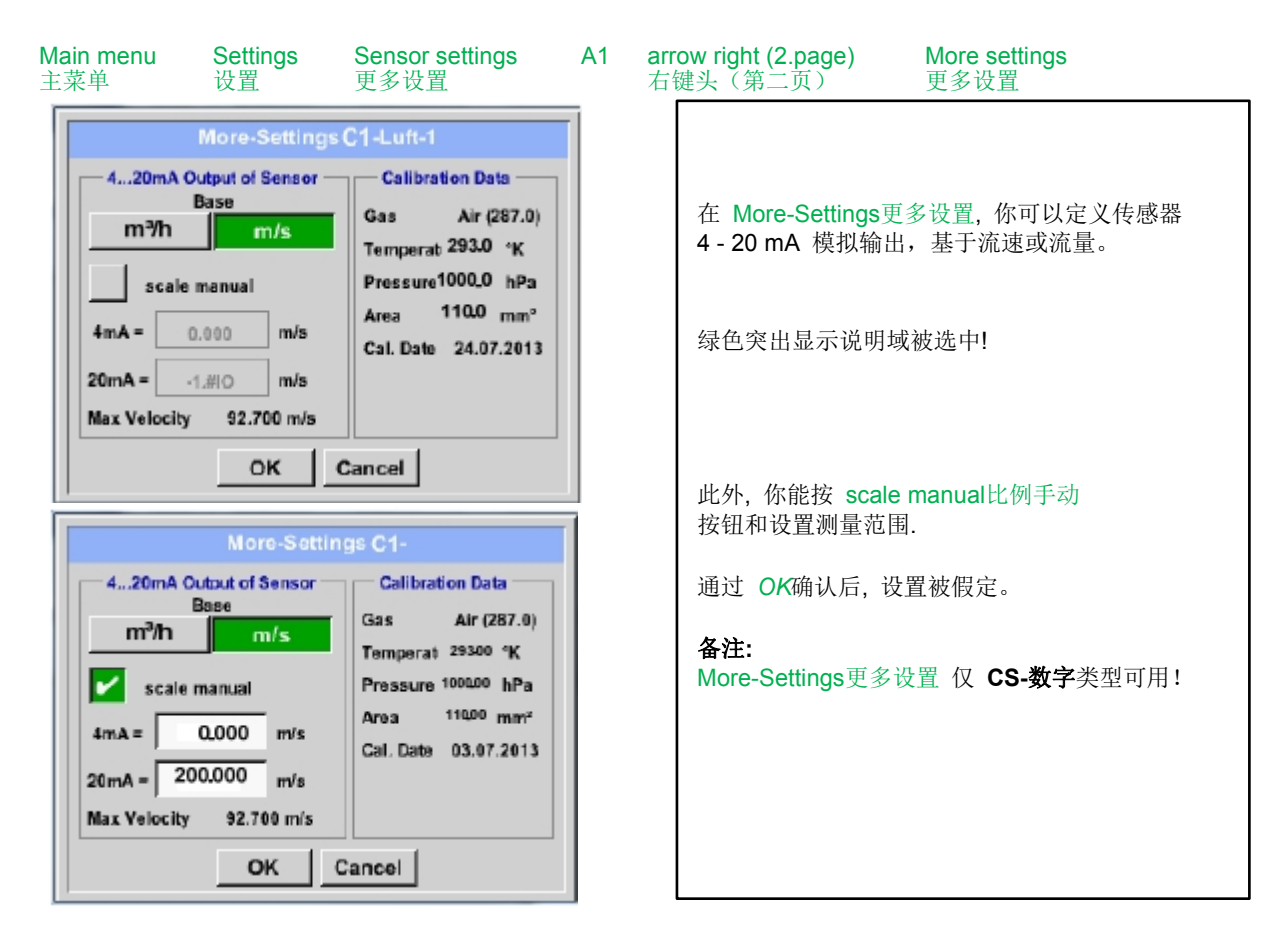

设置完成后按下OK按钮!

#### 备注**:**

*OK*确认后, 字体是黑色的,值和设置是可接受的.

### 传感器设置

**10.3.2.1.2.7 CS-**数字 类型露点传感器

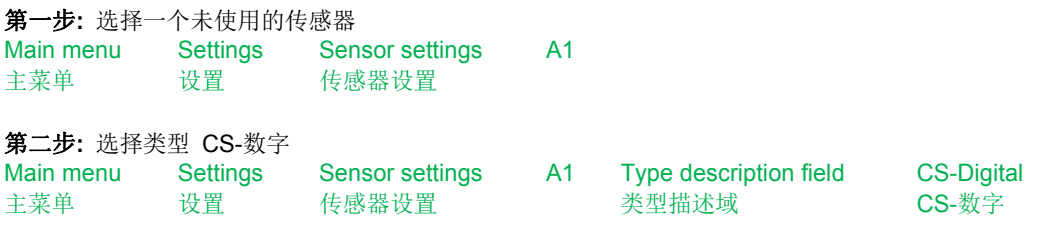

第三步**:** 确认 *OK* 二次

现在**,** *Name*文件名 *(*见 12.2.2.7章标记和设置描述域)**,** 报警设置 (见 12.2.2.4 章报警设置) 和记录设置 (见 12.2.2.3 记录测量数据)**,** 和小数点的分辨率 (见12.2.2.2 测量数据名称和 定义小数点) 可以确定

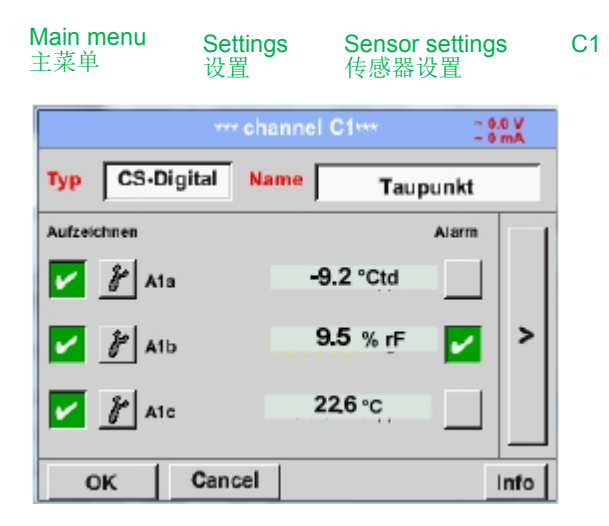

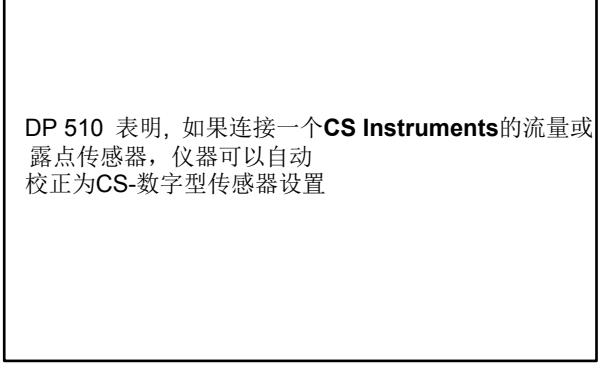

#### **10.3.2.1.2.8** 标记和设置描述域

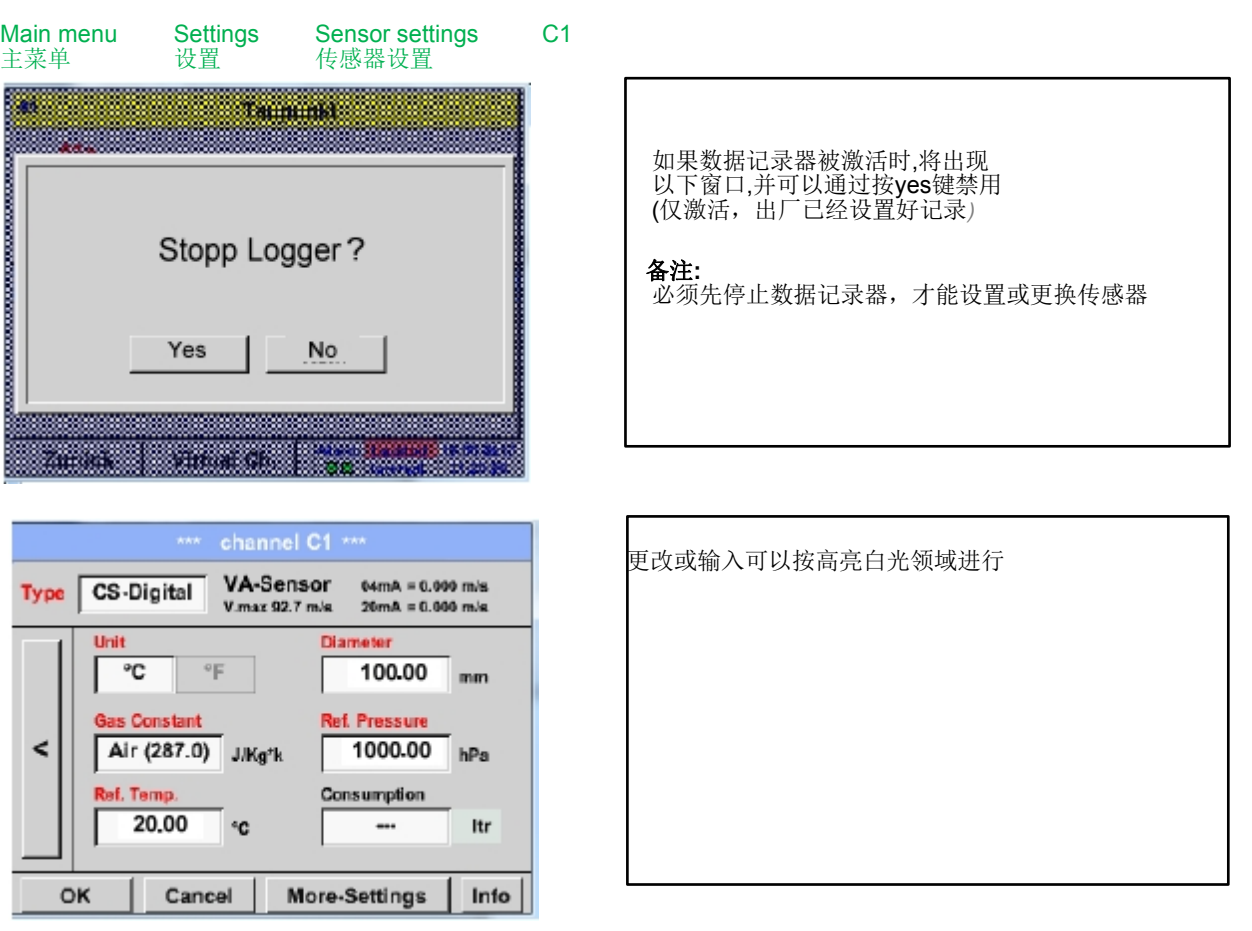

*Alarm*报警 (见 12.2.2.4章 报警设置) 和 *Record*记录 按钮(见 12.2.2.3 章记录测量数据)**,** 小数点的分辨率和短名称 或值名称 (见12.2.2.2 测量数据名称和定义小数点)**,** 和 *More-Settings* 更多设置(见 12.2.2.5 更多设置 (量程模拟输出)) 所有描述在 **12.2.2**章传感器设置**.**

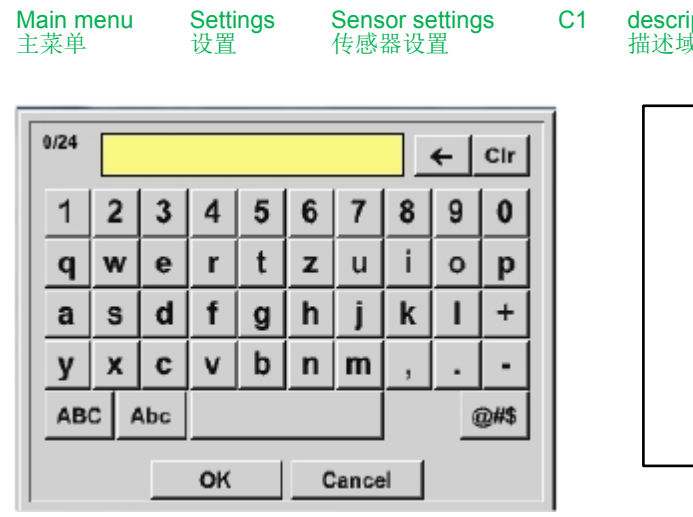

iption field Name 描述域名称

可以输入24个字符的名称

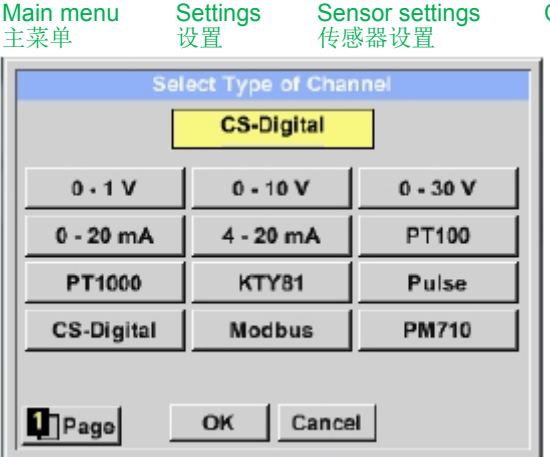

### 参见12.2.2.8 章模拟传感器配置

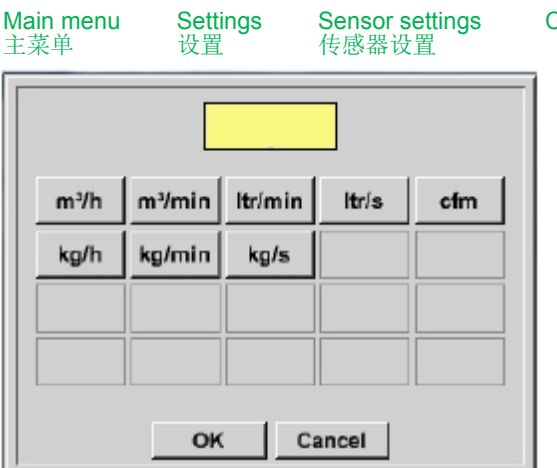

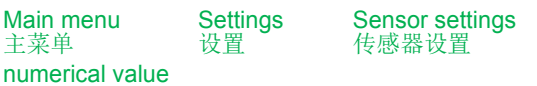

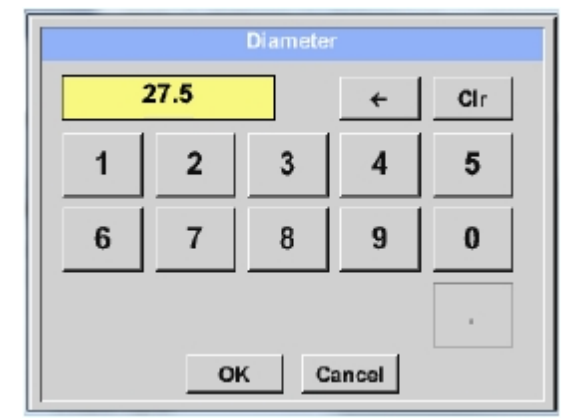

#### **Important:**

**inner diameter**内直径应尽可能精确地输入,否则测量结果不准确 **inner diameter**管内径没有统一的标准! **(**请,询问供应商或自己测量**!)** 

C1 description field Type 类型描述域

> 你可以选择下列选项, 在按Type类型 描述域后 *(*图中所示*)*

C1 description field Unit 单位描述域

预先选择合适的 Units单位.

A1 arrow right (2.page) 右键头(第二页)

description field of 数值描述域

#### 重要**:**

流量管道的 **inner diameter**内直径 可以在这里输入, 如果不是自动正确设置

Inner diameter内直径 输入这里如27.5 mm.

**DP500 / DP 510** 页 36 **von** 84
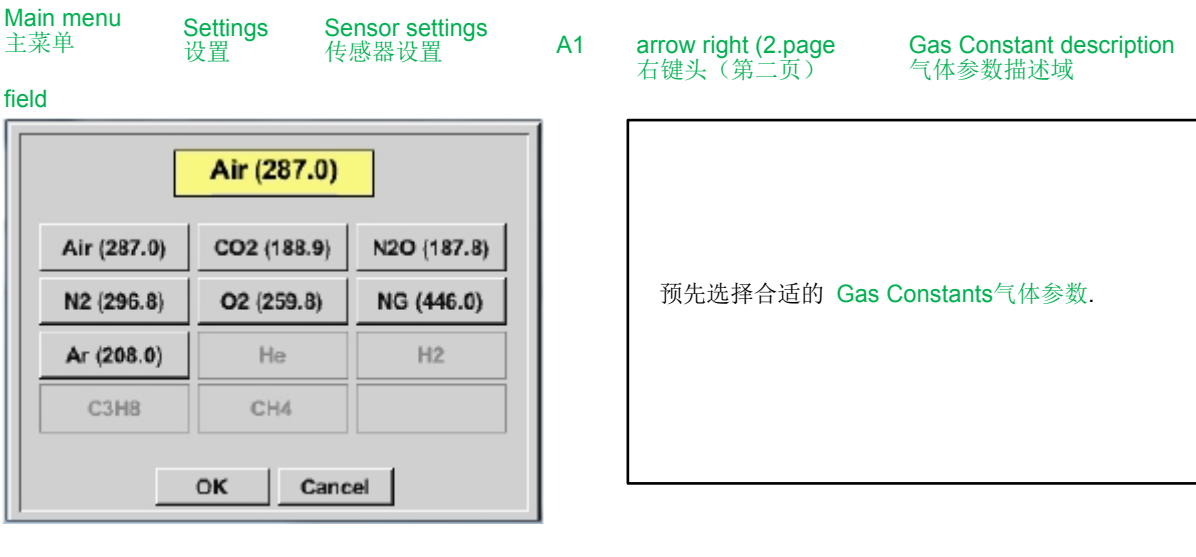

同样的办法在**12.2.2.7**章描述域的标记和设置, 剩下的描述域可以标记

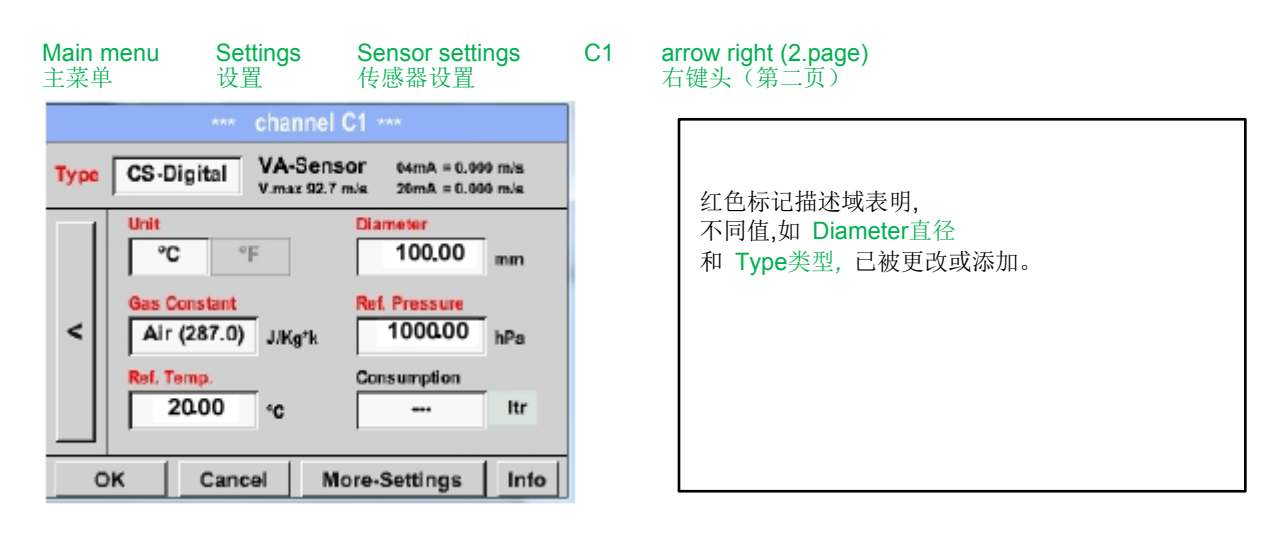

#### 参见 12.2.2.1章 选择传感器型号 (如 CS-数字型传感器)

#### 备注**:**

*OK*确认后,被认可的设置值显示为黑色字体.

#### 重要**:**

**Reference temperature and reference pressure (factory setting 20 °C, 1000 hPa):**  温度和压力参考(出厂设置20°C,1000 hPa)

All volume flow values (m<sup>3</sup>/h) and consumption values indicated in the display are **related to 20 °C, 1000 hPa (according to ISO 1217 intake condition) 0 °C and 1013 hPa (= standard cubic meter) can also be entered as a reference.**  所有显示的体积流量值(m³/h)和消耗值都在20°C,1000hPa(根据ISO1217进气条件) **Do not enter the operation pressure or the operation temperature under reference conditions!** 

0°C和1013hPa(=标准立方米)也可以作为参考,不要输入参考条件以下的操作压力和操作温度

#### **10.3.2.1.2.9** 模拟传感器设置

仅适用于DP 510.

#### 简要概述可能的传感器类型设置实例

除了 *CS-Digita*数字型, 参见 12.2.2.1选择传感器类型 (例如 CS-数字型传感器) 和 12.2.2.6 CS-数字型露点传感器 *Alarm*报警 (S参见 12.2.2.4 章报警设置) 和 *Record* **buttons**记录按钮 (参见 12.2.2.3 章记录测量数据)**,** 小数点的 分辨率和短名称或值名称 (见12.2.2.2 测量数据名称和定义小数点)所有描述在12.2.2章传感器设置 标题的描述字段, 参见12.2.2.7章 描述字段的标记和设置.

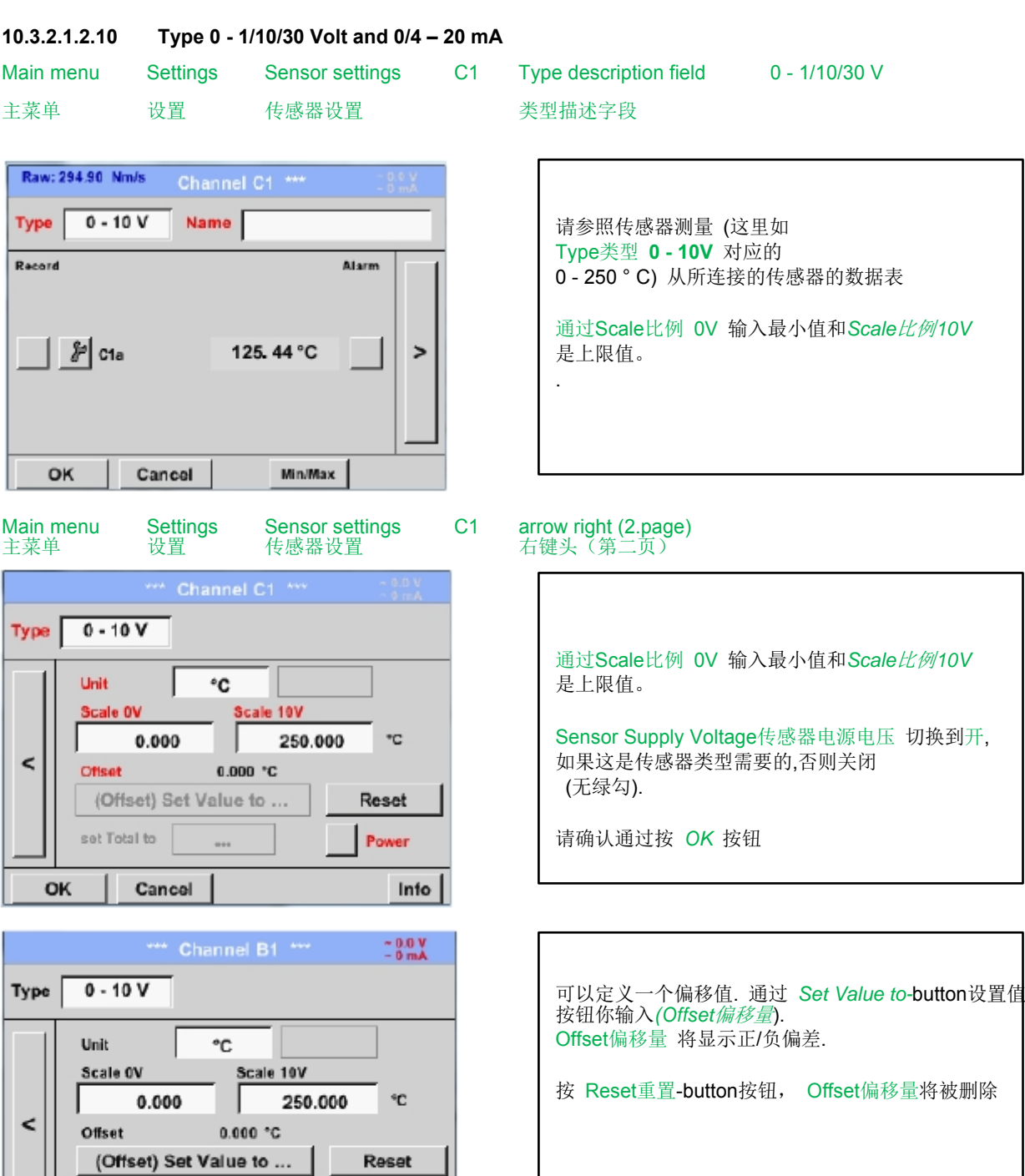

**Back** 

set Total to

Power

Info

### 传感器设置 **/**模拟传感器的配置

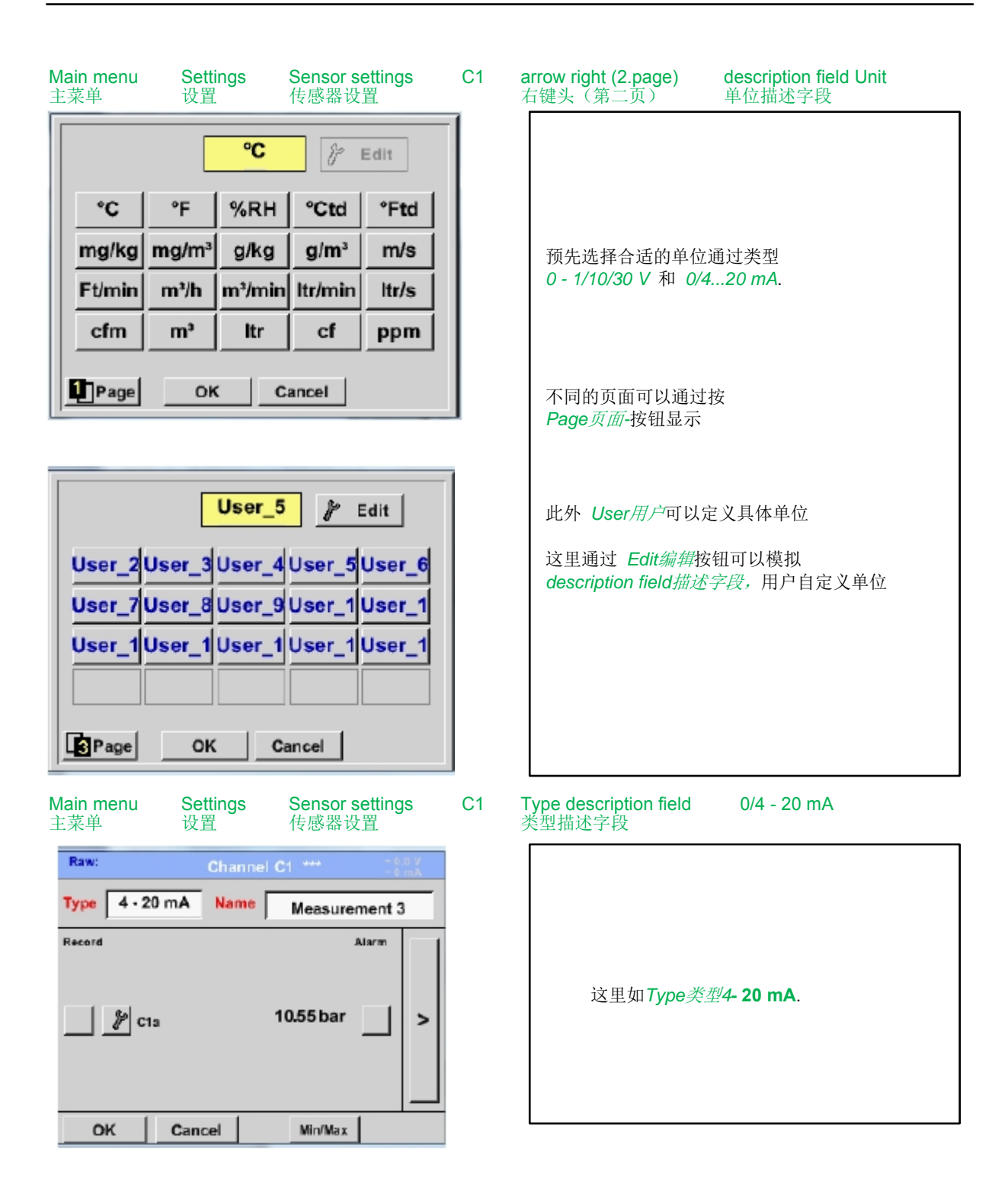

#### **10.3.2.1.2.11** 类型 **PT100x** 和 **KTY81**

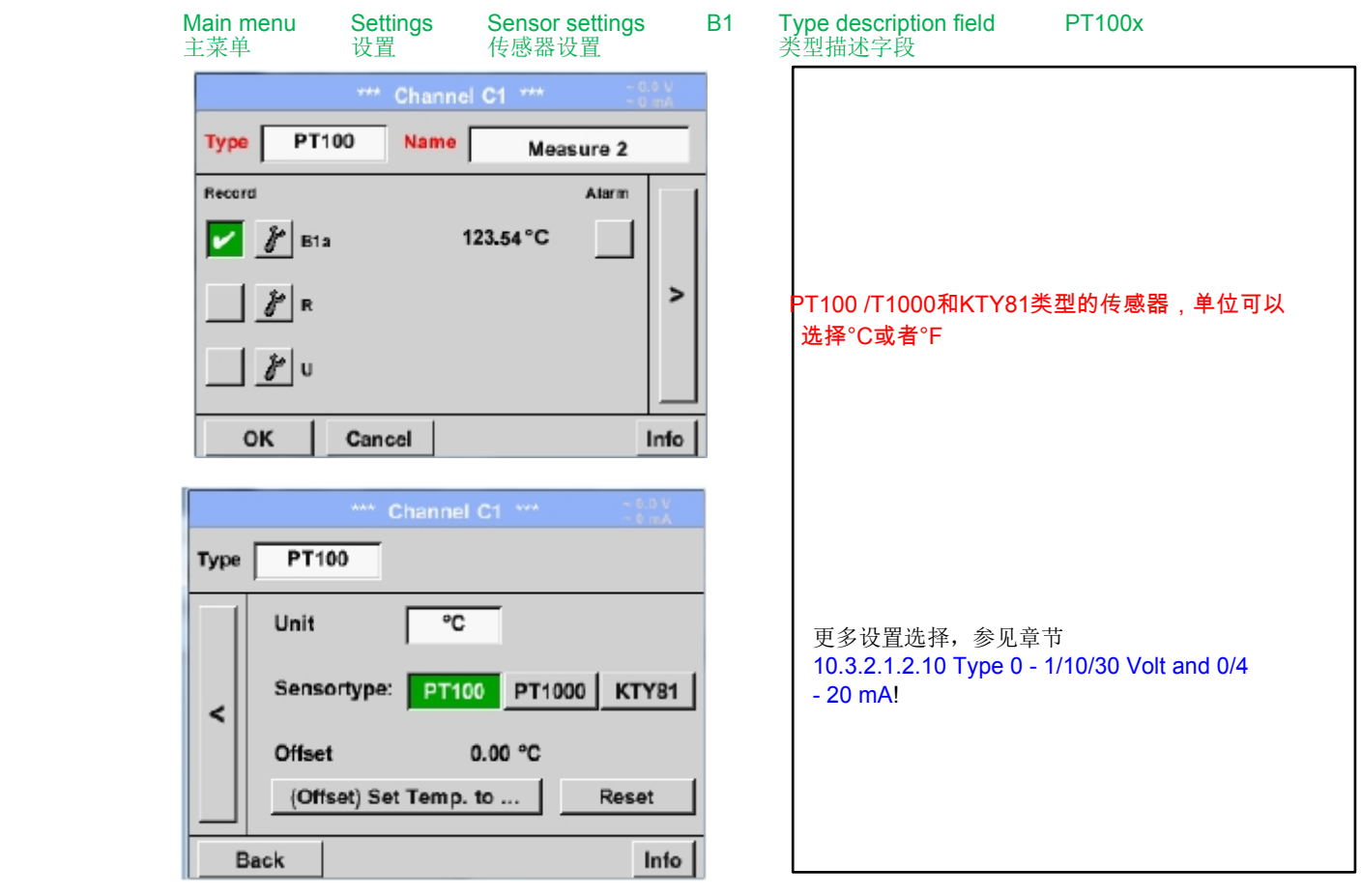

#### **10.3.2.1.2.12** 类型 脉冲(脉冲)

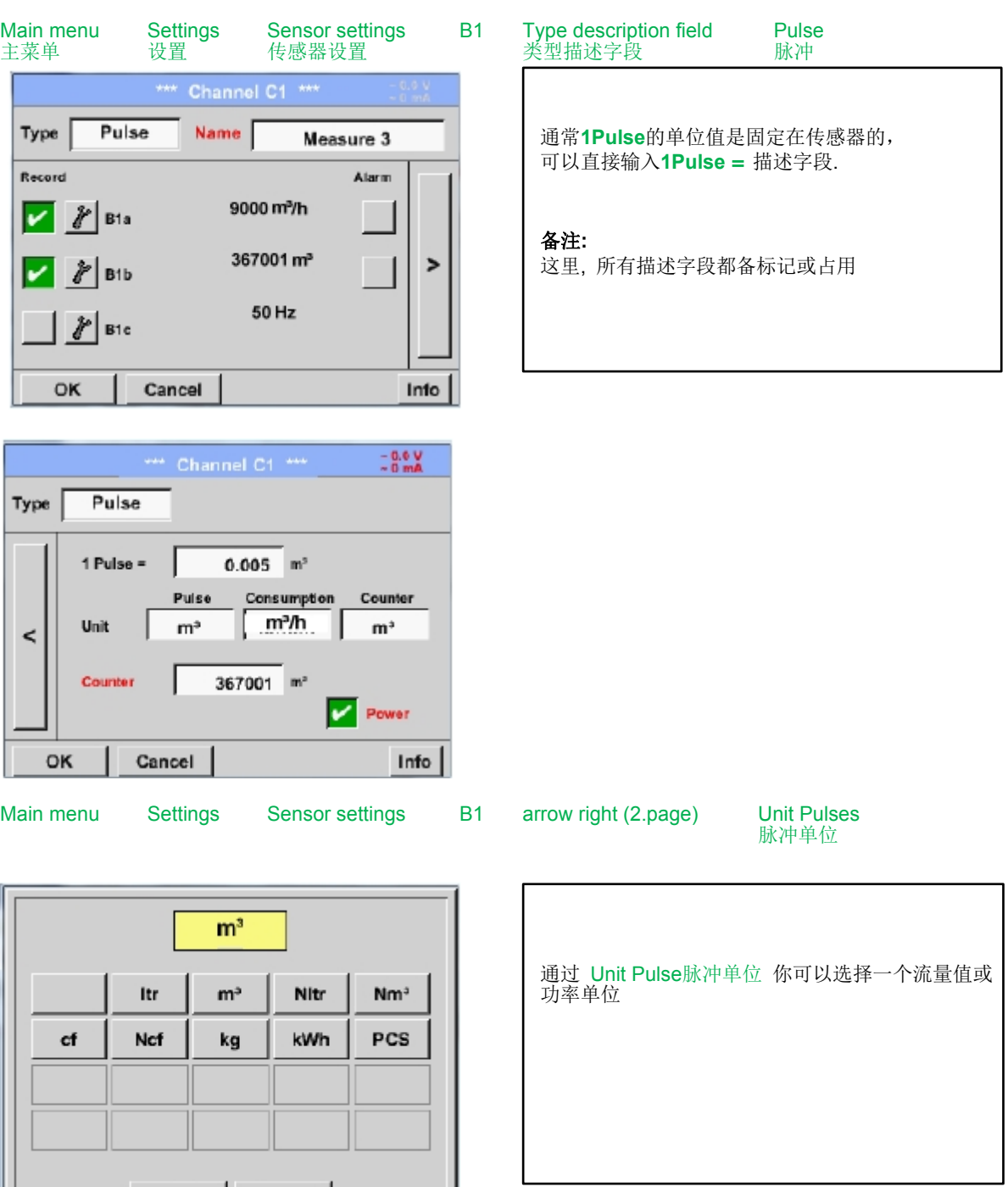

OK | Cancel |

## 传感器设置**/**模拟传感器配置

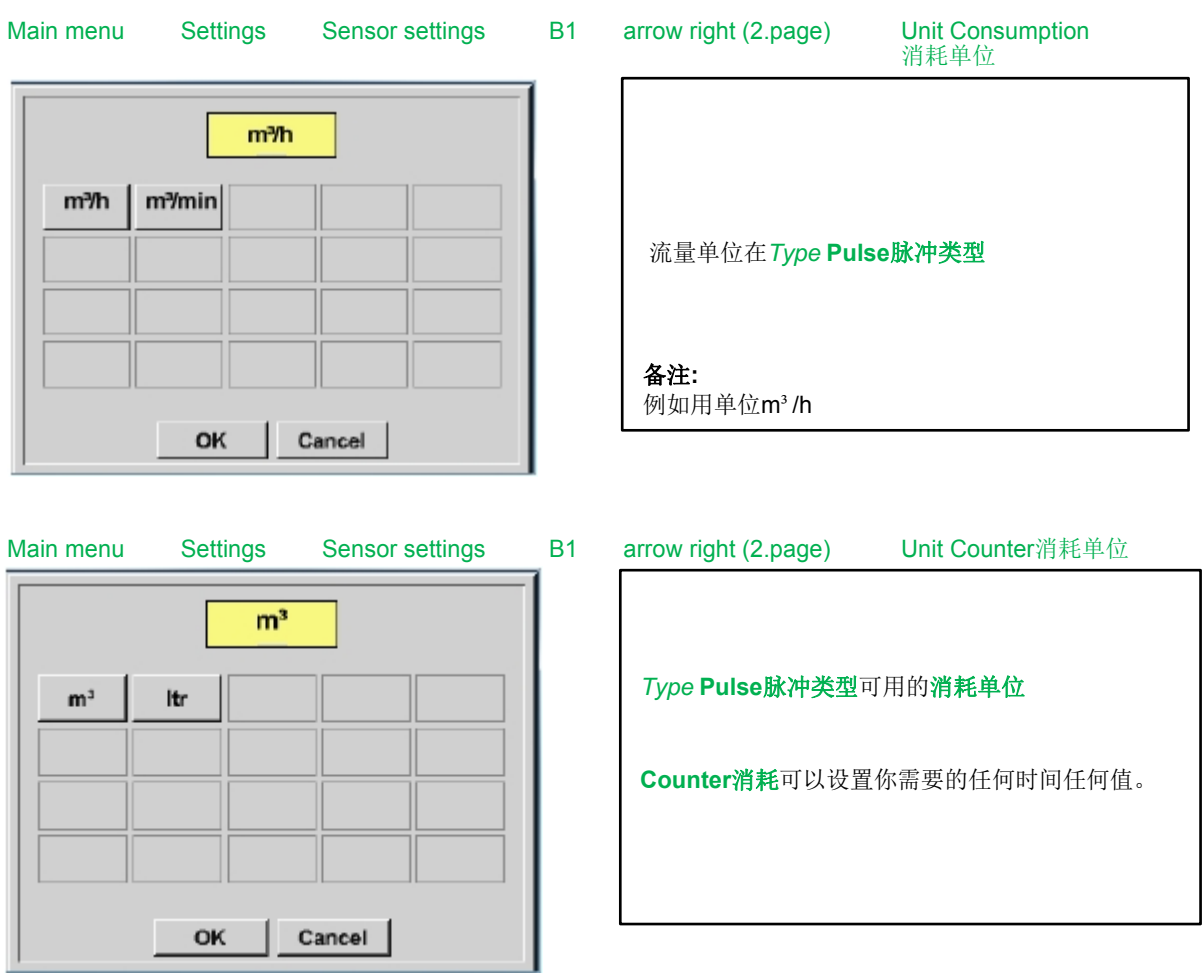

更多设置选择, 参见 12.2.2.8.1 章Type 0 - 1/10/30 Volt and 0/4 - 20 mA!

#### 10.3.2.1.2.13 类型 "无传感器"

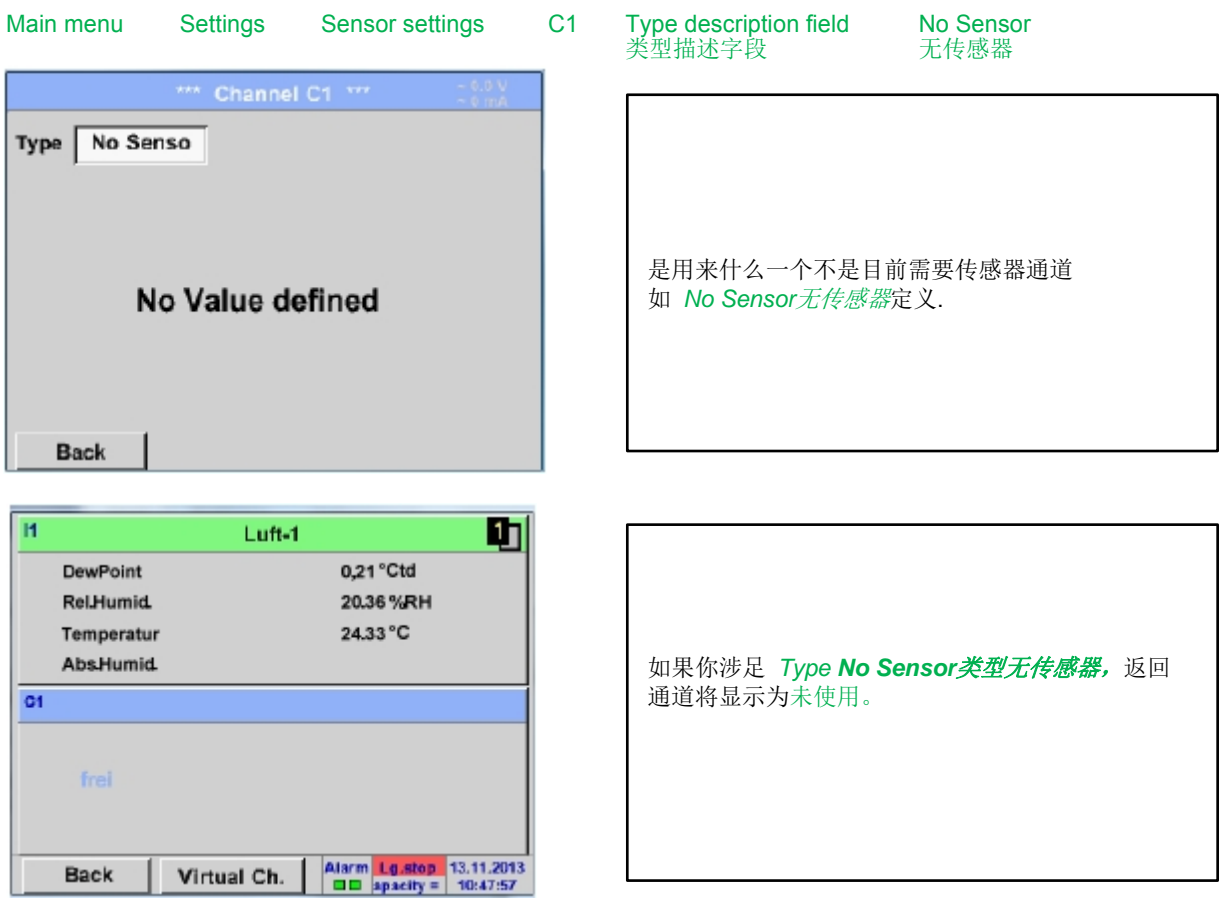

**10.3.2.1.2.14**  类型 **Modbus** 

**10.3.2.1.2.15 Selection and activation of** 传感器**-**类型**Modbus**的选择和激活

第一步**:**选择一个未被使用的传感器通道 Main menu Settings Sensor settings C1 第二步**:**选择 Modbus类型 Main menu Settings Sensor settings C1 Type description field Modbus 第三步**:** 通过 *OK* 确认 现在, 一个名字 *(*参见12.2.2.7 描述域的标记和设置,) 可以确定. Main menu Settings Sensor settings C1 arrow right (2.page) Va use Generic Modebus Modbus Type 通过Modbus,可以读出高达8个传感器的记录值 Id:1 19.2E1 To:100msec (从输入或保持记录器) **Register Setup UBB** 选择通过记录器标签 *Va –Vh* 和 Va Vb Vc Vd Ve Vf Vg Vh И 激活通过手动按下 Reg. Address Reg.Format Unit Use用户按钮。  $\prec$  $\ddot{\mathbf{0}}$ [HR] R4 Scale don't Scale Power OK Cancel  $\gamma$  MB Info

#### **10.3.2.1.2.15.1 Modbus** 设置

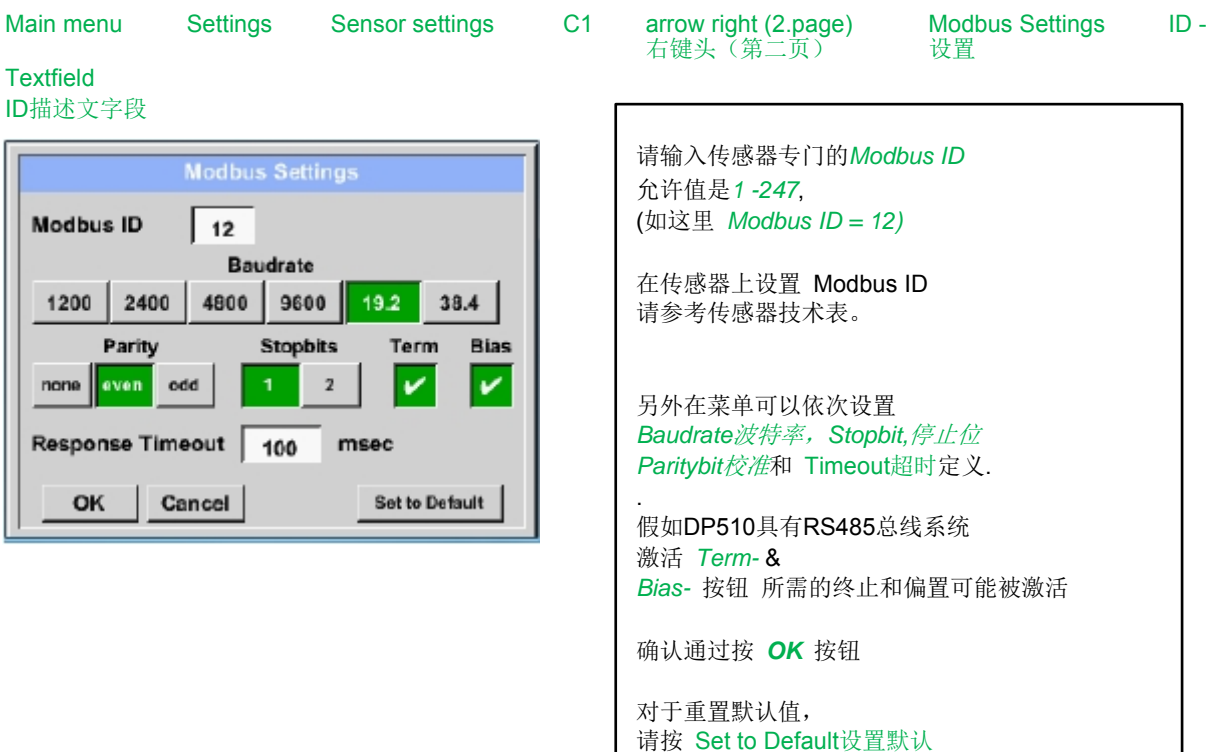

#### 传感器设置/类型 ..Modbus"

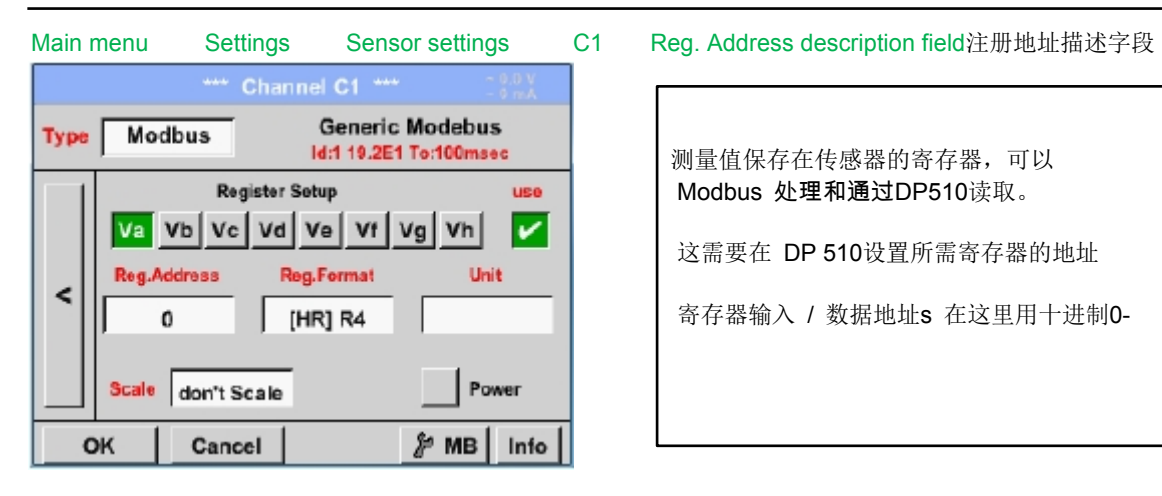

#### 重要**t:**

需要正确的 register-address寄存器地址

应该注意的是寄存器地址的注册编号可能不同**(**偏移**).).**  对于这个请参考传感器技术表**.**

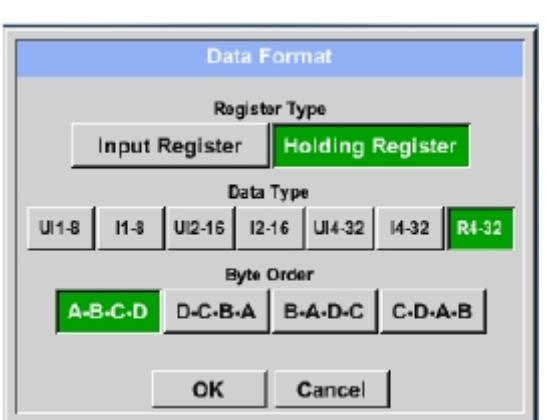

#### 支持的数据类型:

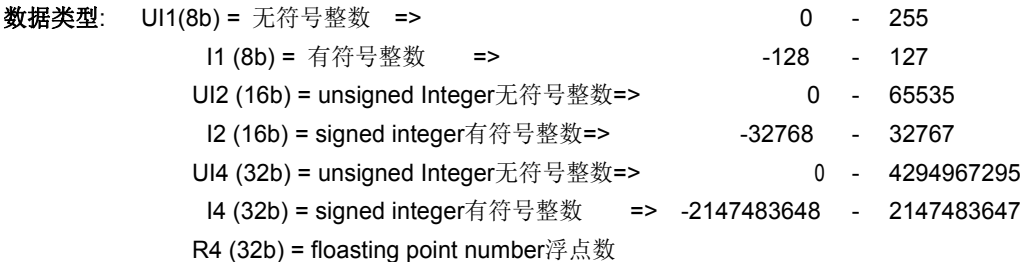

**Byte Order**字节顺序: 每个 Modbus-寄存器的大小是2 个字节. 对于一个32 位值两Modbus寄存器将被读出通过DP510,因 此对于一个16位值仅一个寄存器读出. 在 Modbus 规范中,传输字节的顺序没定义清楚. 涵盖所有可能的情况下,字节顺序在DP510中可调 的和必须适应各自的传感器,这里请参考传感器技术表。 例如.: 高字节在低字节之前, 高位字在低位字之前等。

因此,设置必须根据传感器数据表进行。

ld:119.2E1 To:100msec | 测量值保存在传感器的寄存器,可以 Modbus 处理和通过DP510读取。

这需要在 DP 510设置所需寄存器的地址

寄存器输入 / 数据地址s 在这里用十进制0-

#### Main menu Settings Sensor settings C1 Reg. Format description field注册、格式描述字段

通过 Input Register寄存器输入和Holding Register寄存器保存按钮相应的 Modbus-寄存器类型被选中.

每个值的数字格式和传输命令需要定义 通过 DataType数据类型和Byte Order字节顺序 两者必须应用正确的组合

#### 例子 **:**

Holding Register寄存器保存- UI1(8b) - Value: 18

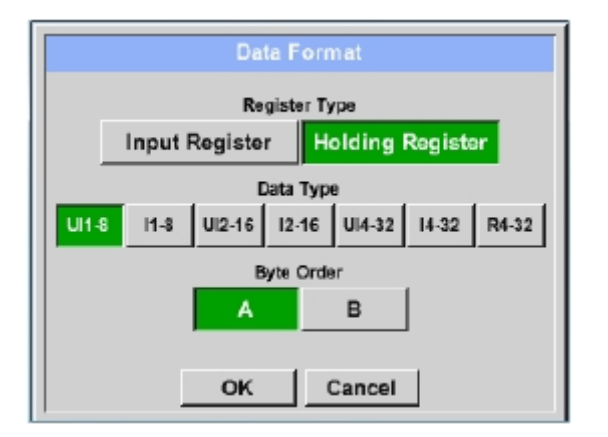

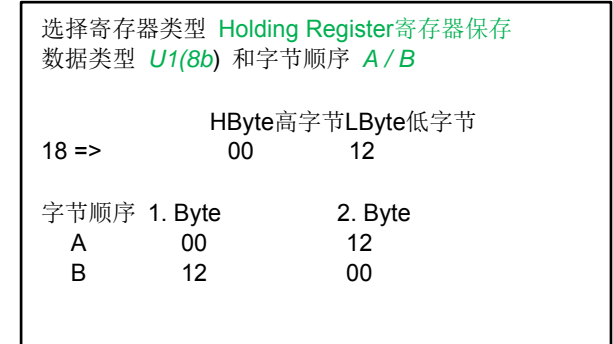

Holding Register寄存器保存– UI4(32) - Value: 29235175522 AE41 5652

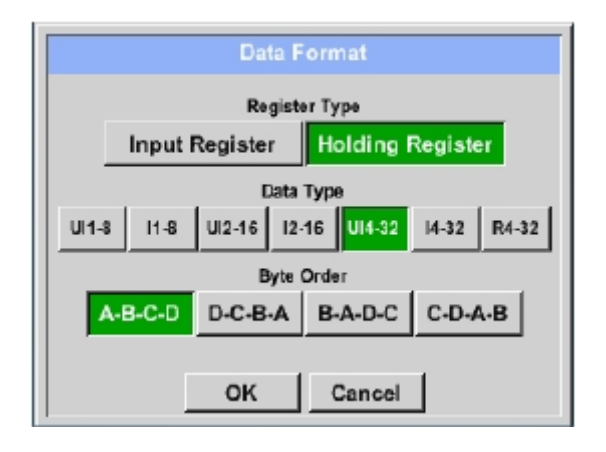

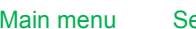

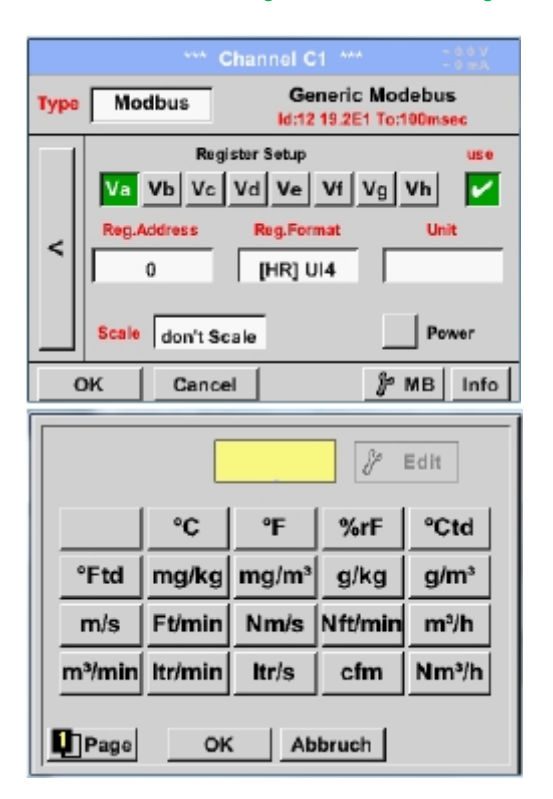

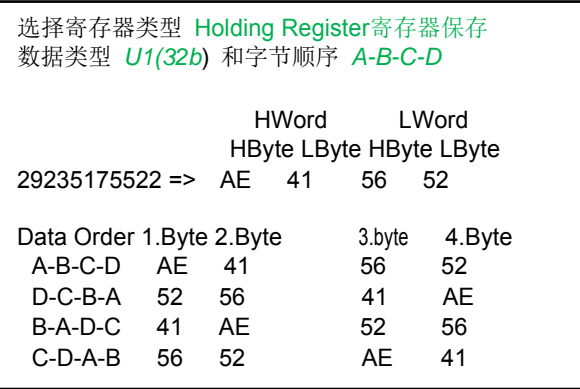

#### ettings Sensor settings C1 Unit- description field单位描述字段

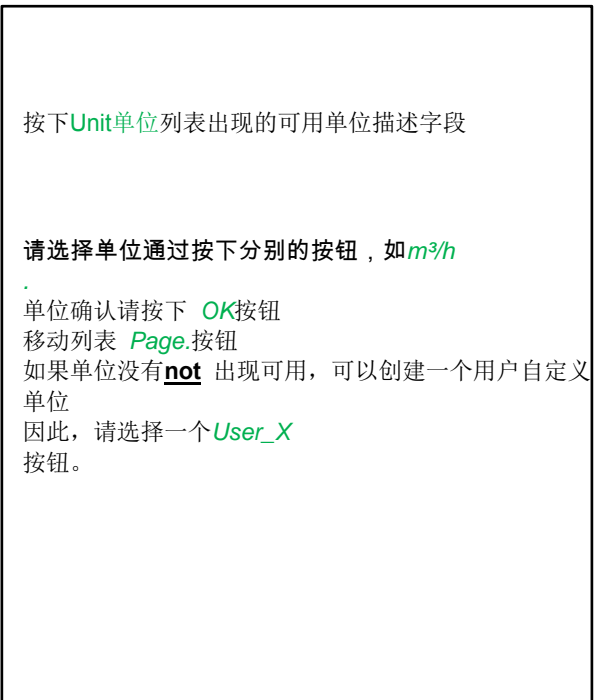

#### Main menu Settings Sensor settings A1 Scale- description field扩展描述字段 Reg.Scale (0 = don't Scale)  $\mathbf{0}$  $\leftarrow$  $Clr$ 这一因素的使用适用于输出值相同。 1  $\overline{2}$ 5 3 4 默认情况或值= 0 没有扩展应用 和显示在文本是don't scale无扩张 9 6 7 8  $\bf{0}$ ł, . **OK** Cancel Main menu Settings Sensor settings C1 OK Generic Modebus Modbus Type Id:12 19.2E1 To:100msec **Register Setup** use 按下 OK 按钮, 输入确认并存储。 Va Vb Vc Vd Ve Vf Vg Vh v Reg.Address **Reg.Format** Unit  $\prec$ 64000 | [HR] UI4 cnt Scale don't Scale Power **Back** *⊁* MB | Info

#### *10.3.2.1.3* 数据记录器设置

Main menu Settings Logger settings记录器设置

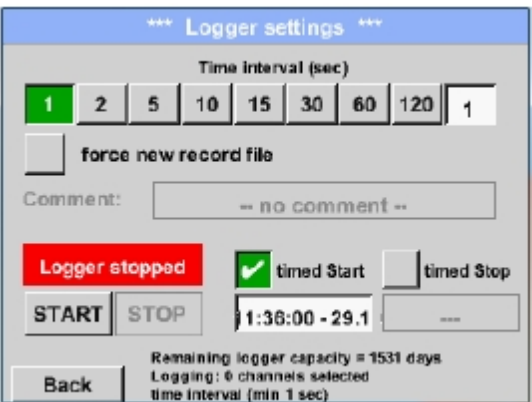

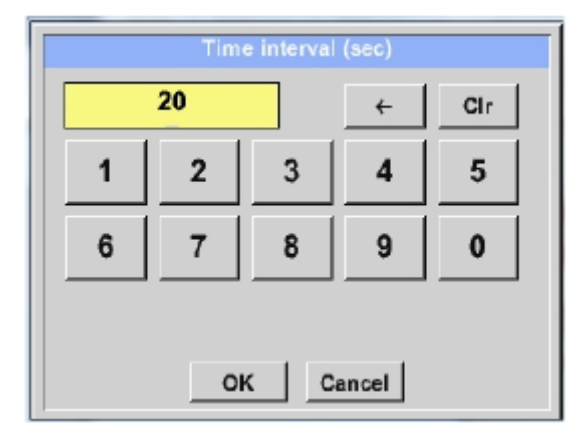

在最上面一行,你可以选择预定义记录的 Time intervals时间间隔1. 2, 5, 10, 15, 30, 60 和 120 秒

不同的,单独的 Time interval时间间隔 可以输入在突出的白色描述字段 总是显示当前设置的 Time interval时间间隔

备注**:**  最大可能的 Time interval时间隔是300秒

#### 备注**:**

如果超过**12** 个测量值被记录在同一时间**,** 最小的数据记录时间间隔可能是**2**秒。

如果超过 **25** 个测量值被记录在同一时间**,** 最小的数据记录时间间隔可能是**5**秒。

#### 数据记录器设置

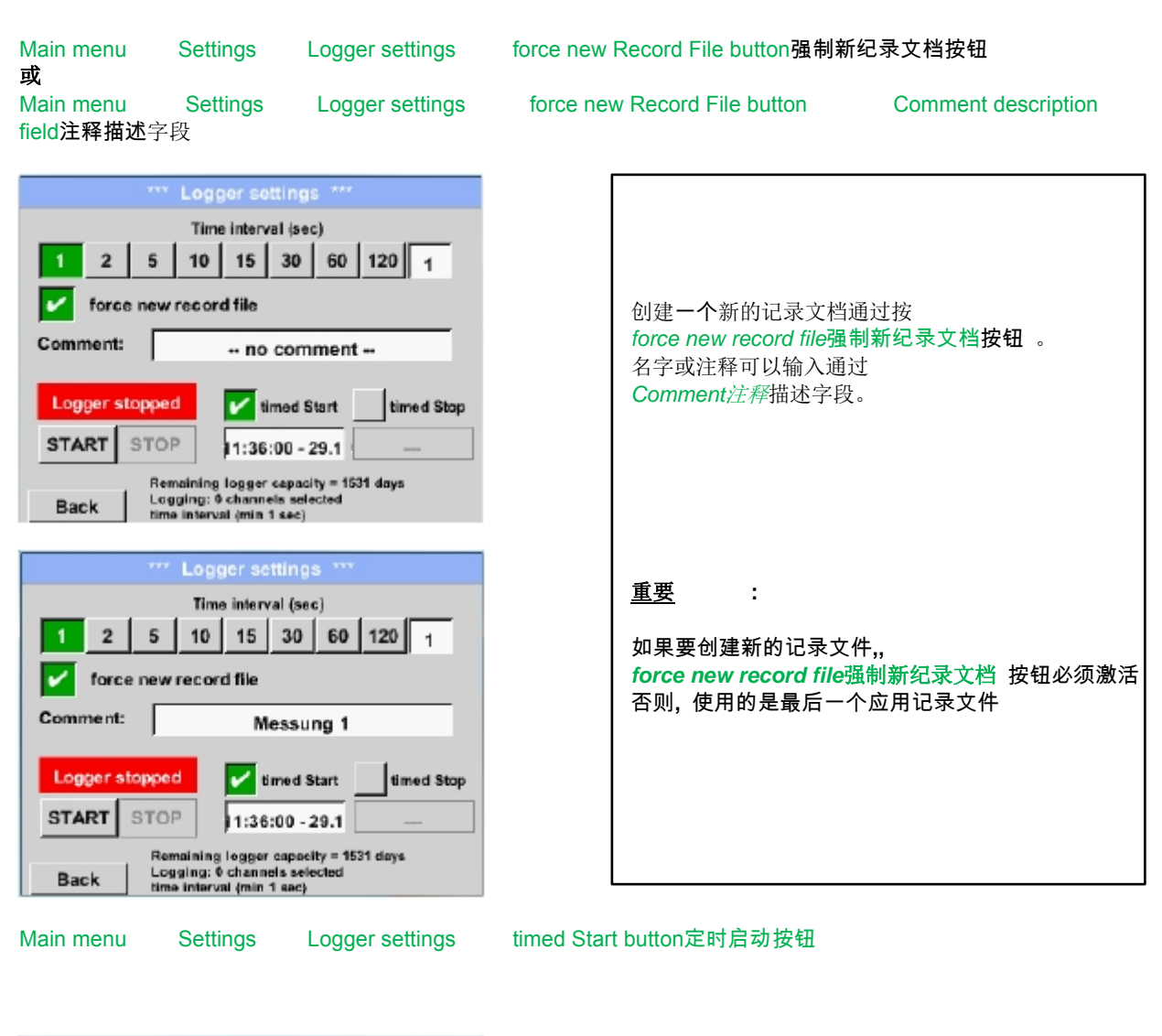

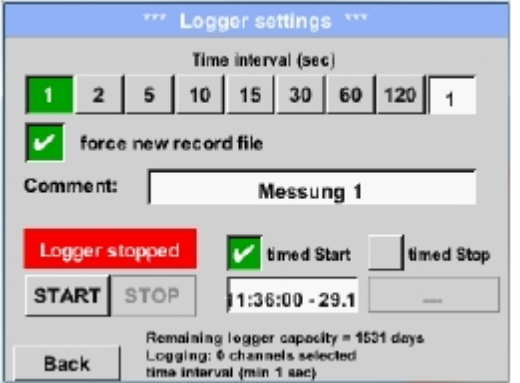

按下 timed Start定时启动按钮和下面的日期/时间 描述字段,日期和启动时间可以设置为一个数据记录器 记录 .

备注**:**  如果启动时间被激活, 它将自动 被设置为当前时间加加一分钟。

#### 数据记录器设置

#### Main menu Settings Logger settings timed Stop button时间停止按钮

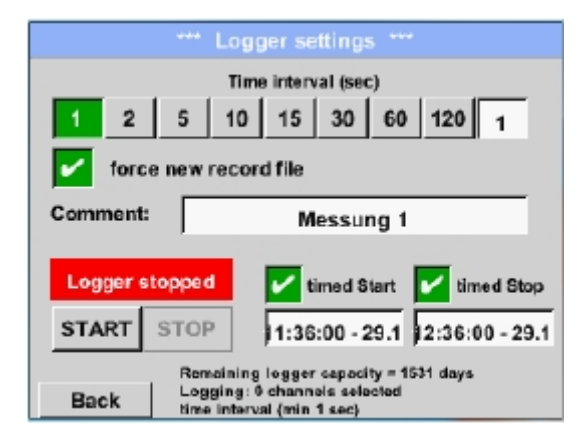

## 通过按 timed Stop时间停止 按钮和下方的 日期/时间描述字段, 数据记录器记录 的日期和时间可以被设置.

备注**:**  如果停止时间被激活, 它将自动 设置为当前时间加一个小时。.

Date/Time description field日期/时间描述字段

Main menu Settings Logger settings timed Start button/timed Stop button起始时间/停止时间按钮

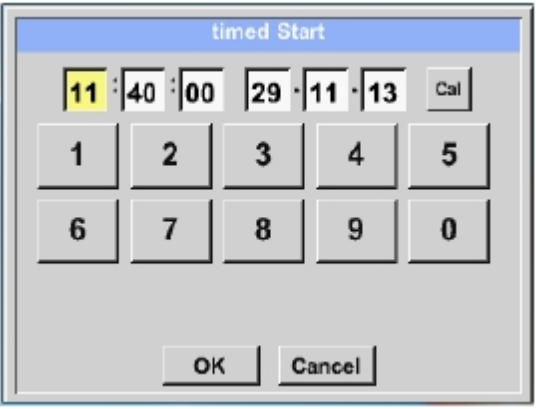

按 date/time description field日期/时间描述字段 后将出现一个窗口,黄色标记区域时间或日期 总是可以被设置或更改。

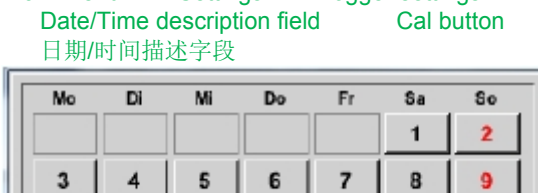

# Main menu Settings Logger settings timed Start button/timed Stop button起始时间/停止时间按钮

10  $11$  $12$  $13$  $14$  $15$  $16$  $17$  $18$ 19  $20$  $21$  $22$ 23  $24$ 25 30  $26\,$  $27$  ${\bf 28}$ 29 21 Juni 2013  $\prec$  $\overline{ }$ OK

#### Main menu Settings Logger settings Start

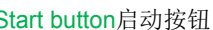

.

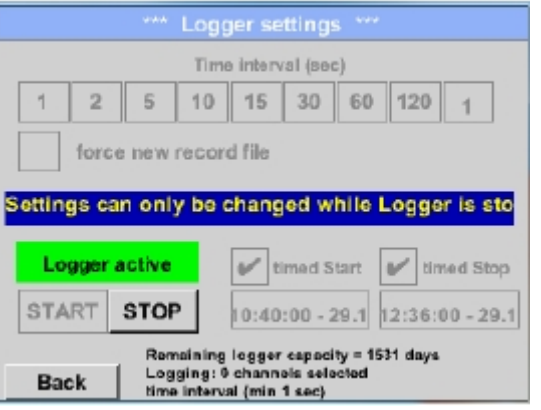

Main menu Settings Logger settings Start button/Stop button启动按钮/停止按钮

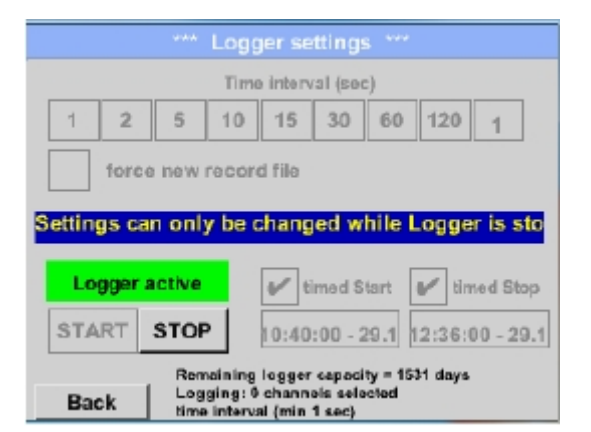

数据记录器可以在不激活时间设置 使用 Start启动 和 Stop停止 按钮用于激活和禁用 左下方会显示有多少值被记录和还可以记录多久。

备注**:**  这设置不能更改, 如果数据记录运行中

#### 重要 **:**

如果要创建新的记录文件**,** *force new record file* 强制新纪录文件 按钮必须激活 否则**,** 使用的是最后一个应用记录文件。

通过 Cal 按钮, 所需的日期可以从日历中轻松选择

开始和停止时间激活和创建设置后 *Star*启动*t* 按钮将被按和数据记录器配备.

数据记录器开始记录在设定时间!

#### *10.3.2.1.4* 设备设置

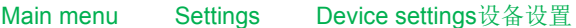

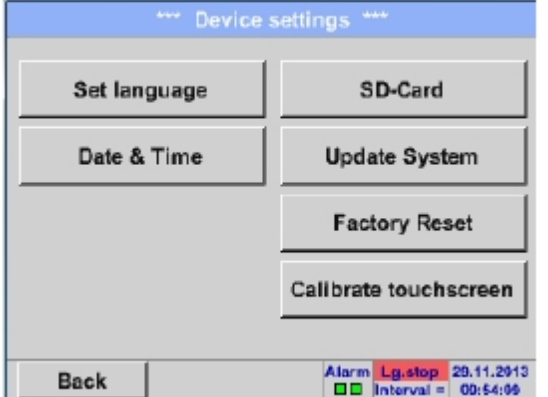

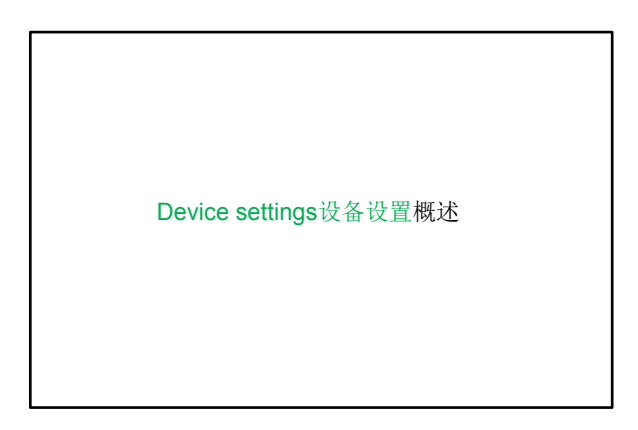

#### **10.3.2.1.4.1 Language**语言

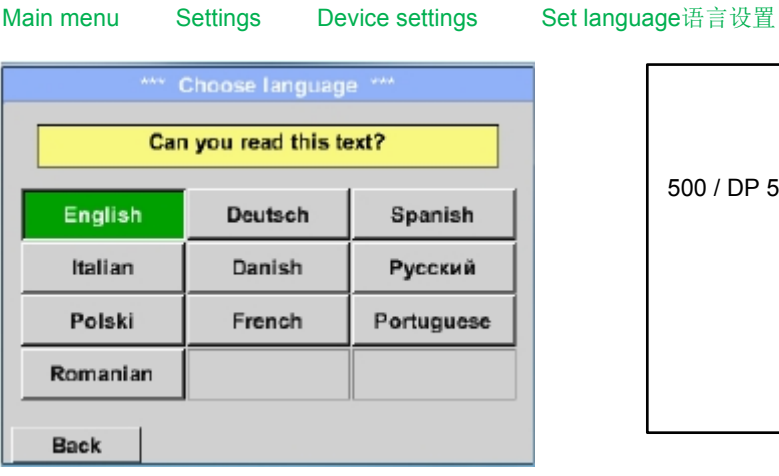

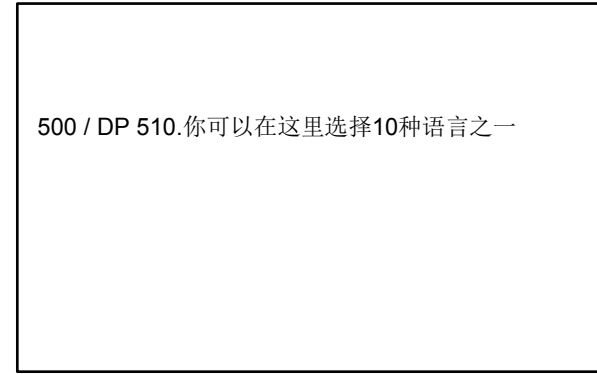

#### **10.3.2.1.4.2 Date & Time**

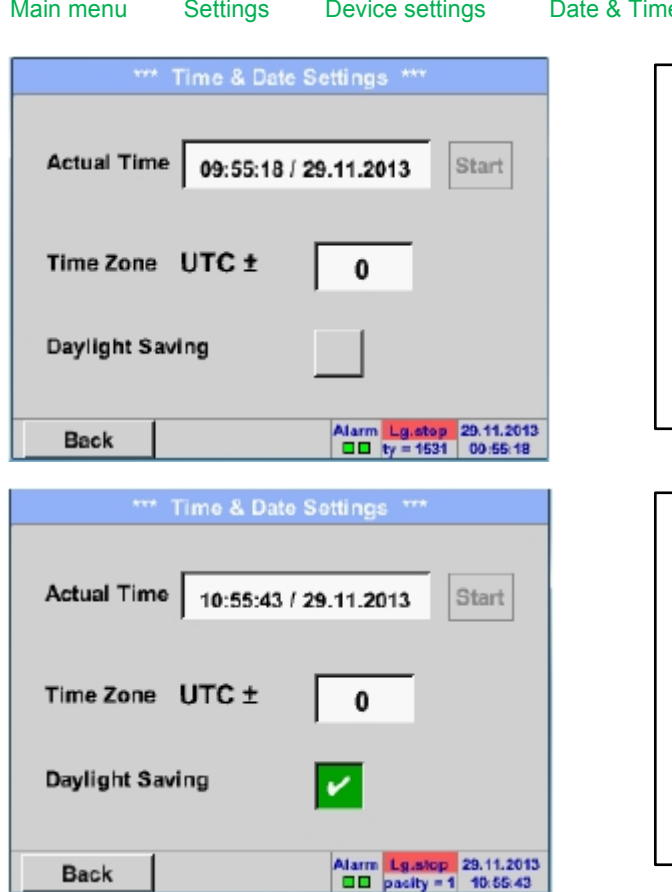

#### le日期和时间

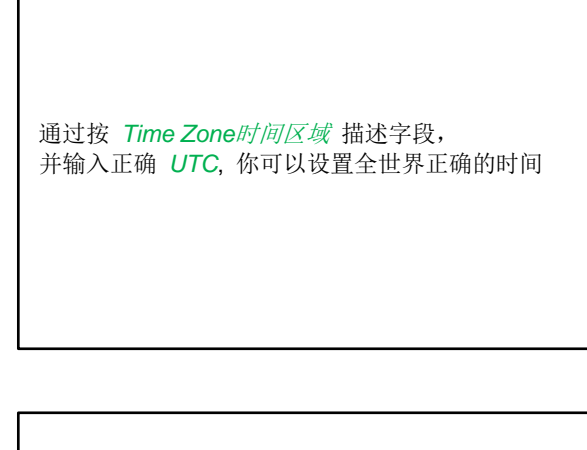

夏天和动态的时间切换时通过按下 Daylight Saving夏时令按钮

## 设备设置 **/ SD-Card**

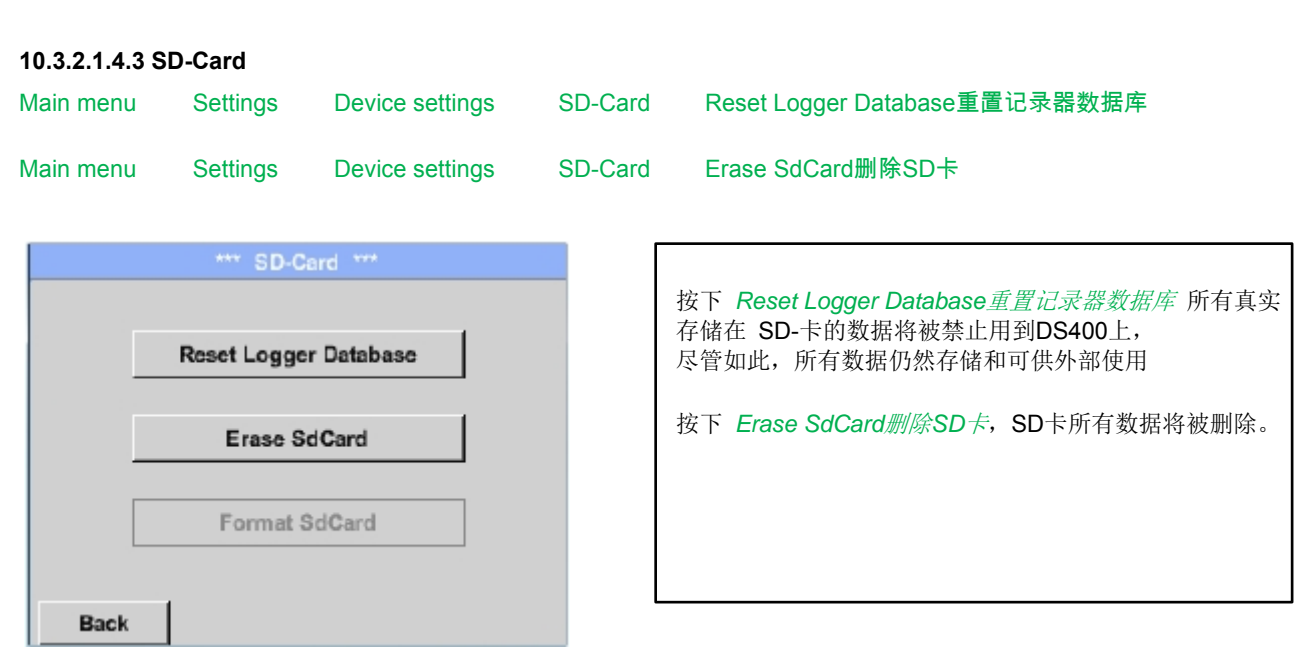

**10.3.2.1.4.4** 系统更新

#### 重要**!**

系统更新需要连接电源,以确保在更新过程中有一个连续的电源供应。

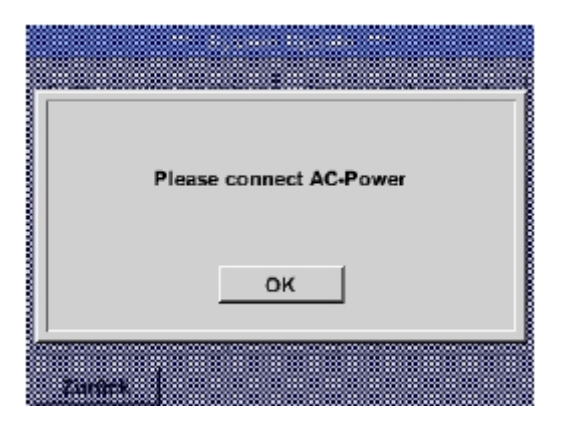

Main menu Settings Device settings System-Update系统更新

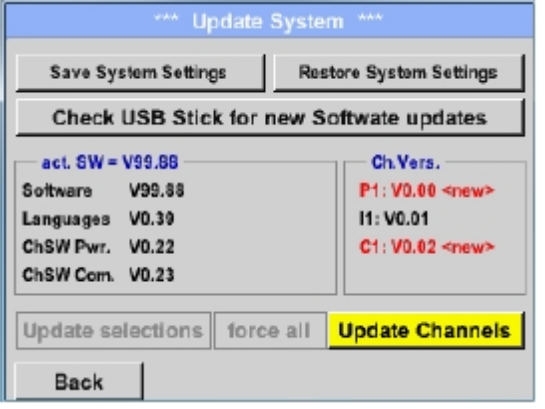

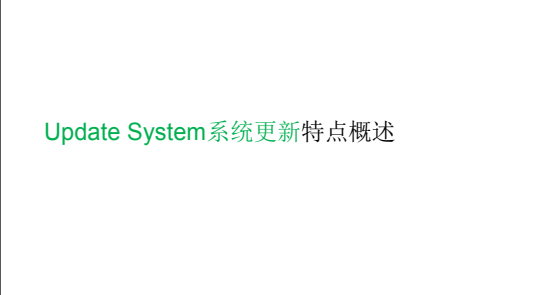

#### **10.3.2.1.4.4.1 Save System Settings**保存系统设置

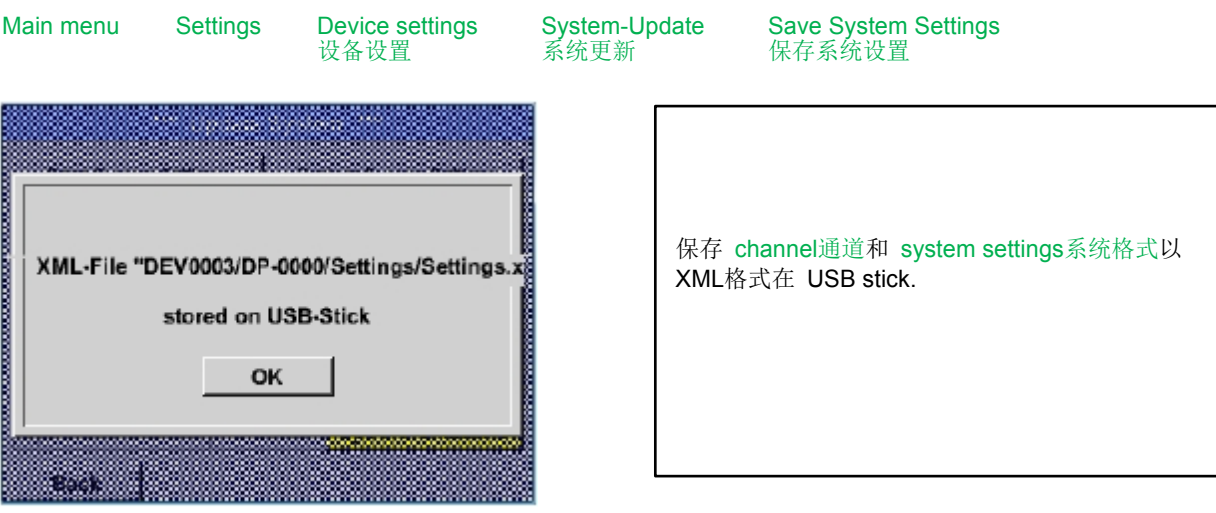

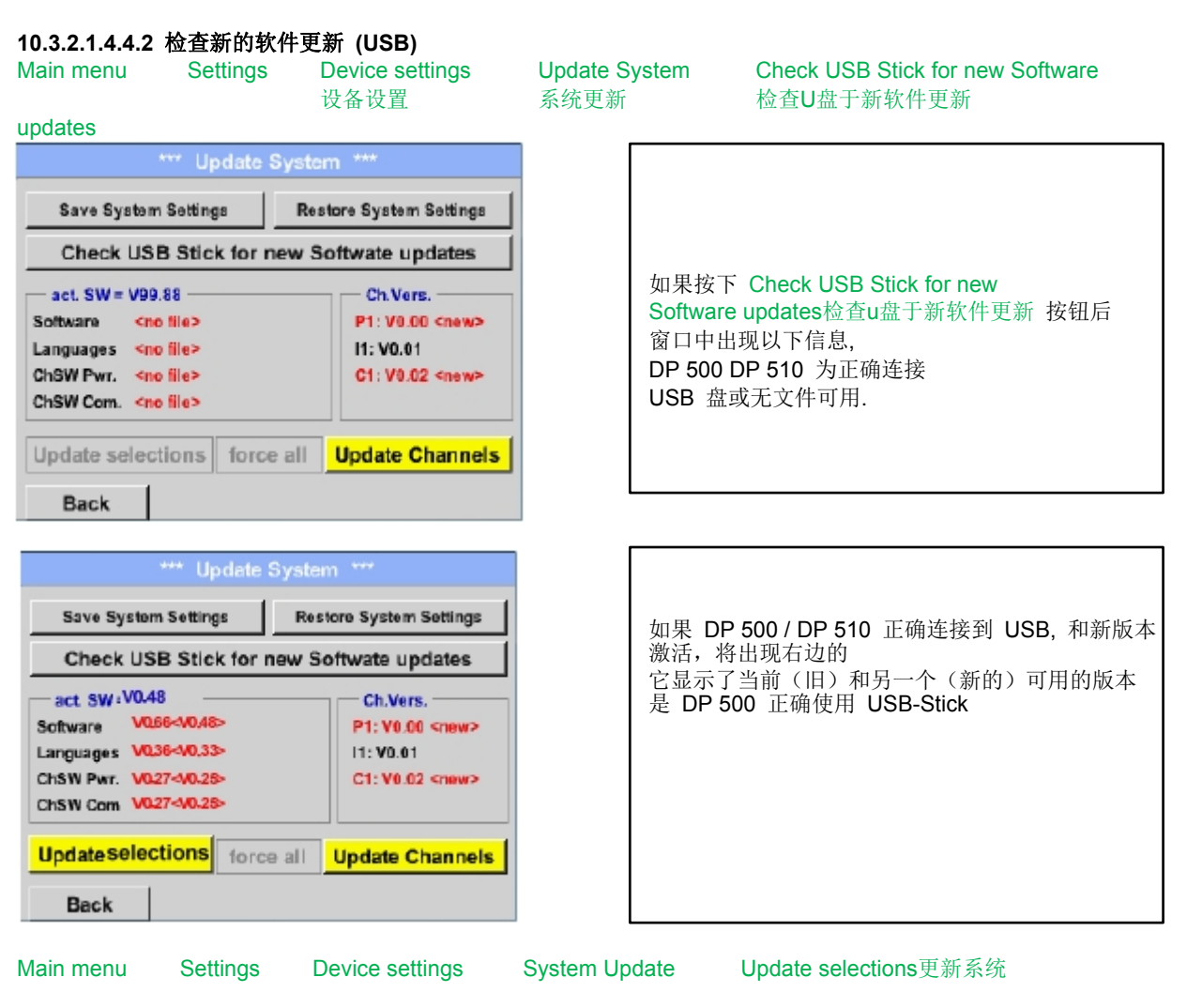

重要 **:** 

如果 **Reboot system**重新启动系统 按钮在更新后出现**,** 必须按它以重新启动 **DP 500 /DP 510!** 

## 系统 **/** 系统更新

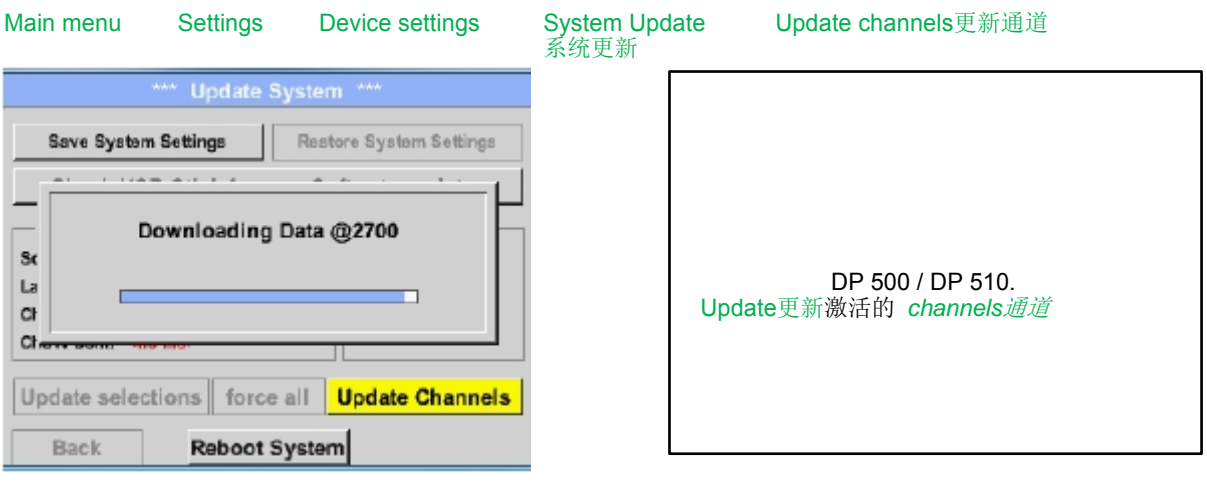

## 重要的**:**

重要 **:** 

如果在通道更新后 **Reboot system**重启系统 按钮出现**, ,** 必须按它以重新启动 **DP 500 /DP 510!**  通道更新可能需要重复重新启动系统的这个程序 , 在这种情况下, 在系统弹出重新启动显示。

#### **10.3.2.1.4.4.3 Restore System Settings**重启系统设置

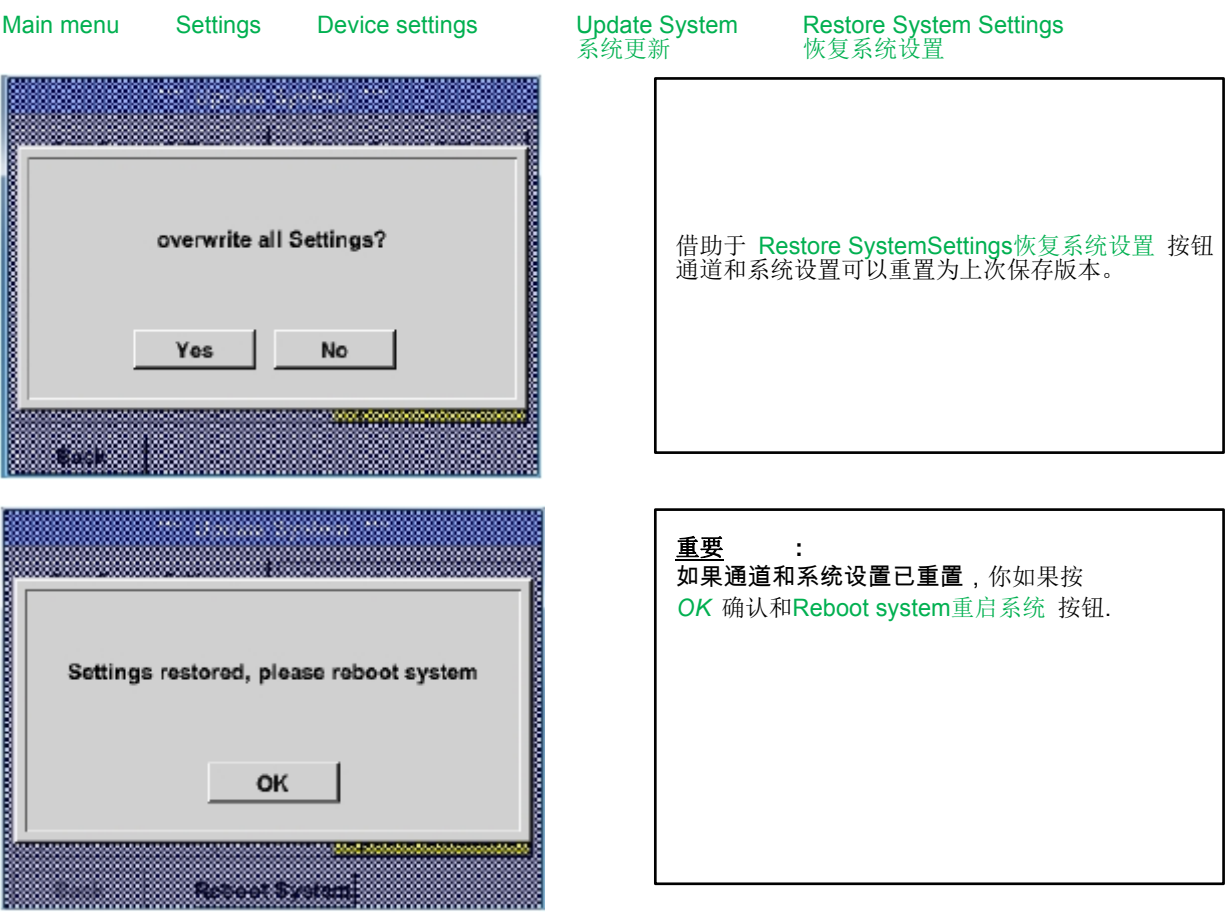

## **10.3.2.1.4.5 Factory Reset**恢复出厂设置

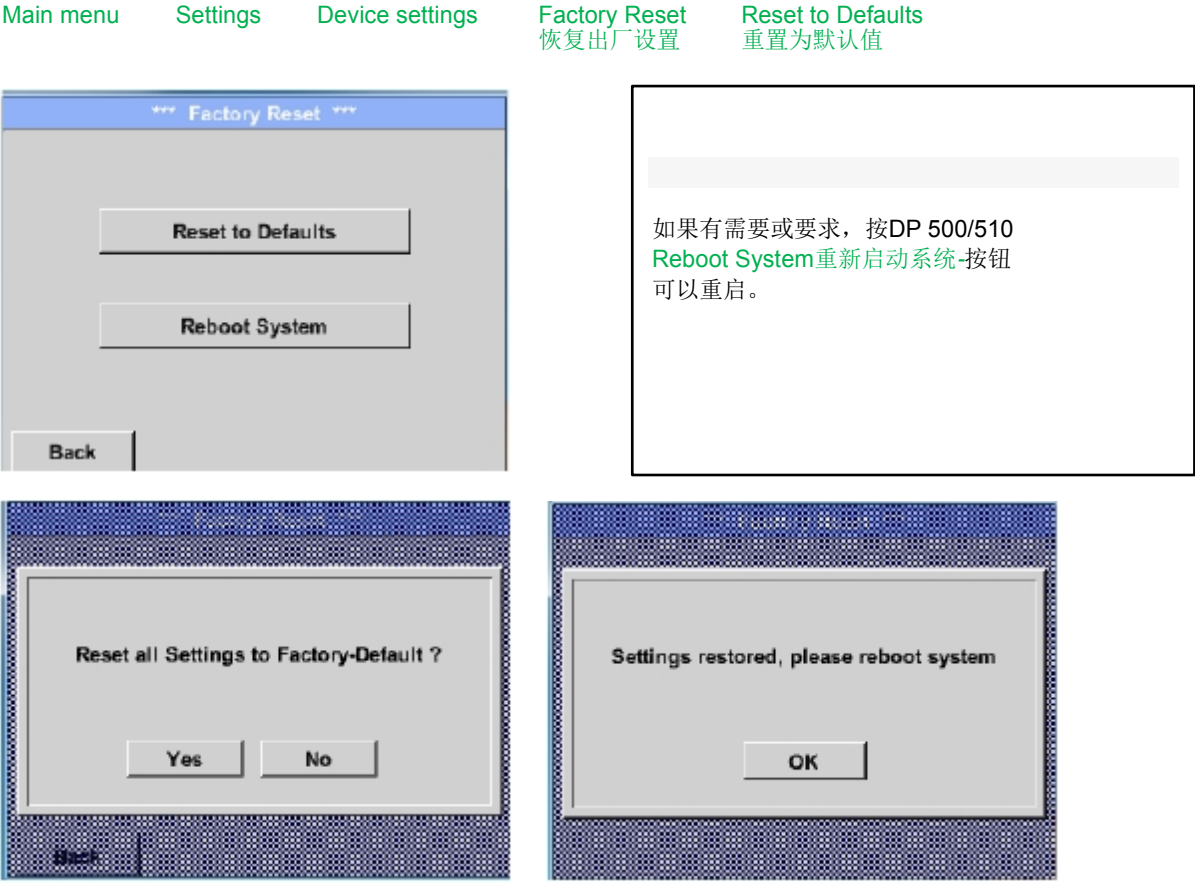

#### **10.3.2.1.4.6 Calibrate touch-screen**校准触摸屏

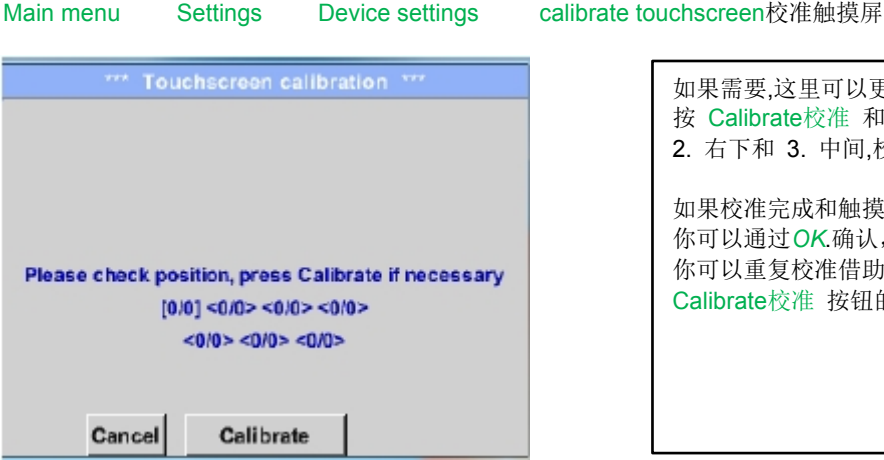

如果需要,这里可以更改触摸屏校准。. 按 Calibrate校准 和它出现, 1. 上述左, 2. 右下和 3. 中间,校准交叉必须联连续按 如果校准完成和触摸屏显示平均, 你可以通过*OK*.确认,如果不是这样 你可以重复校准借助于Cancel取消 和 Calibrate校准 按钮的帮助.

#### *10.3.2.1.5* **Set backlight**设置背光

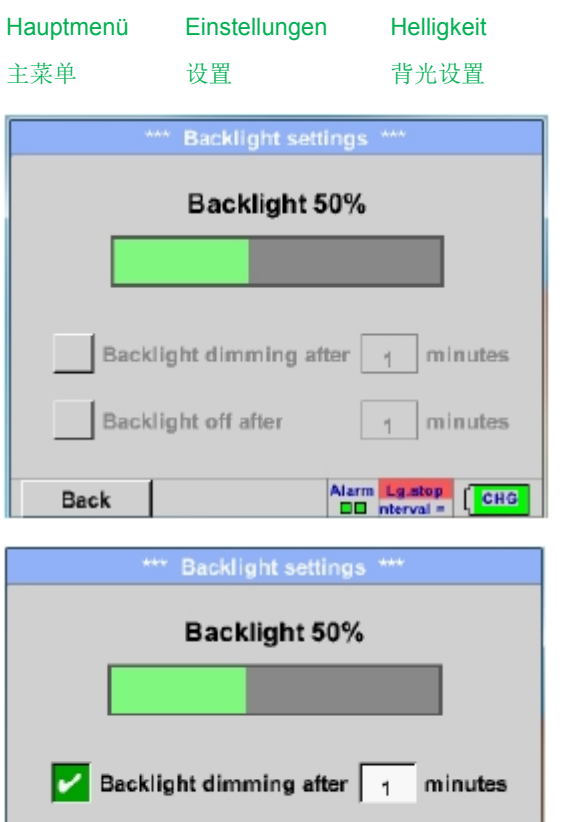

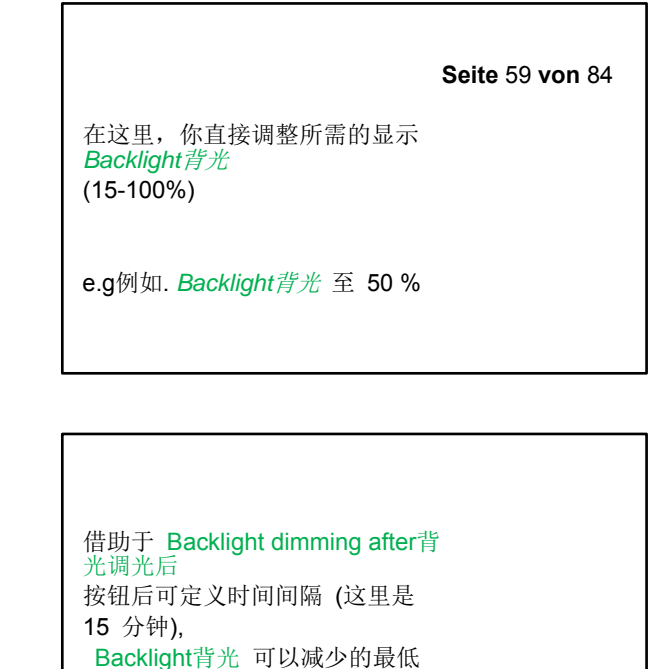

限度。

一旦,当屏幕变暗再次操作, *Backlight* 背光源 自动遵从在调光前最后一个设定 值

#### 备注**:**

v

Back

**Backlight off after** 

第一次接触, Backlight背光 在我们例子里重置为 50%, 此后一个 "normal标准的" 功能操作时可 能的

minutes

Alarm Lg.stop 20.11.2013<br>
DEI arval = 0 | 10:43:53

1

#### **I**重要 **:**  如果 **Backlight dimming after**背光调光后按钮没有激活,则*Backlight*背光源 永久保持在当前 设置的亮度。

**DP 500 / DP 510** 

#### *10.3.2.1.6* **Cleaning**清洁

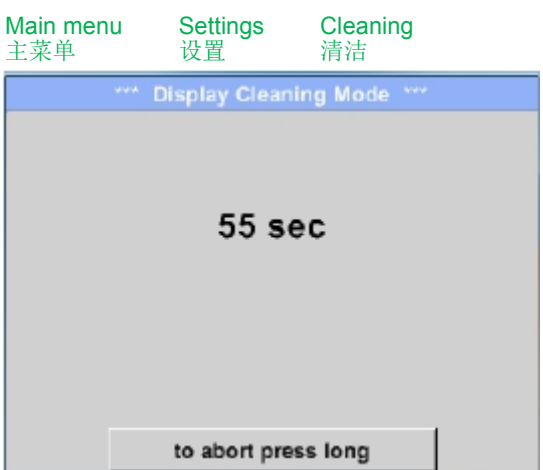

#### *10.3.2.1.7* **System-Status**系统状态

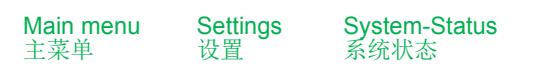

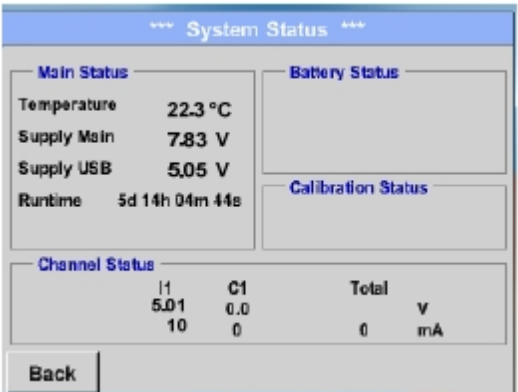

#### *10.3.2.1.8* 关于 *DP 500 / DP 510*

#### Main menu Settings About DP 510

 $-$  Device  $-$ Options buy | Virtual Channels Device Type: DP510 buy | Analog Total Serial Number 00000000 Hardware Version: 1.00 Software Version: 99.88 Contact: www.cs-instruments.com **Back** 

此功能可用于在运行测量中清洗触摸屏 . 如果一片刻不足够时间清洁, 这个过程可以随时重复. 清洗快完成,那么你可以按下*to abort press long* 按钮

(1、2秒)以取消

功能 System Status系统状态 提供一个总览 , 整个通道适合的电压和各自的电流, 以及 供电装置的电源供应.

通过 Runtime运行时间*,* 你总是知道 DS 500总的操作了多长时间。

Hardware硬件 和 SoftwareVersion软件版本的,简要说明 以及DP 500 /DP 510 Serial Number系列号 根据选项, 你可以购买两个附加的不同功能l, (仅 DP 510 ,如果您还没有做这方面的订购

#### **10.3.2.2 Chart**图表

Main menu 主菜单 **Chart** 图表

注意 **:** 

#### 在 *Chart*图表中仅能表示已经完成的记录!

当前记录可以在 Chart/Real time values图表/实时值.中看到

#### **(**详见 **10.3.2.3 Chart/real time values**图表**/**实时值*)*

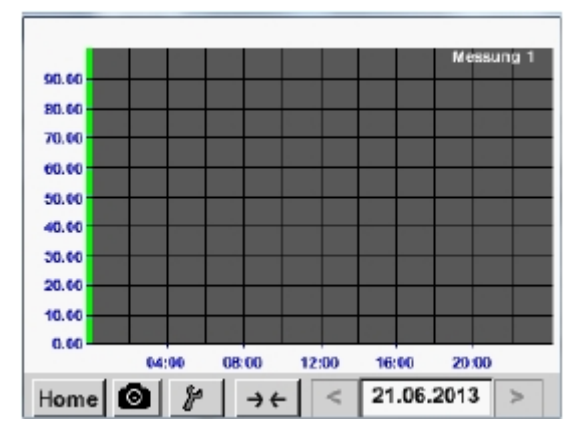

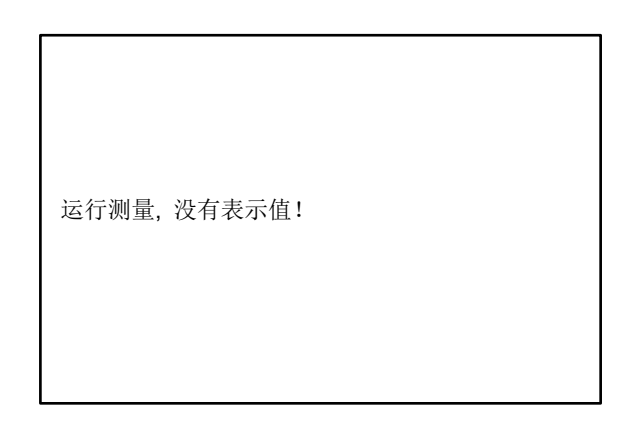

Chart图表中时间域的缩放和滚动选项:

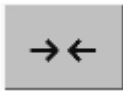

最大的一天可以表示为 (24h).

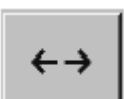

.

表示最小的可能范围, 根据记录的时间间隔

附加缩放和滚动选项在Chart 图表和Chart/Real time values图表/实时值中*:* 

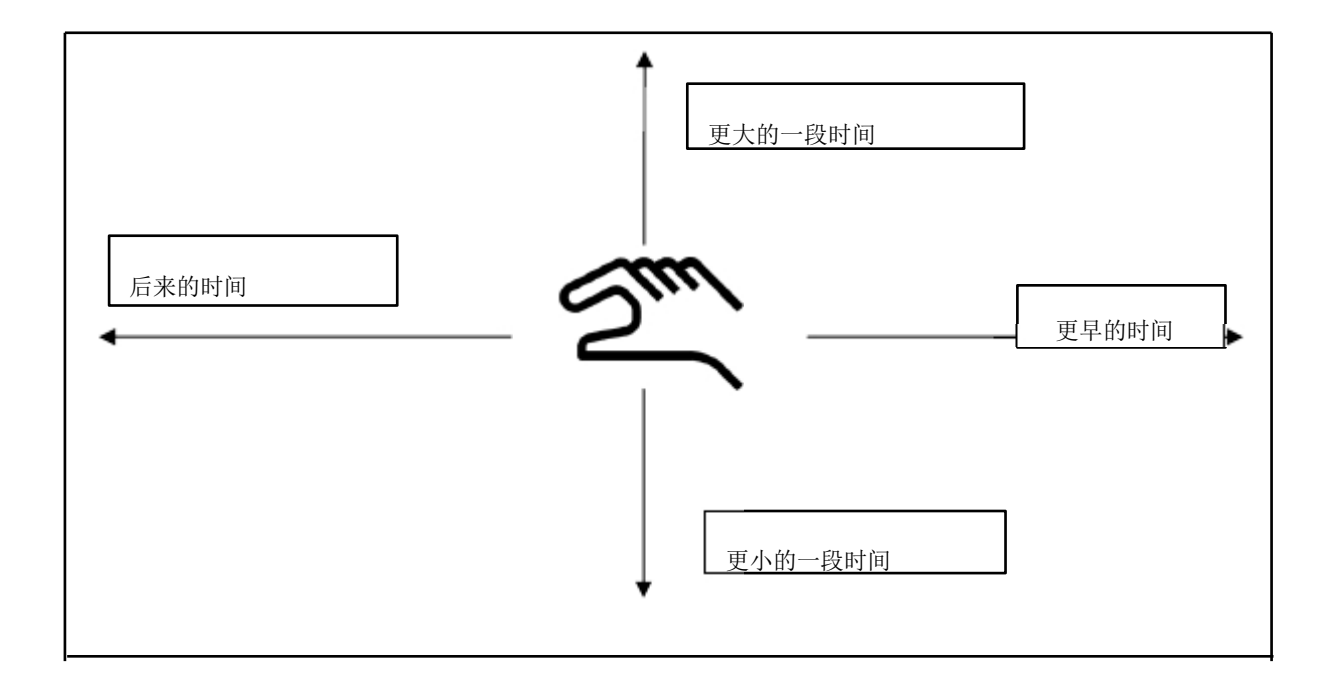

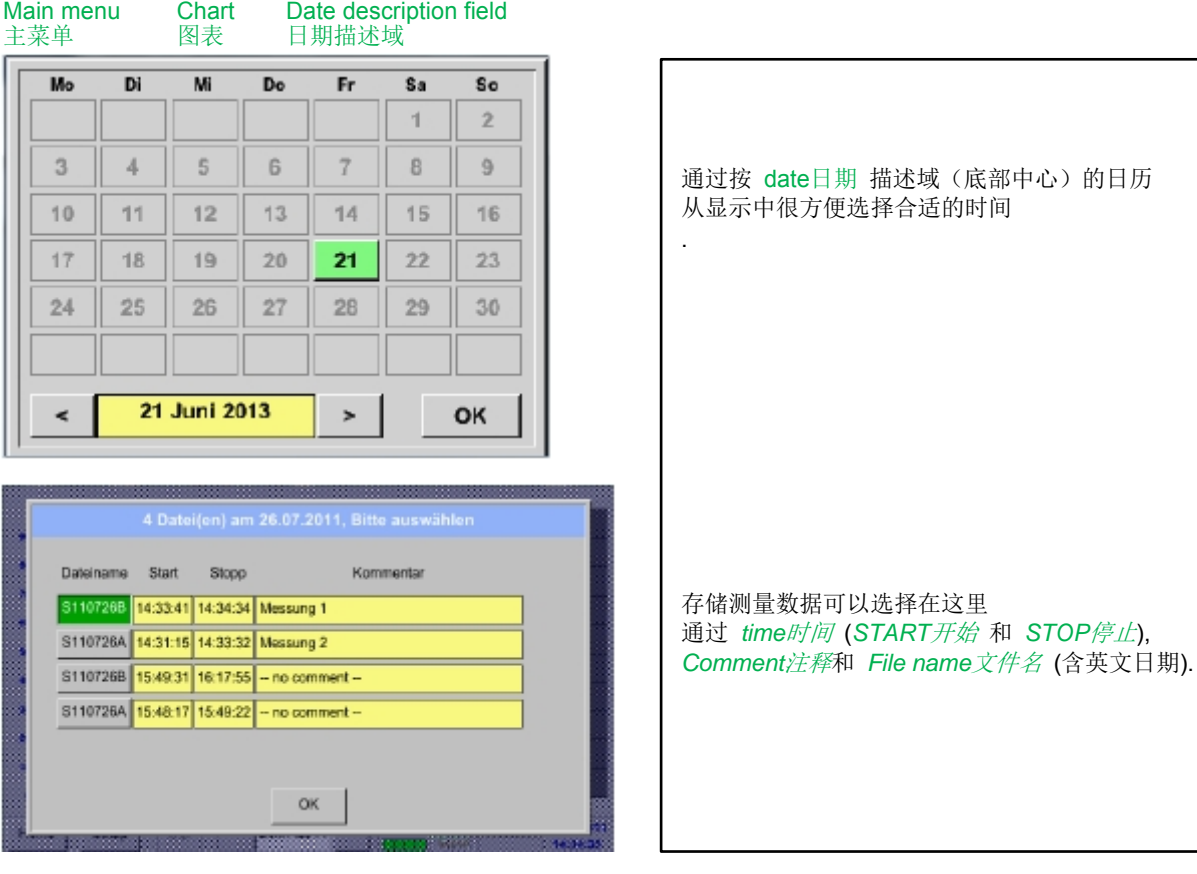

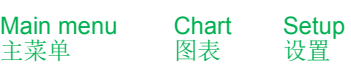

.

在 Setup设置中*,* 你可以编造出4个不同y-轴标签,此外选择一个Unit单位, 网格(最小, 最大, 梯级) 和几个通道 (*Plots*) 和 Colour颜色.

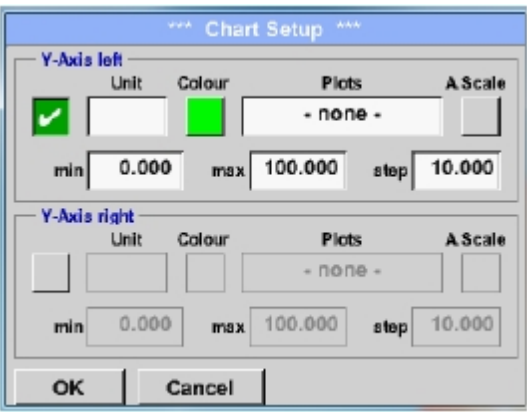

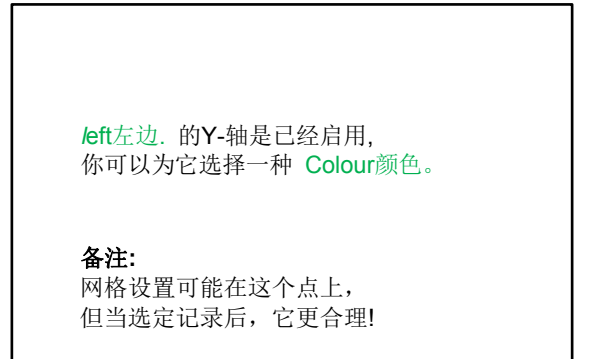

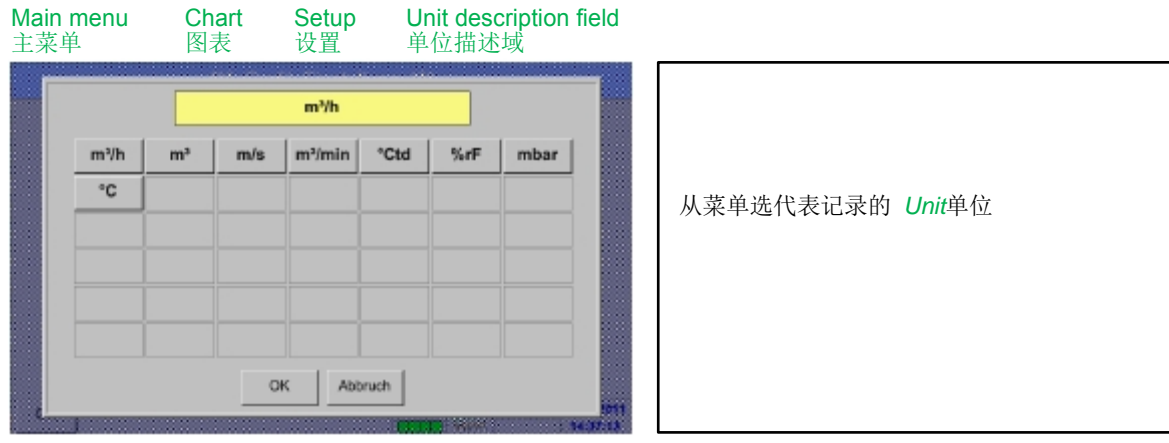

Main menu 主菜单

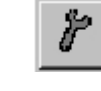

**Chart** 图表

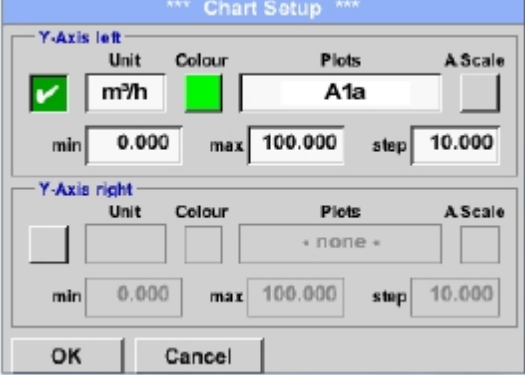

#### 以同样的方式在剩余的 **y** 轴可以贴上标签 !

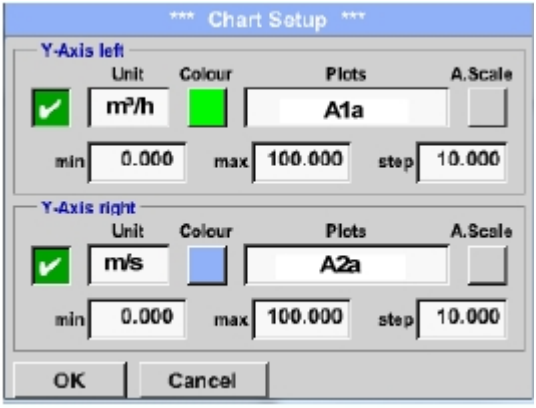

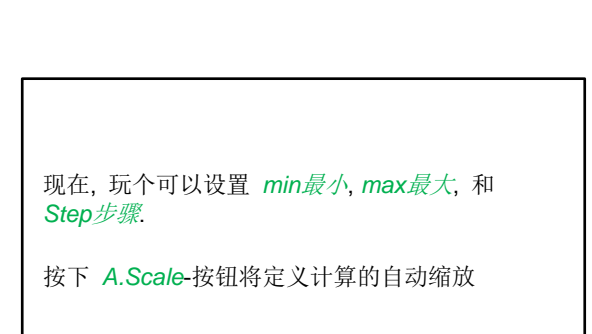

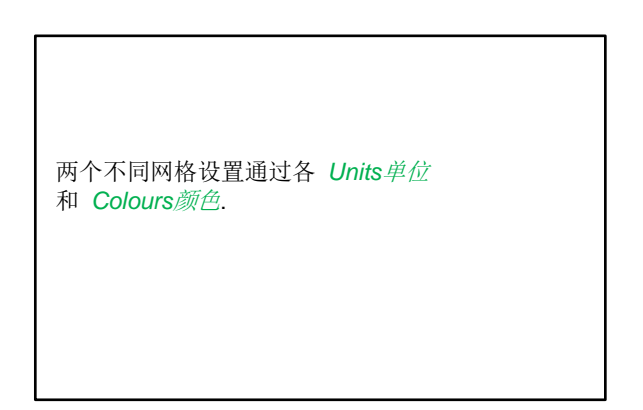

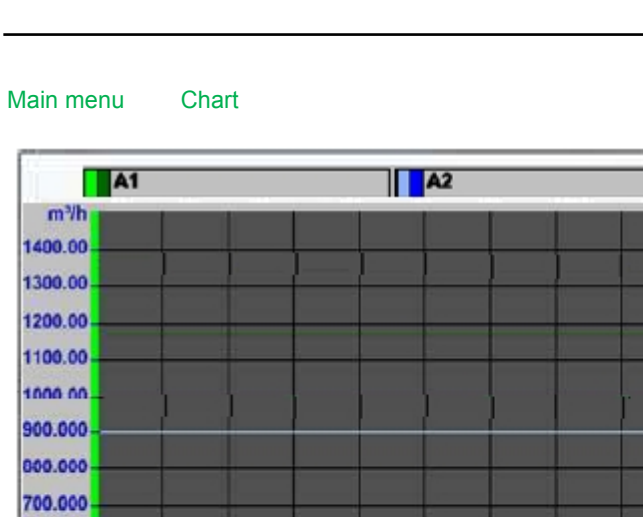

 $m/s$ 

140.000

 $-130.000$ 

 $-120.000$ 

 $-110.000$ 

100.000

-90.000

-80.000

 $-70.000$ 

60.000

50.000

40.000

30.000

20.000

10.000

 $0.000$ 

 $\geq$ 

11:55:40

21.06.2013

11:55:20

 $\ll$ 

Messung 1

600.000

500.000

400.000

300.000

200.000

100.000

0.000

Home

11:54:20

◎

11:54:40

 $\hat{r}$ 

11:55:00

 $\rightarrow$   $\leftarrow$ 

#### **10.3.2.3** 图表 **/** 实时值

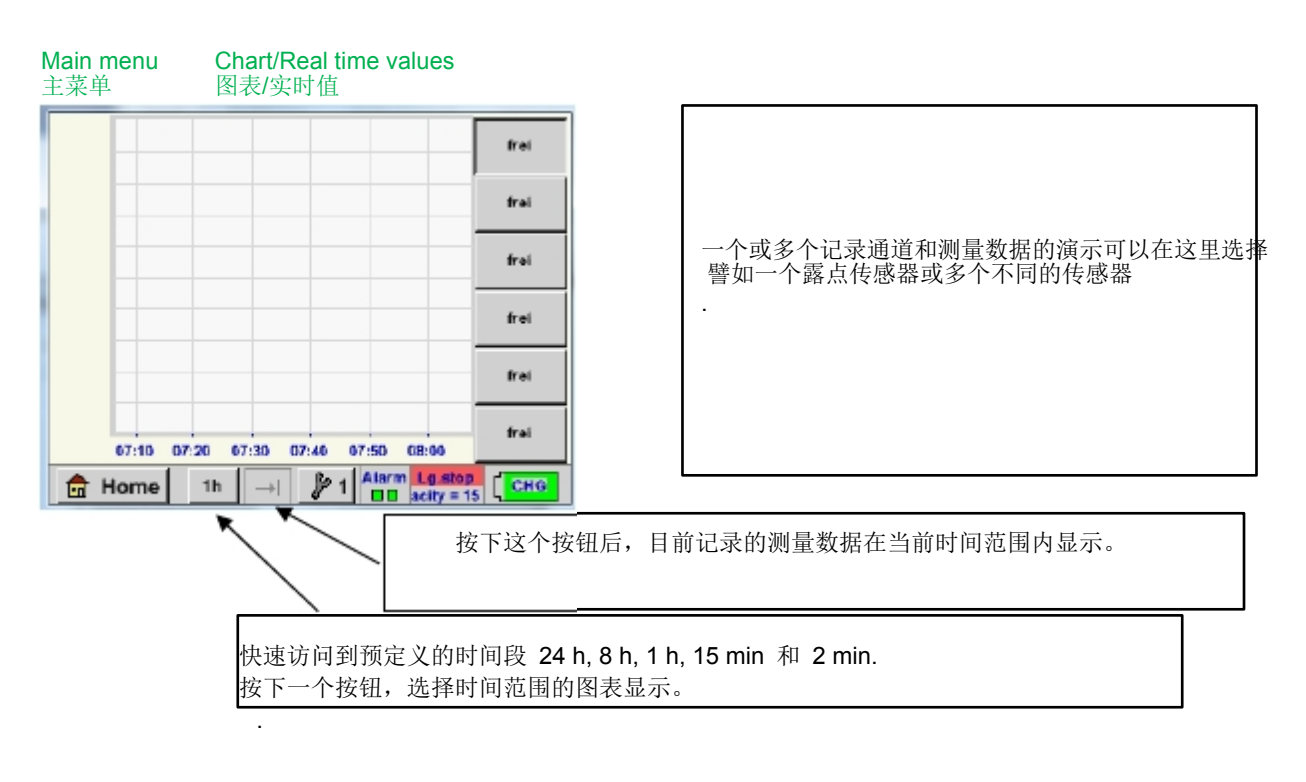

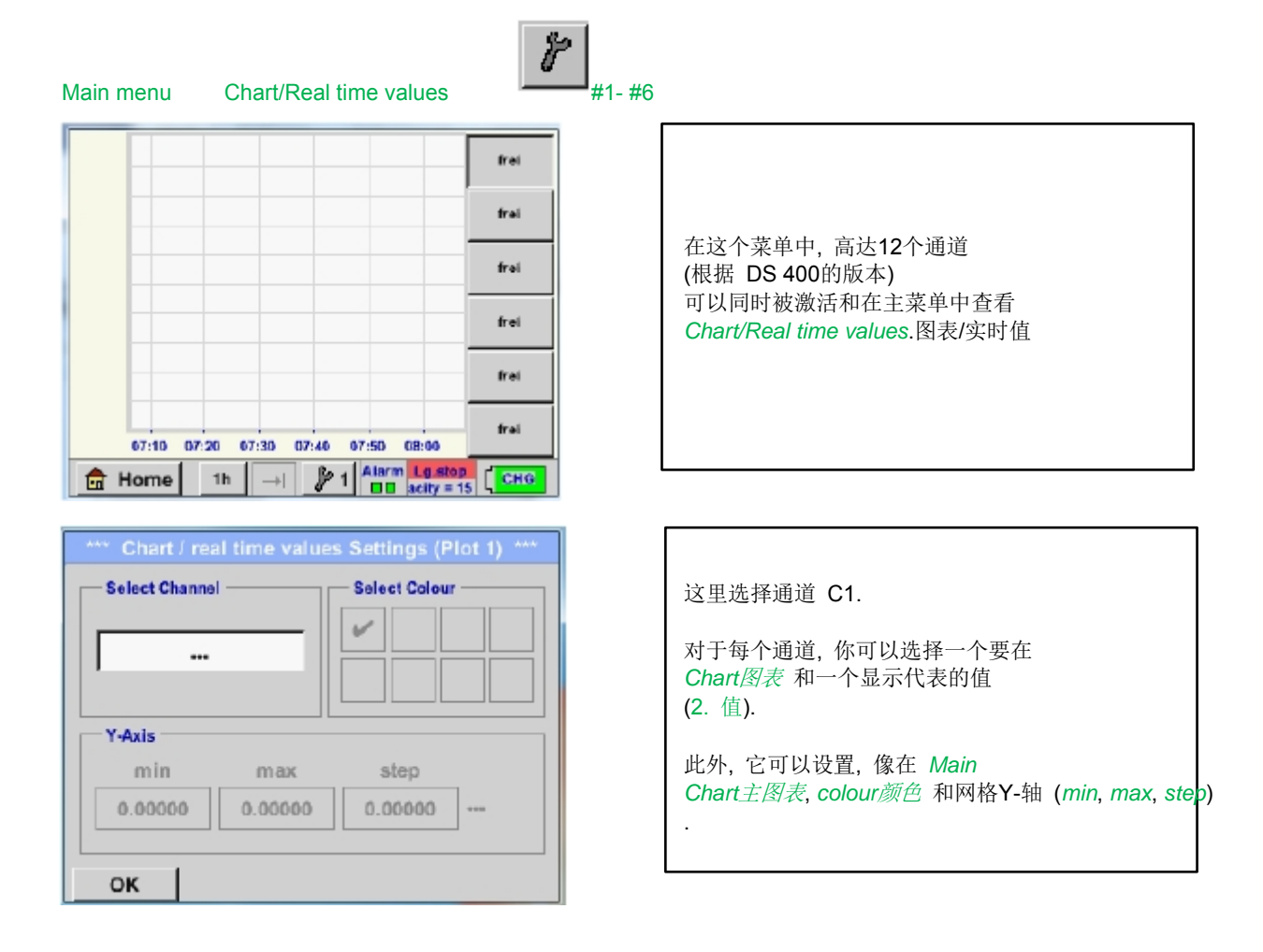

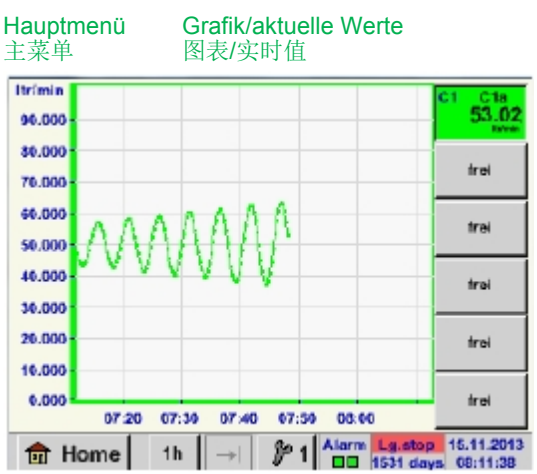

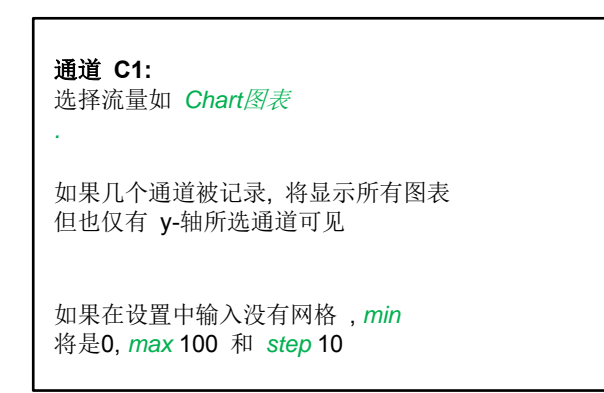

以同样的方式可以设置其余的设置 !

#### **10.3.2.4** 通道

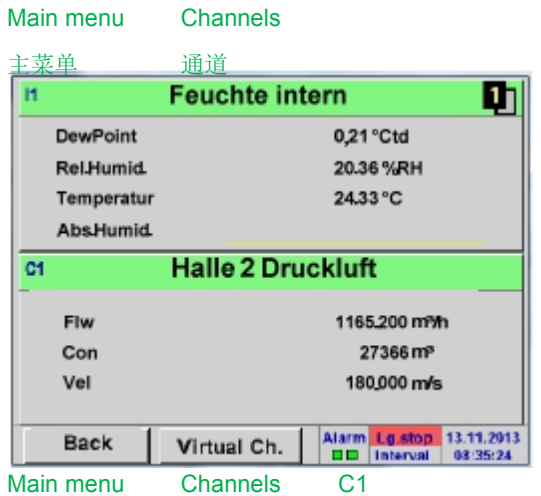

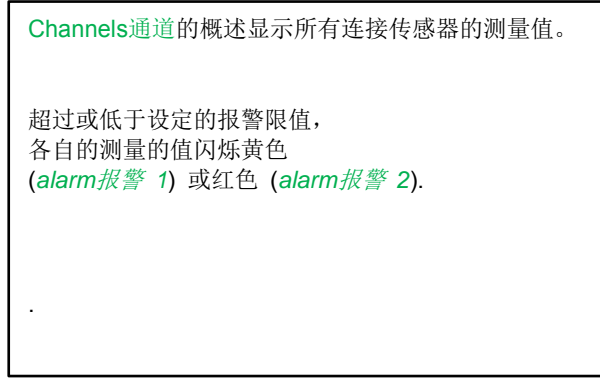

\*\*\* Channel C1 \*\*\*  $-0.0V$ CS-Digital Name Тур Luft-1 Aufzeichnen Atarm Flw 1165,200 m-7h v . JP  $\geq$ 27366 m<sup>3</sup> Con 180.000 m/s Vel **Back** Min/Max Info

但可以在这里进行任何更改. 备注**:**  请在 *Settings*设置中更改!

每个通道可选择和设置查看和检查,

#### 10.3.2.4.1 Min/Max Funktion最小/最大功能

此功能允许读出每个连接的传感器电流测量的最小值或最大值。开始录音后立即设置传感器,却总是要重置的 Min 和 Max 的值的可能性。

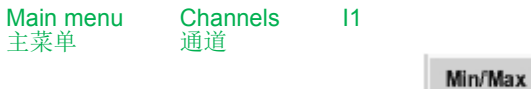

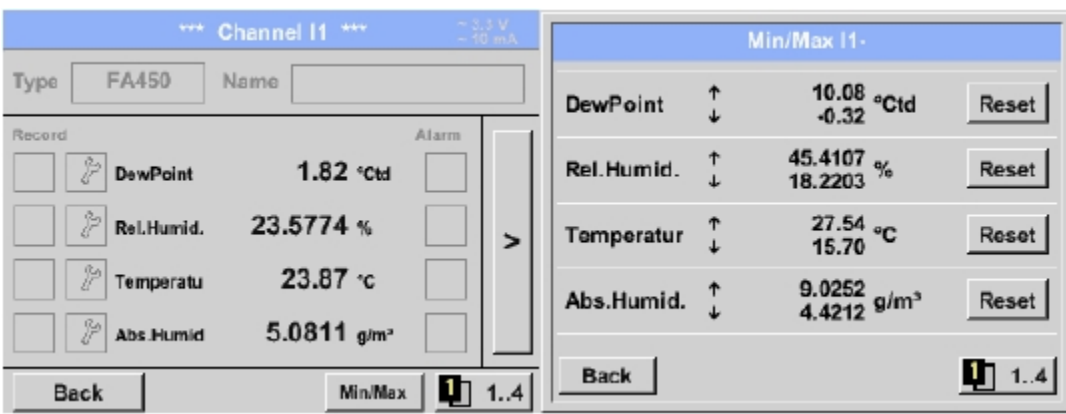

**↑** = Max-Wert ↓= Min-Wert

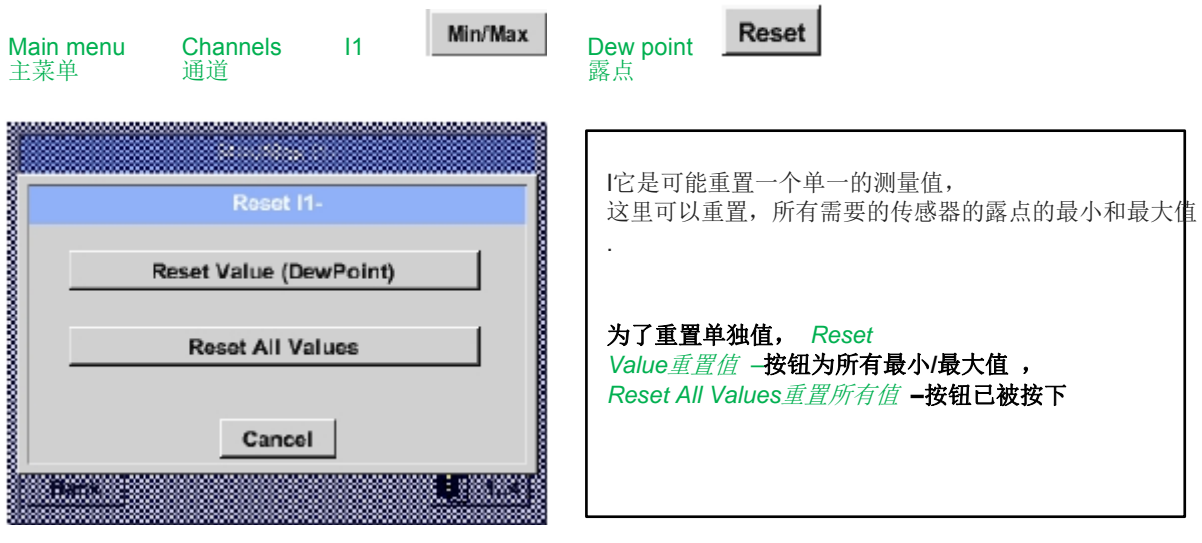

#### **10.3.2.5** 实时值

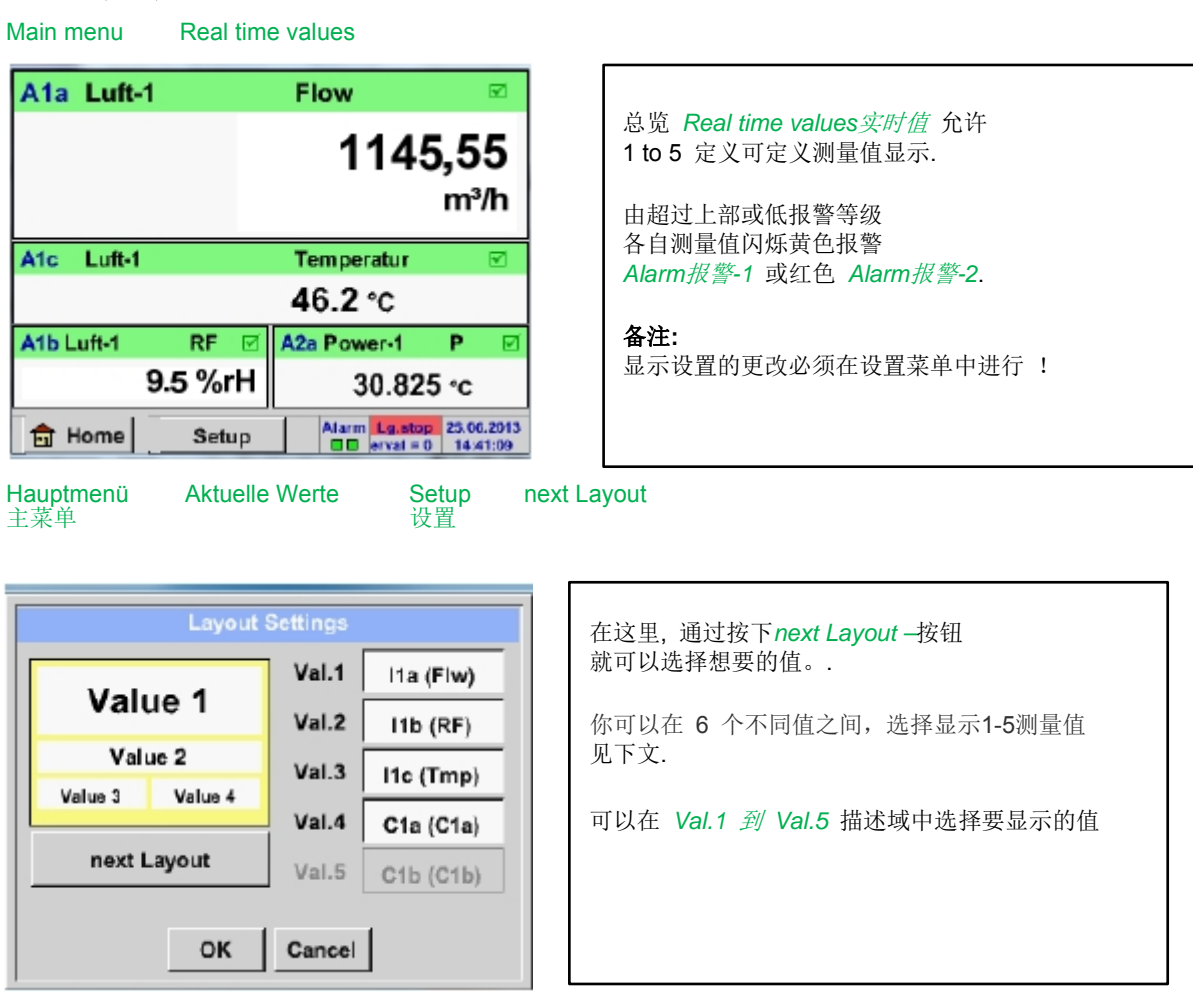

Different variantes :不同的值

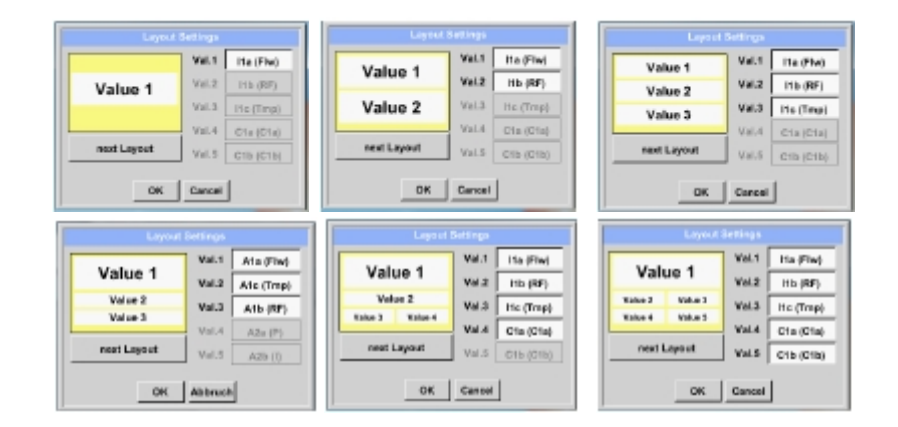

#### **10.3.2.6** 报警概述

Main menu Alarm-Overview

主菜单 报警概述

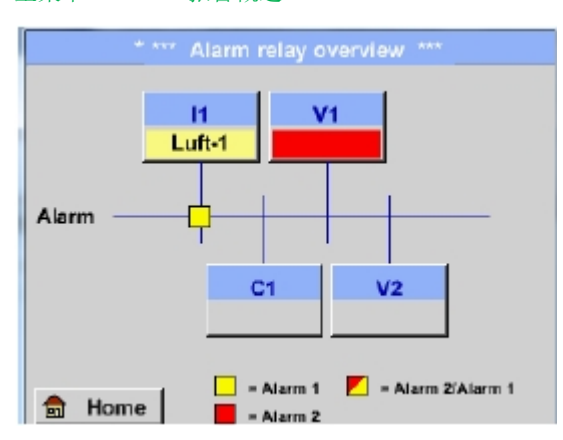

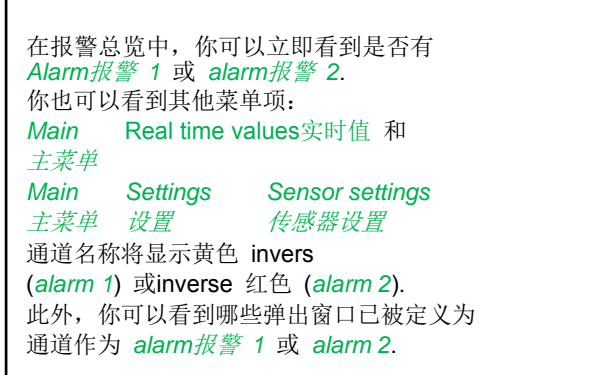

#### 这里 *Alarm*报警*-1* 通道**l I1!**

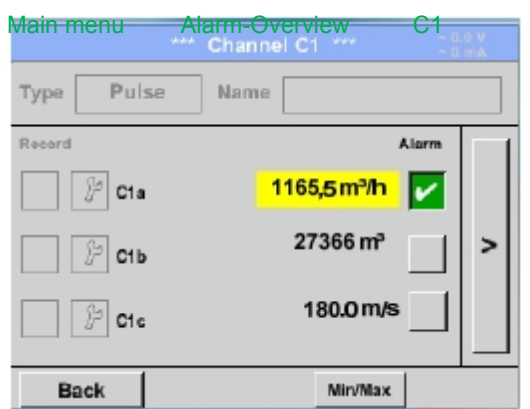

#### 如在 *Main*主菜单

*Real time values*实时值, 在这里可以选择单个通道, 检测和多少值超过或低于报警范围。 .

#### 备注**:**

 $\mathsf{r}$ 

报警参数可以被设置或修改在这里.

#### **10.3.2.7** 数据输出

记录的数据可以转移到USB 盘, 通过 Export Data输出数据*.* 

#### Main menu 主菜单 Export data 数据输出

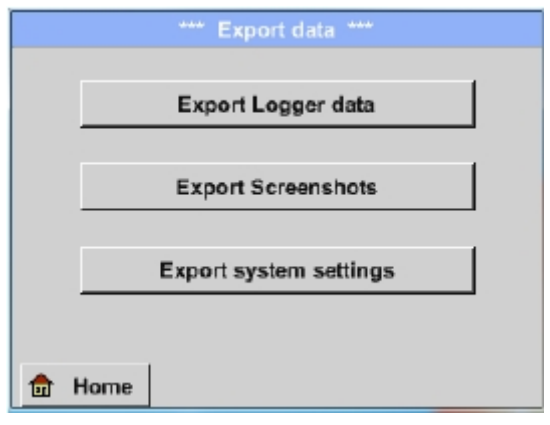

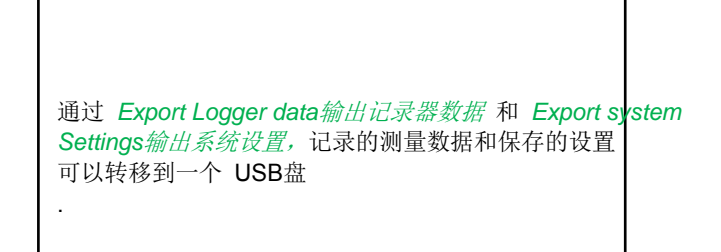

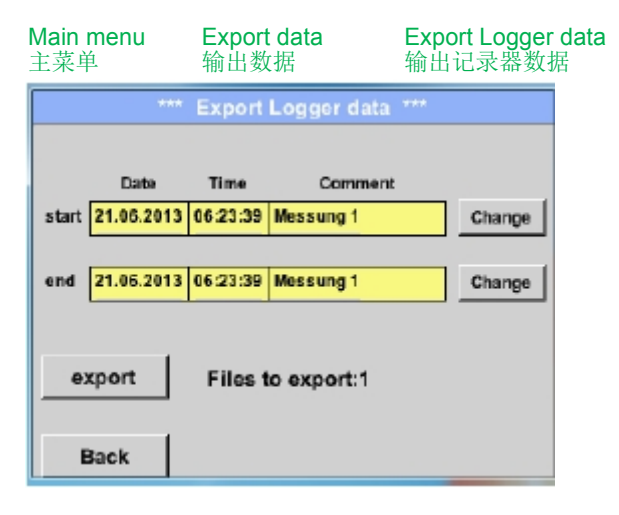

Main menu 主菜单

Export data 输出数据

Export Logger data 输出记录器数据

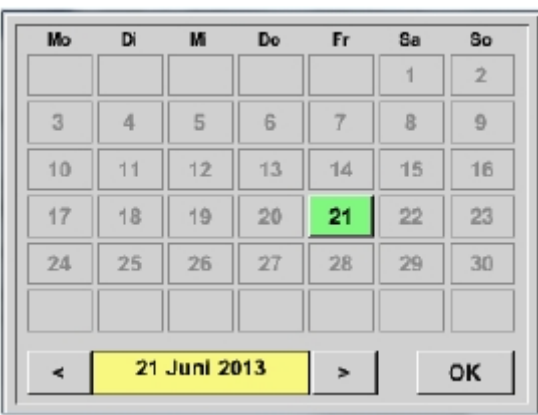

# 使用 *Change*更改 按钮来调整开始和结束之间的一个 时期,将在这一时期的存储的测量数据导出

#### **Change** 更改

.

选定的日期一直是绿色的和星期日 的日期数字是红色的如在日历中.

记录了测量数据的日期里, 日期数字光亮突出显示。

### 输出数据

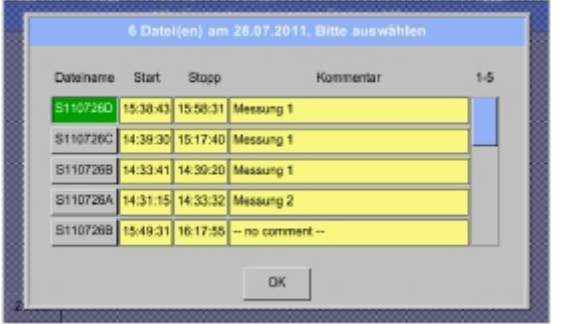

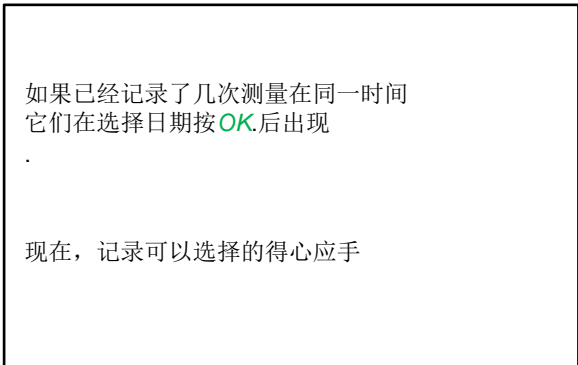

Main menu 主菜单 Export data 输出数据 Export Logger data 输出记录器数据

**Export** 输出

所选周期测量数据导出到 USB 盘k.

Main menu 主菜单

Export data 输出数据

Export system settings 输出系统设置

通过使用 *Export system settings*,输出系统设置所有现有的传感器设置可以导出到 USB 盘。
# **11** 虚拟通道 **(**可选**)**

选择,虚拟通道"提供额外的 4 通道 (不是硬件通道),它可以显示单个硬件通道、虚拟通道和自定义常量的计算, 每个"虚拟通道"是8个计算,各自带3个运算和2个运算是可能的.

计算可能情况如下:

- 空压机的具体性能(s)
- 空压机的完全消耗( 或若干空压机的总和)
- 能源成本等.

#### **11.1** 可选 **"Virtual Channels**虚拟通道**"** 激活

购买该,虚拟通道"选项后,第一次使用该功能必须被激活

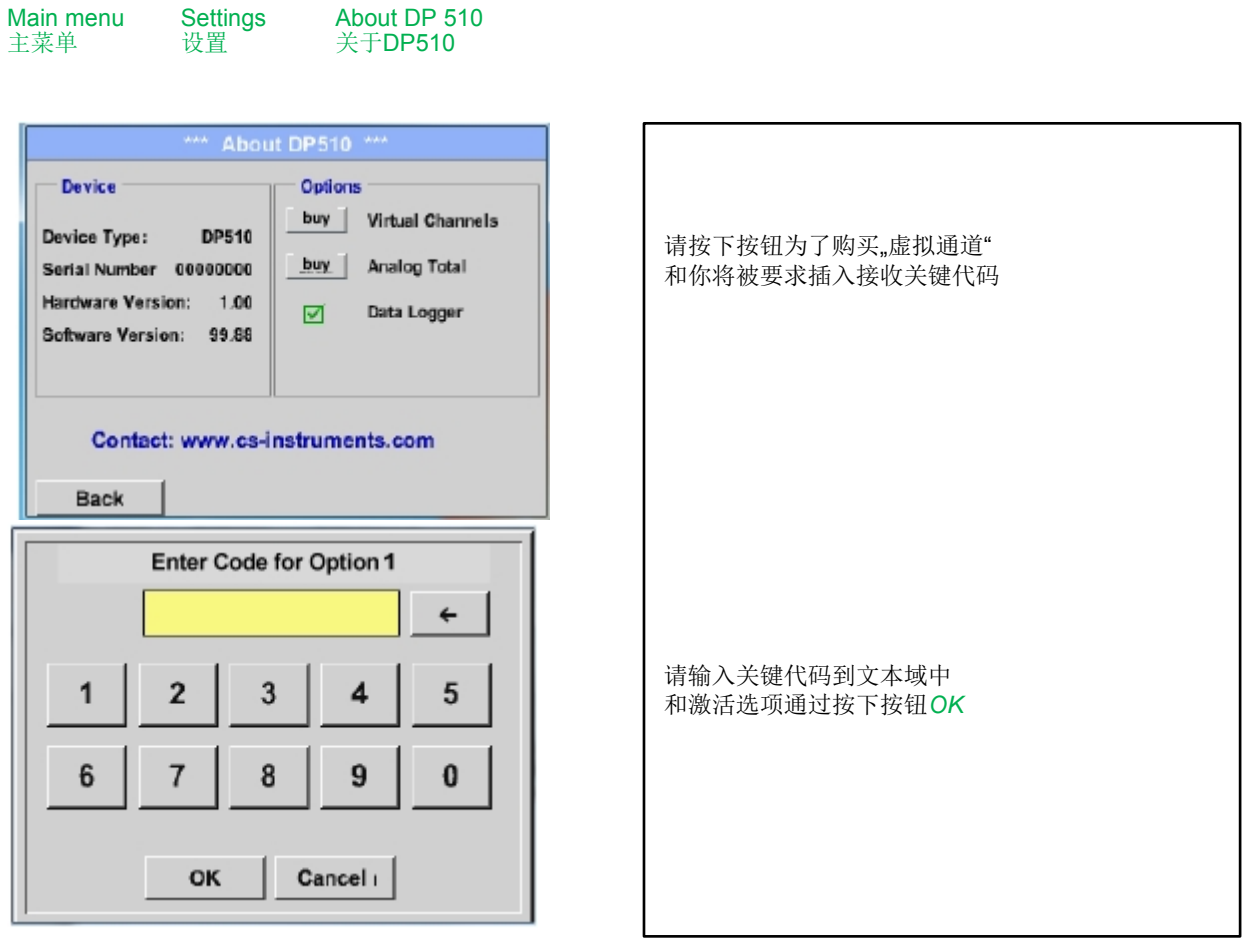

### **11.2** 虚拟通道设置

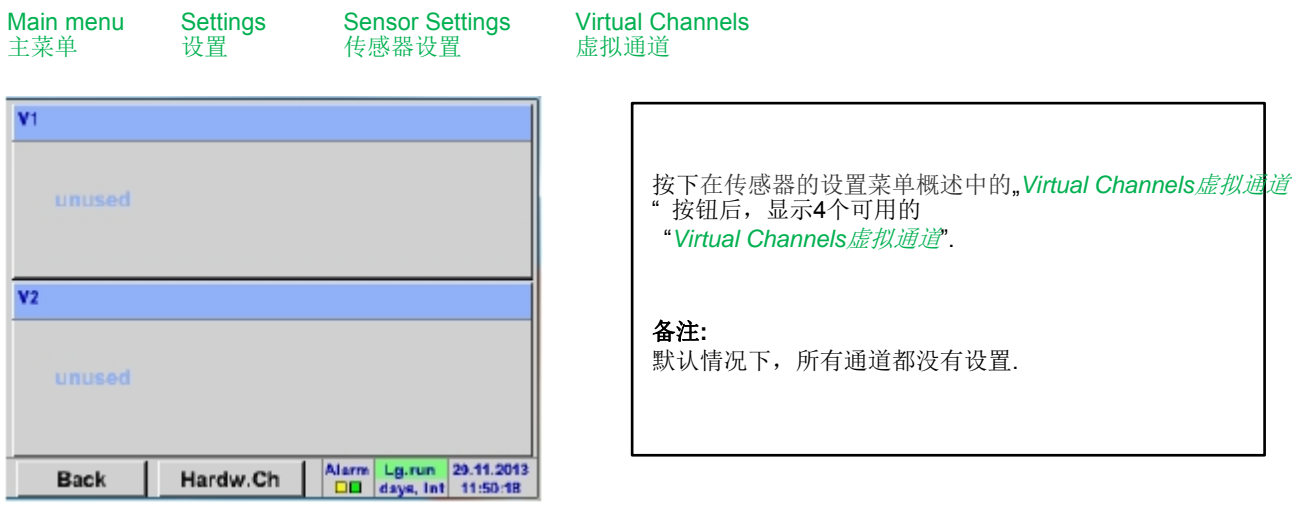

# 11.2.1 Selection of Sensor-type**佳**感哭米刑选择

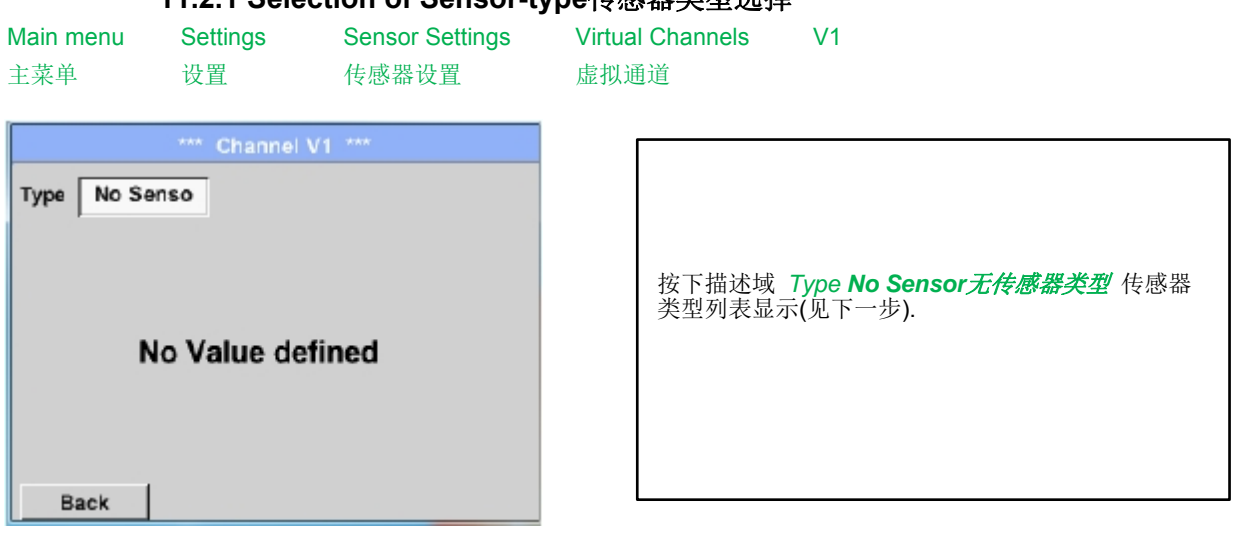

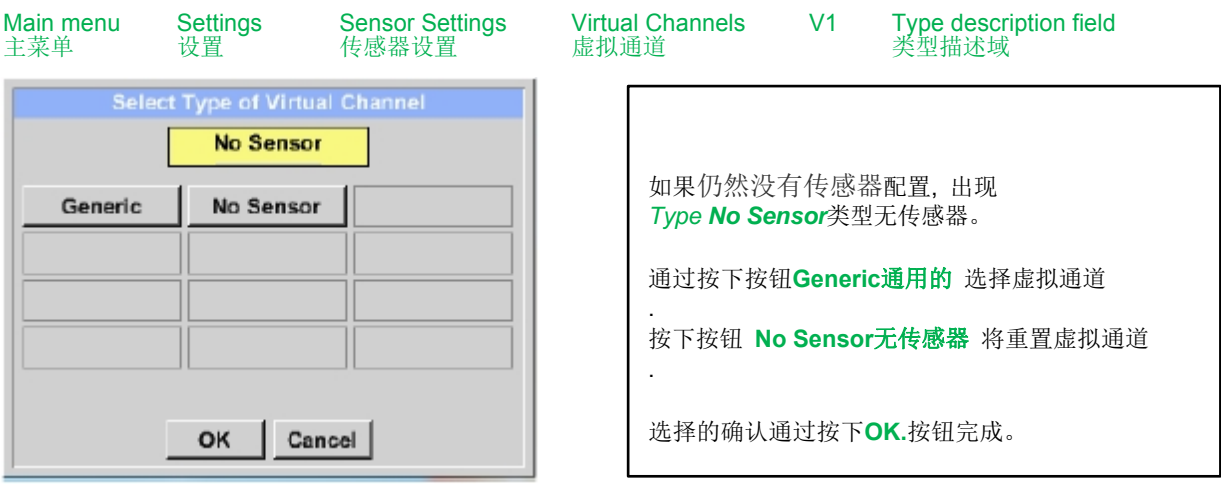

# 虚拟通道

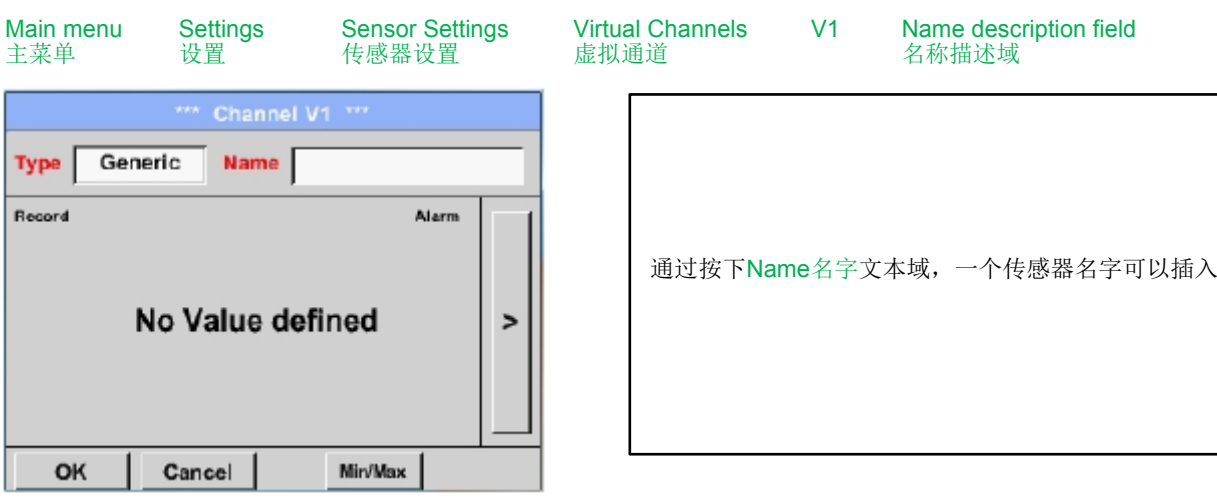

# **11.2.2 Configuration of each single virtual value**单个虚拟值的配置

每个虚拟通道包含8个单独的计算值,其中每个值都要单独激活。

## **11.2.3 Activation of a single virtual value**激活单个虚拟通道

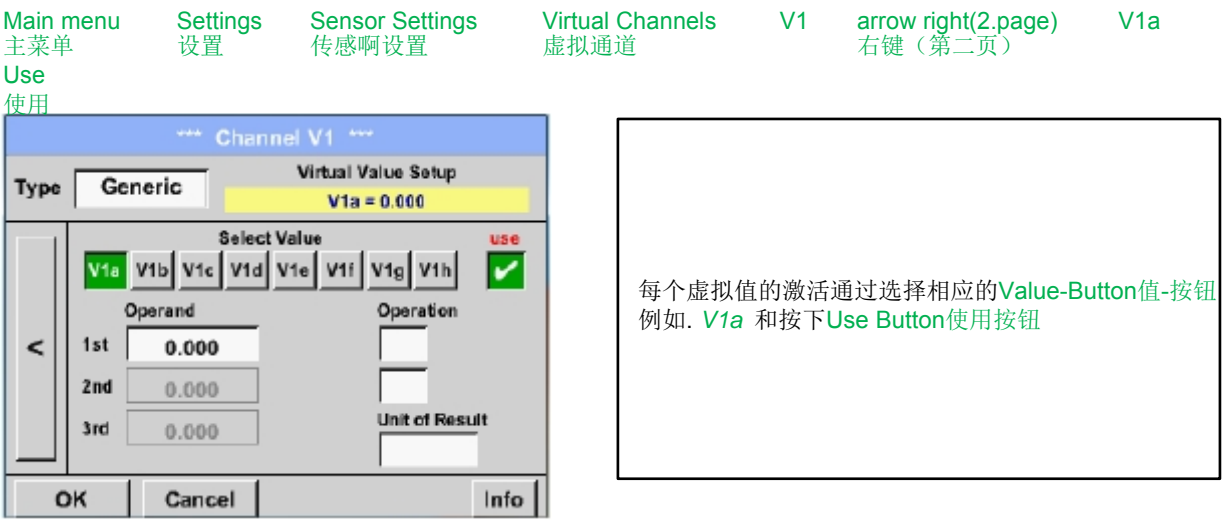

# **11.2.4 Definition of Operands**定义运算数

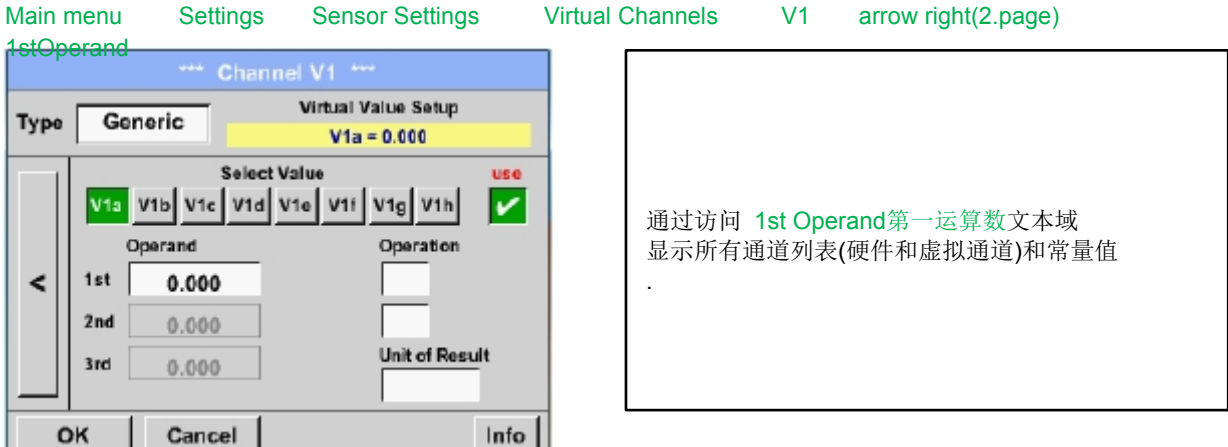

#### 虚拟通道

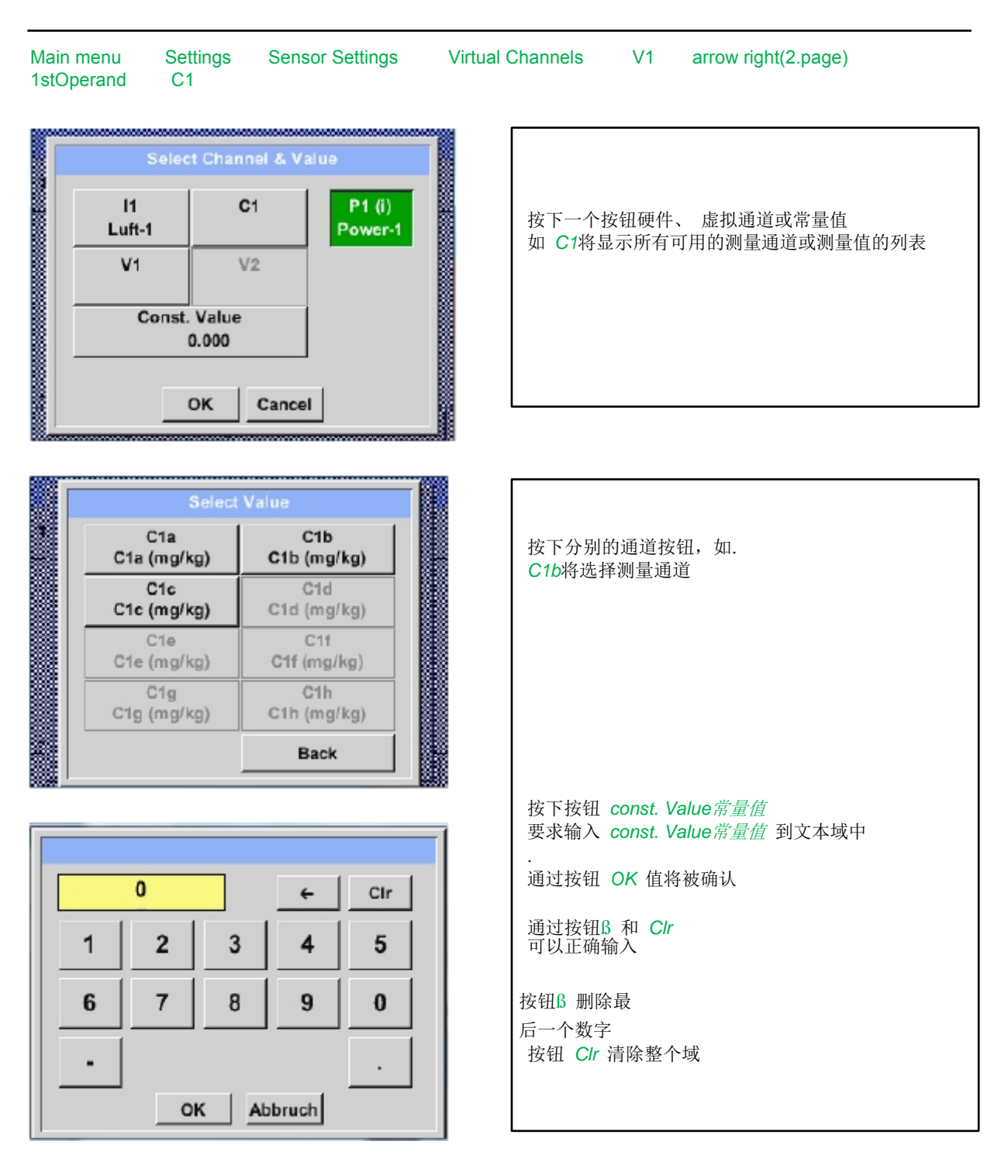

这种方法类同于其他运算数. (第一运算数, 第二运算数和第三运算数) . .

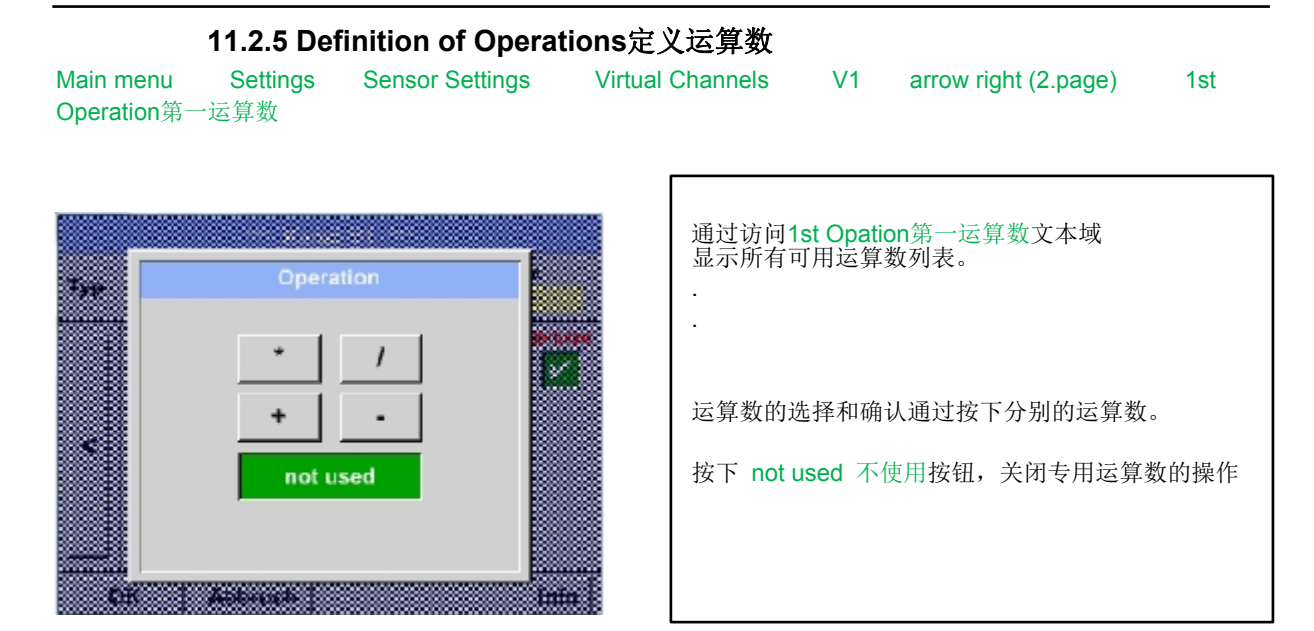

这种方法类似于两个运算数 (第一运算数和第二运算数)

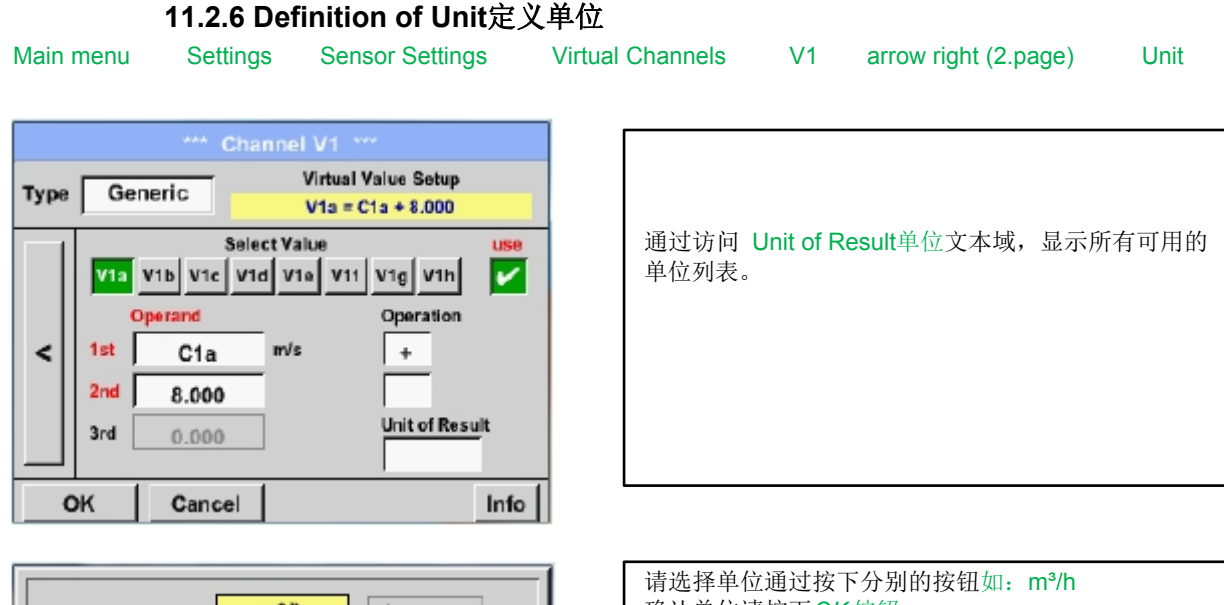

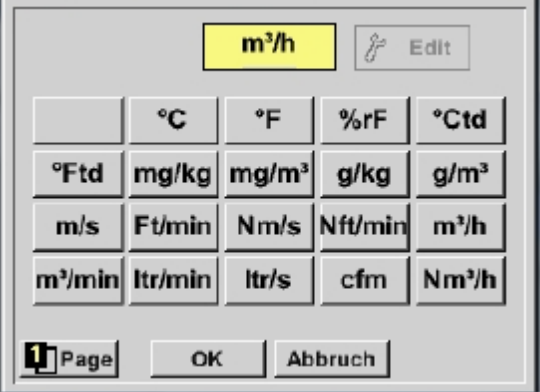

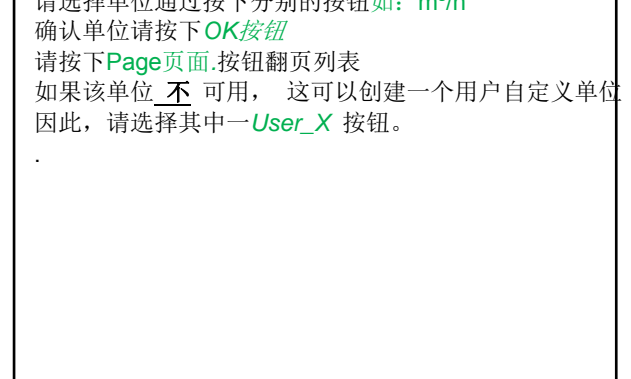

#### 虚拟通道

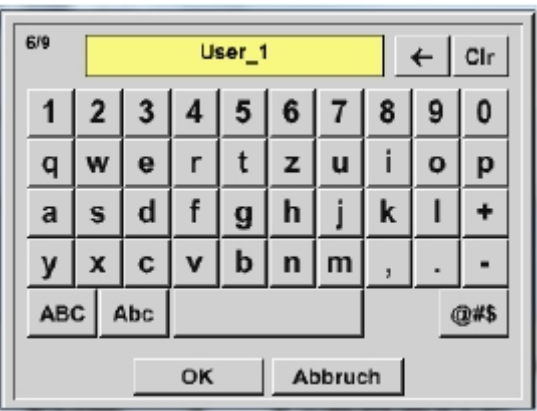

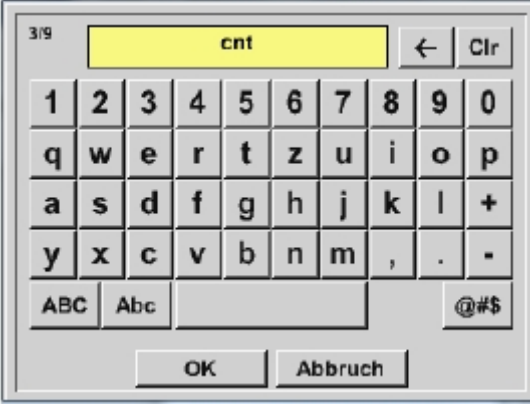

通过按下Edit编辑按钮,你进入菜单插入新的单位

然后定义单位并按*OK* .按钮确认 .通过按钮ß 和 *Clr* 可以正确输入 按钮ß 删除末尾数字 按钮 *Clr* 清空整个域

#### 重要

每个计算允许您最大使用3 运算数 和 2 运算数 计算是基于以下公司:

例子**: V1a = (**第一运算数 第一运算 第二运算数**)** 第二运算 第三运算数

**V1a = (A1c – A2a) \* 4.6** 

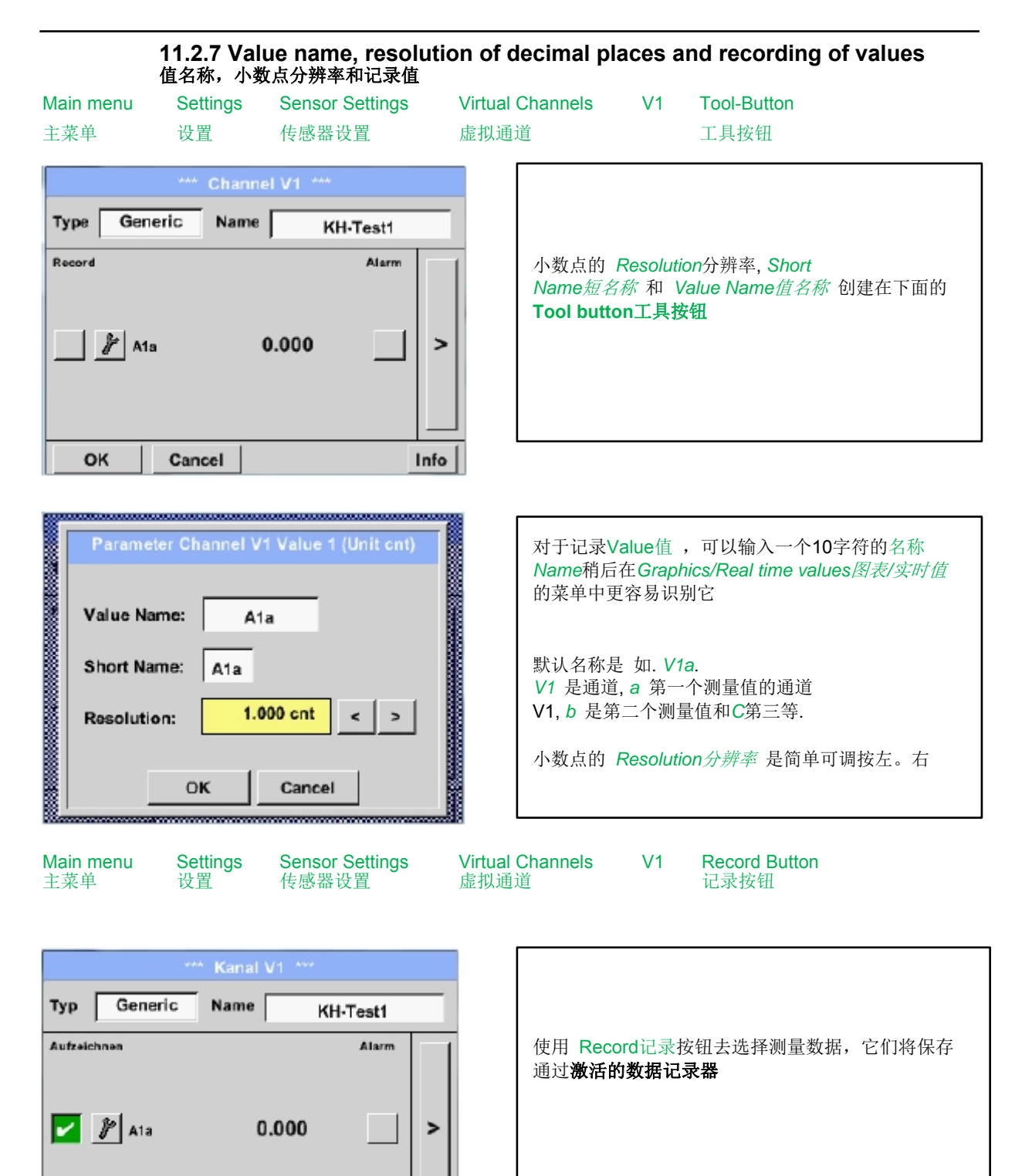

#### 注意 **:**

Zurück

#### 选定测量数据记录前**,** 数据记录器必须经过设置后激活

(详见 10.2 Logger-Settings (Data logger)).

See also chapter 10.3.2.1.2.3 Name the measurement and 10.3.2.1.2.4 Recording measurement data

Info

# **12 Analog Total**模拟总量 **(**选配,仅用于**DP 510)**

选择 "Analog Total模拟总数"也提供了一种消耗测量的可能性,由于传感器带有模拟输出, 如.: 0-1/10/30V 和 0/4 – 20mA.

#### **12.1 Option "Analog Total" activation** 选配**"**模拟总量"激活

购买选项 "Analog Total模拟总数"后, 第一次使用该功能必须先激活.

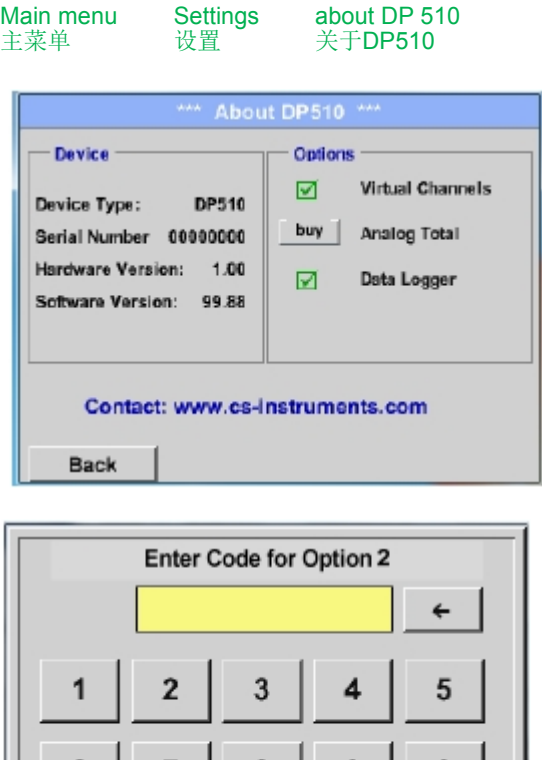

8

OK

9

Cancel i

Ð

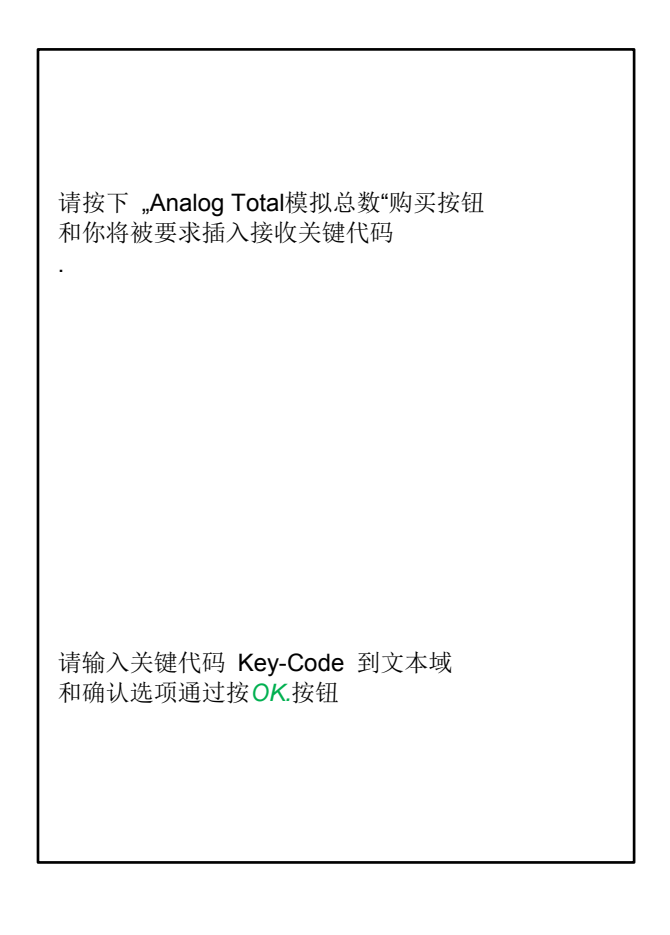

fi

#### **12.2 Selection of sensor type**选择传感器类型

详见r 10.3.2.1.2.9 Configuration of analogue sensors模拟传感器设置

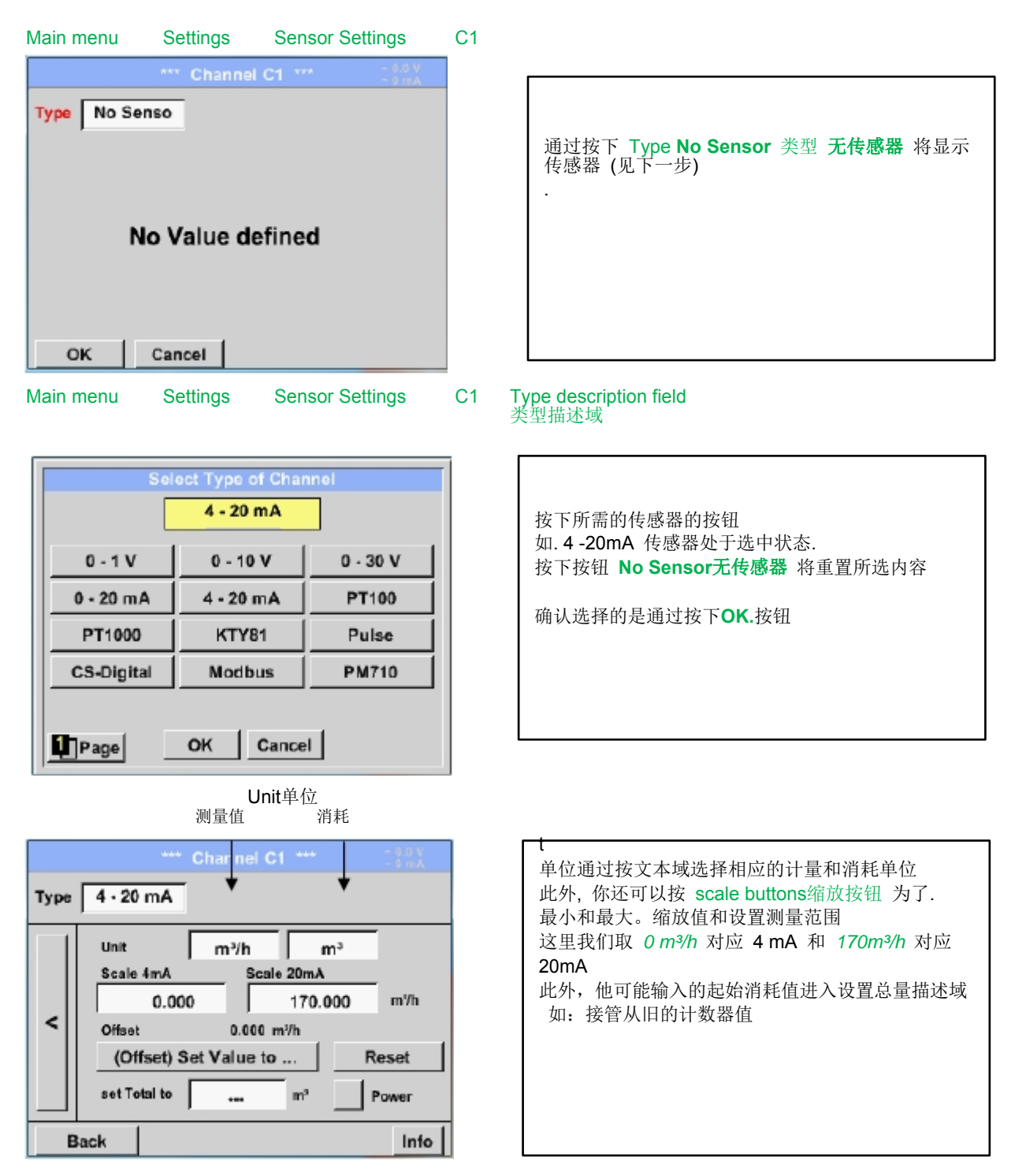

#### 备注**:**

文本域 "Unit-Consumption消耗单位" 仅可编辑假如 测量值(单位)通过单位体积的时间和消耗计算

用于标记和设置的描述域,参见第10.3.2.1.2.8 label and setting the deceiption field标记和设置描述域

#### **Stand: 03.12.2013, V1.00**

# **CS Instruments GmbH**

# Konformitätserklärung

Mobile Taupunkt -Messgeräte

# DP 500 / DP 510

Die CS Instruments GmbH als Hersteller erklärt hiermit, dass o.g. Messgerät den Anforderungen folgender Richtlinien entspricht:

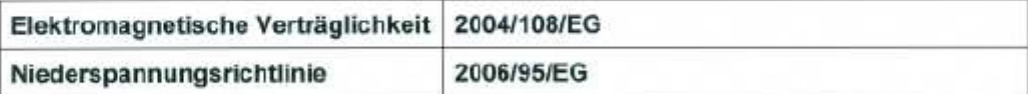

Zur Beurteilung des Gerätes wurden folgende Normen herangezogen:

Elektromagnetische Verträglichkeit

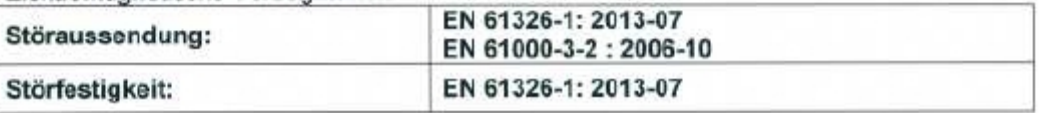

Niederspannungsrichtlinie

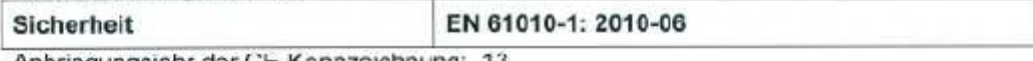

Anbringungsjahr der CE-Kennzeichnung: 13

Das Produkt ist mit dem abgebildeten Zeichen gekennzeichnet

# $C \in$

**CS Instruments GmbH** Zindelsteiner Str. 15 78052 VS-Tannheim

Tel. 07705 978 99-0 Fax 07705 978 99-20

10.De@ember 2013 Tannheim

Wolfgang Blessing, Geschäftsführer

Dese Erklärung beishatet keine Zusicherung von Eigenschaften.<br>Die Scherheitshmweise der mitgelieferten Produktiokumentation sind zu beachten.

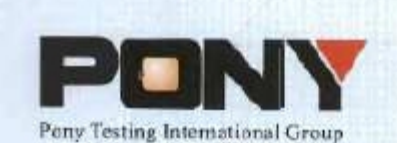

报告编号(Report ID): H11133012221D~1

# 锂电池UN38.3测试报告

# **Lithium Battery UN38.3 Test Report**

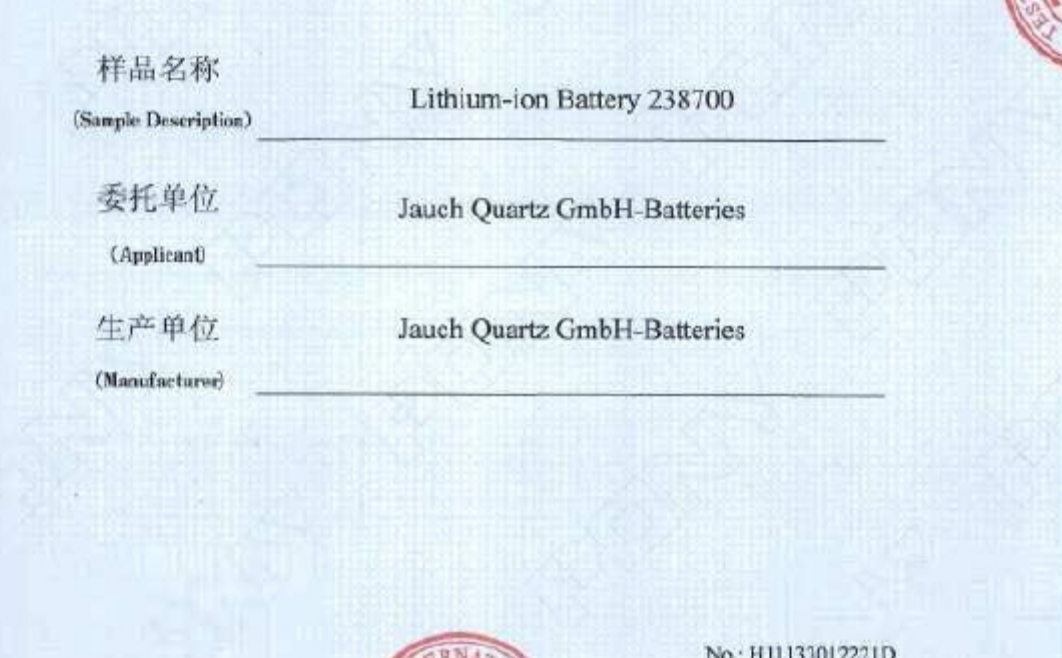

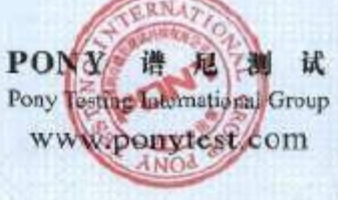

Code: ssak93kqv

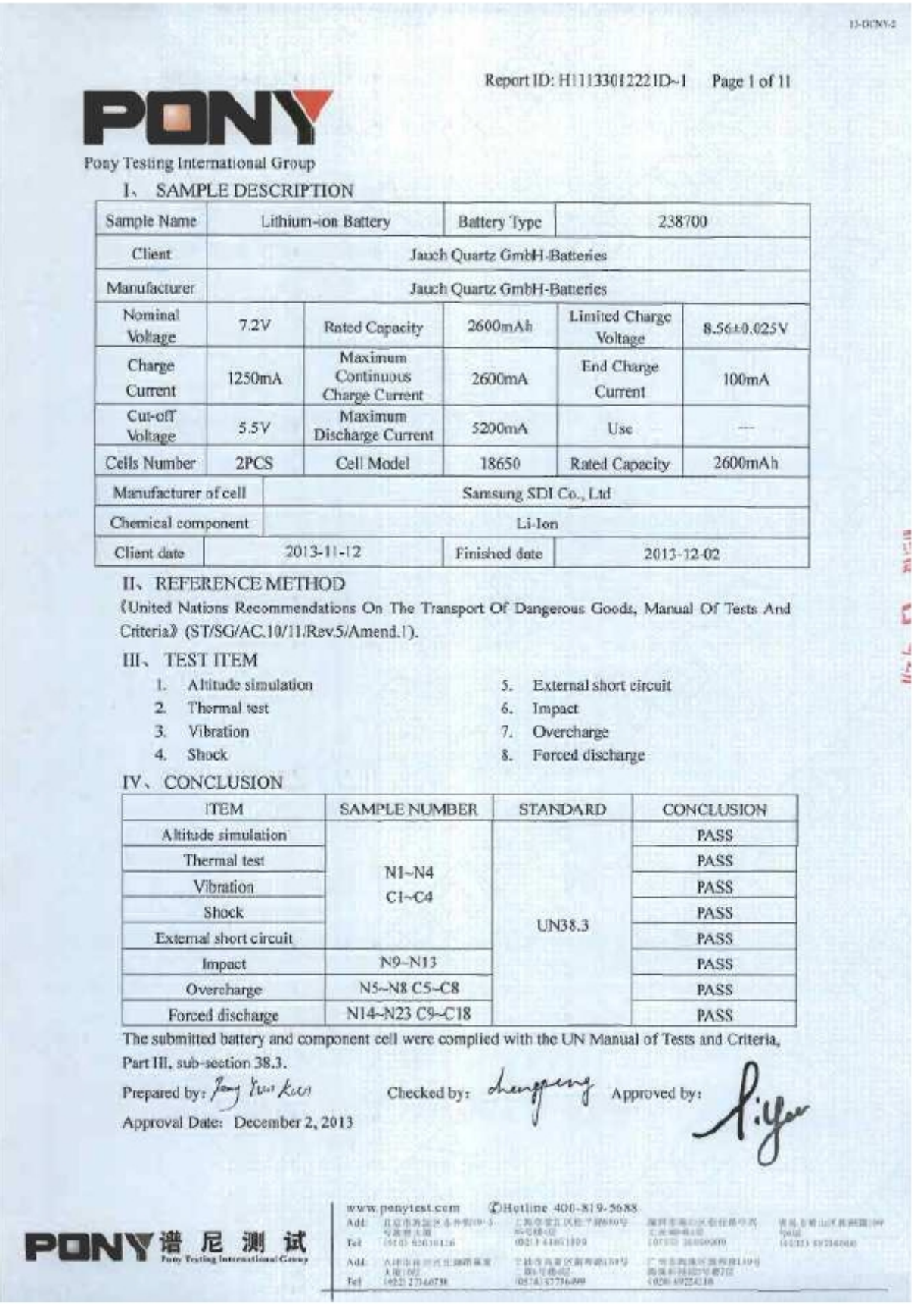